# 高级使用说明书

数码照相机 **IR-300**

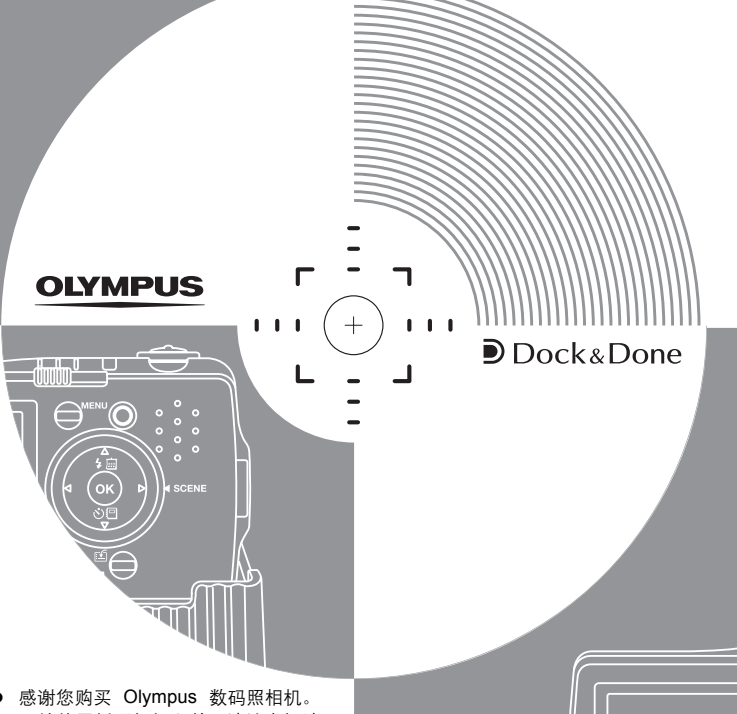

IIIIII

OLYMPUS

سسسسسسسرا

- 开始使用新照相机之前,请认真阅读 说明书,让照相机以最佳性能为您提 供持久服务。请妥善保管本说明书, 以备将来参考。
- 进行重要摄影之前,建议您试拍摄一 下,以习惯您的照相机。
- 出于持续改良产品的考虑,Olympus 保留对本说明书中所包含信息进行更 新或修改的权利。

# <span id="page-1-0"></span>如何使用本说明书

#### (简易和高级使用说明书

本照相机附带的使用说明书分为两部分:简易使用说明书和高级使用 说明书(本文档)。

简易使用说明书 此说明书帮助您习惯照相机。它用浅显的语言说明如何拍摄和观 看图像。

高级使用说明书 在您掌握了基本操作后,此说明书向您介绍本照相机的许多功 能。它将帮助您使用本照相机的功能拍摄更多有创意的图像,为 您增添乐趣!

## (本说明书中使用的指示

以下解释如何阅读本说明书中的说明。操作之前请先仔细阅读。

# 注

关于可导致故障或操作问题因素的重要信息。以及应该绝对避免操作的警告。

## 要点

能帮助您更好利用照相机的有用信息和提示。

 $\mathbb{R}$ 

说明细节或相关信息的参考页。

## ●使用 Dock&Done

要将本照相机与 Dock&Done 存储器(硬盘或 DVD)或 Dock&Done 打 印机一起使用, 请参阅第9章 "DDock&Done 功能"(第 [104](#page-103-1) 页)。 有关如何操作 Dock&Done 硬盘存储器、Dock&Done DVD 存储器和 Dock&Done 打印机的详细说明,请参阅各设备的使用说明书。

# <span id="page-2-0"></span>本说明书的组成

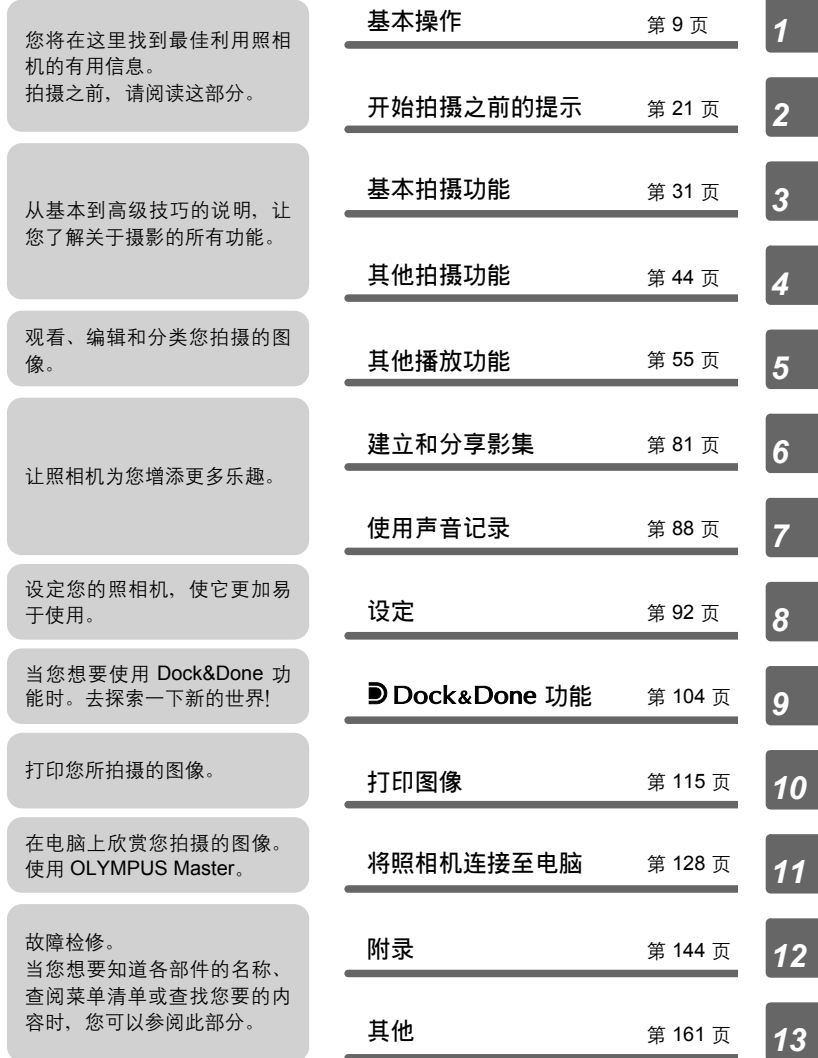

每章的标题页给出了该章内容的简短描述。请务必过目。

# 目录

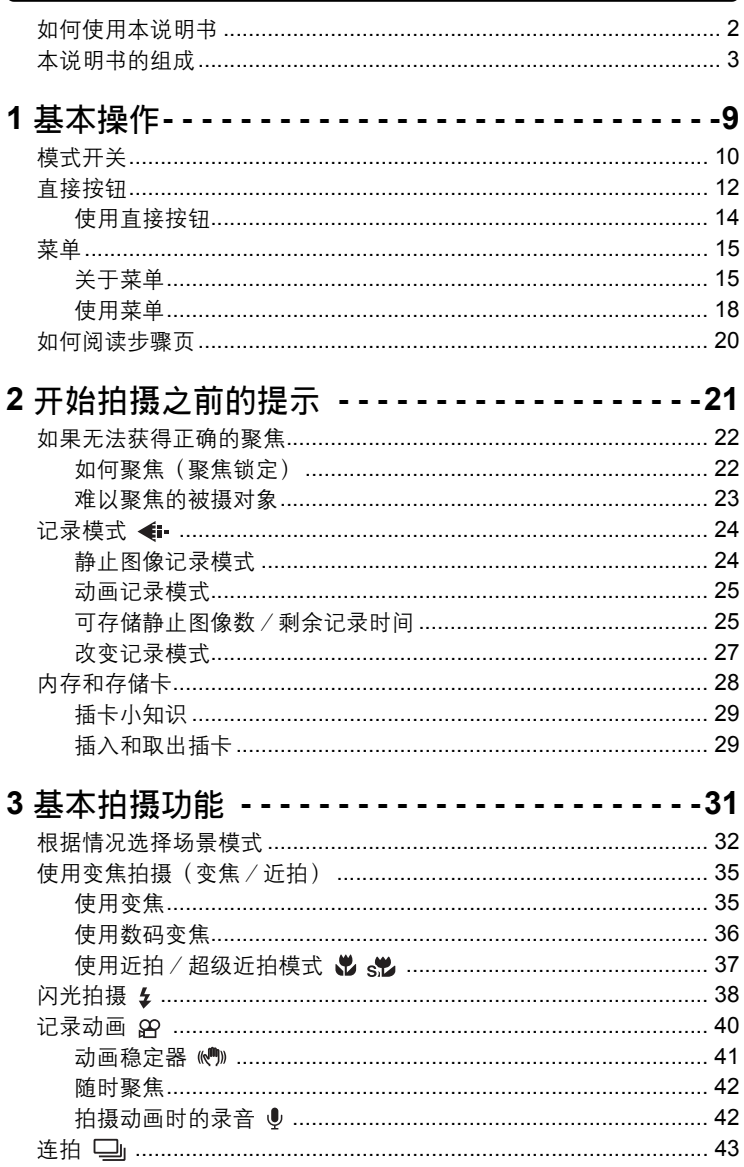

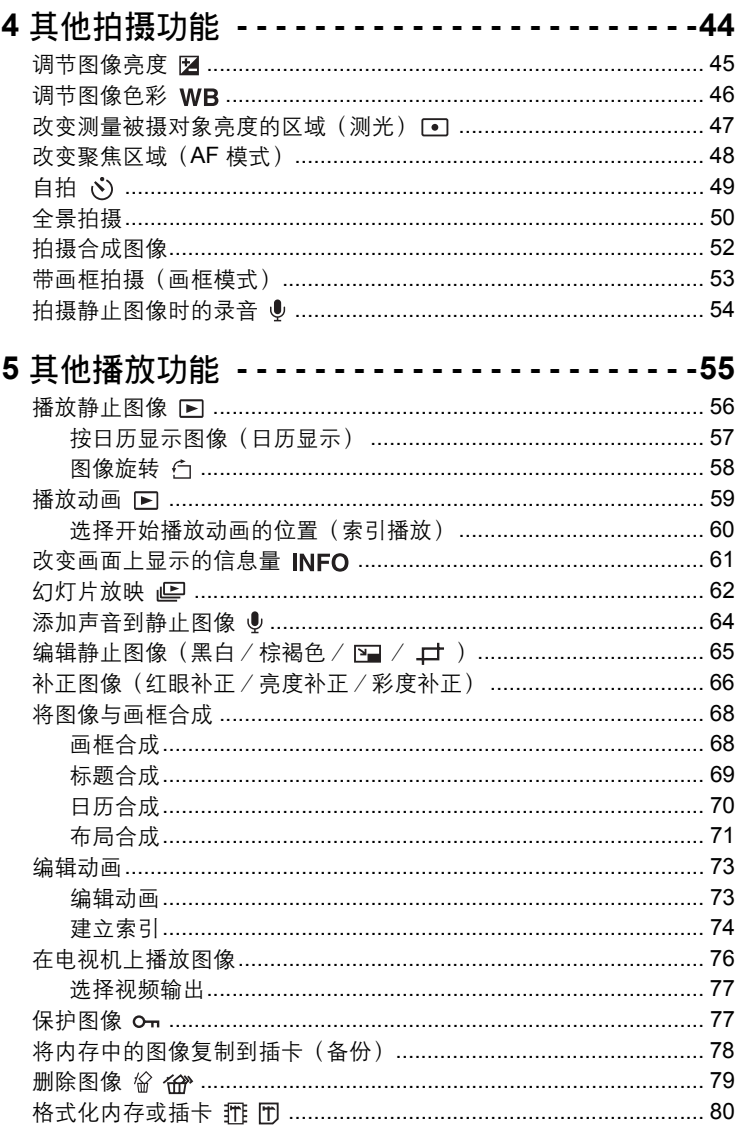

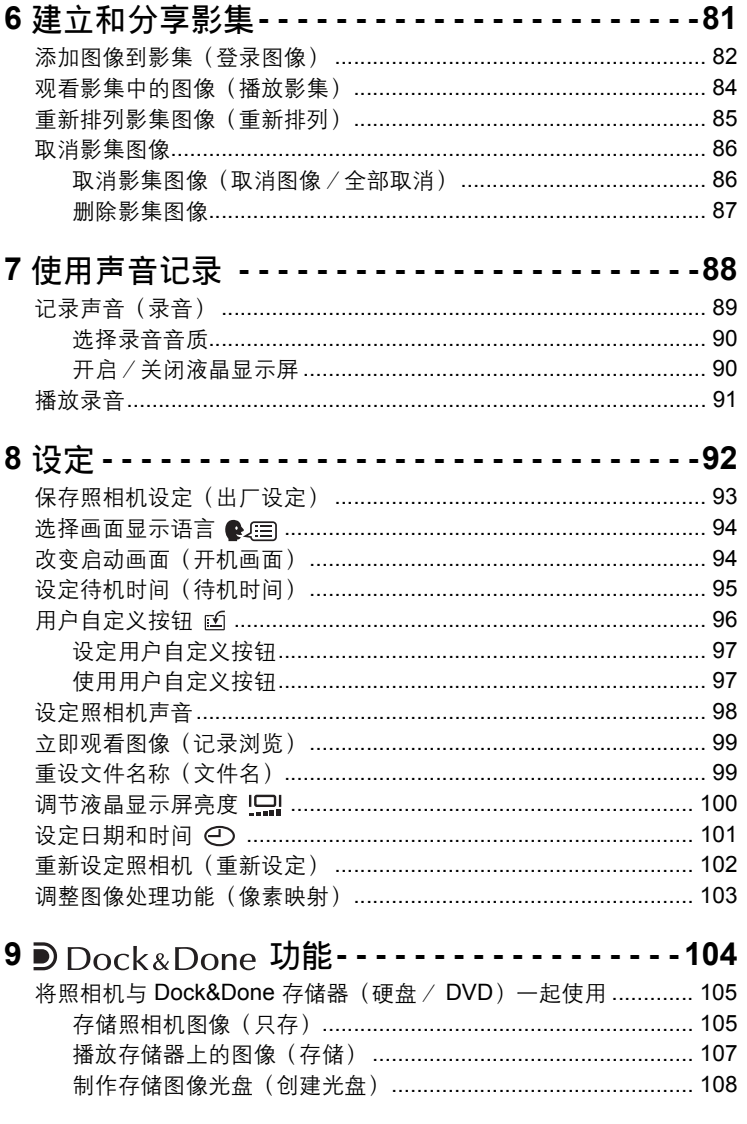

## 日录

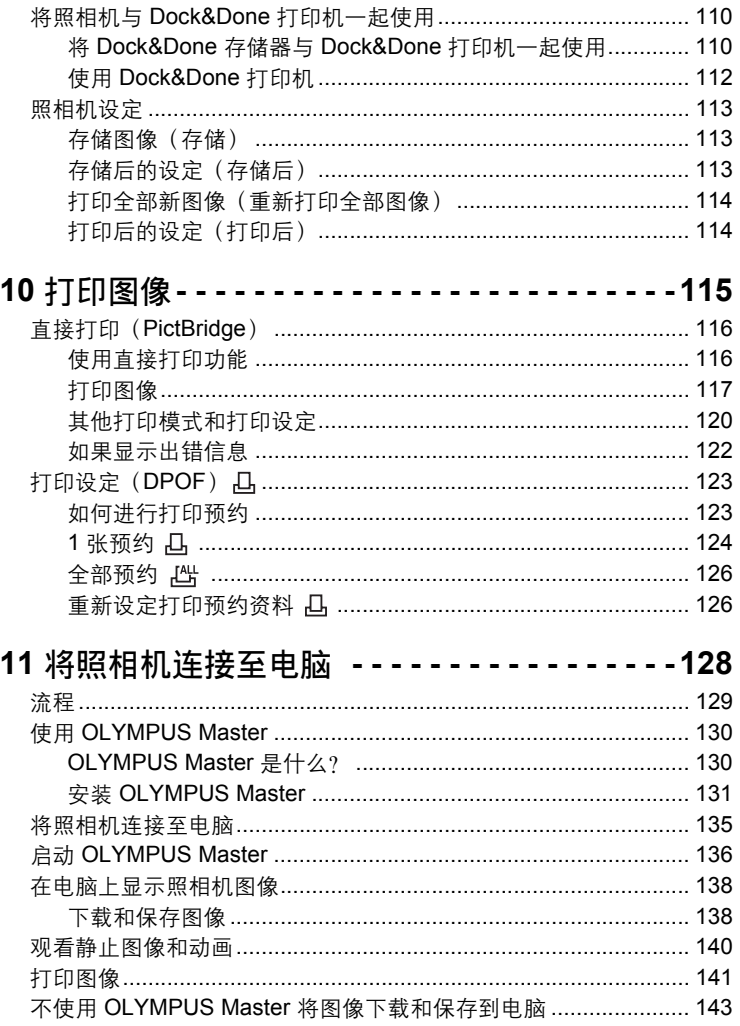

#### 日录

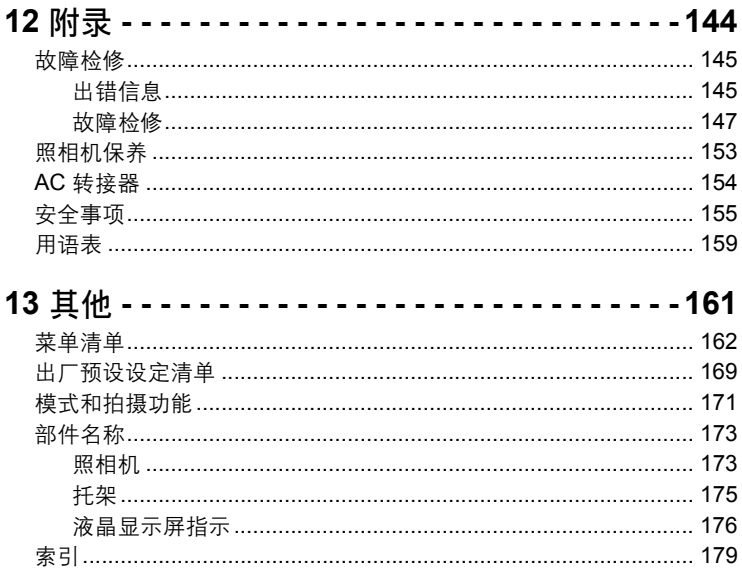

<span id="page-8-1"></span><span id="page-8-0"></span>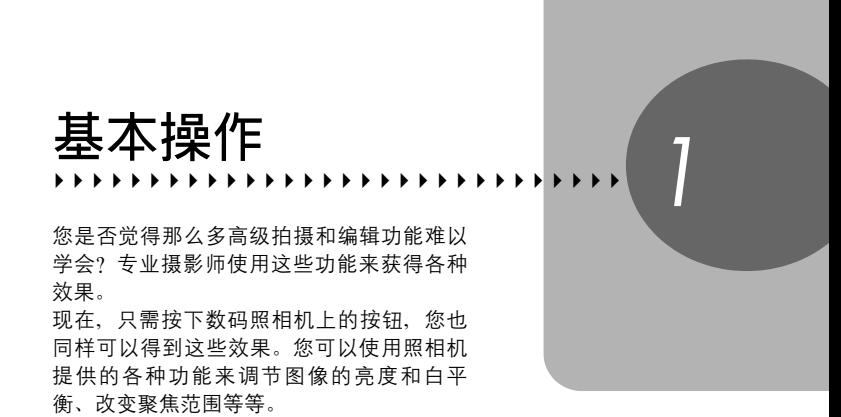

只需在液晶显示屏上显示菜单、并使用按钮 选择设定。在阅读各种功能的说明之前,请 先熟悉按钮和菜单的操作。

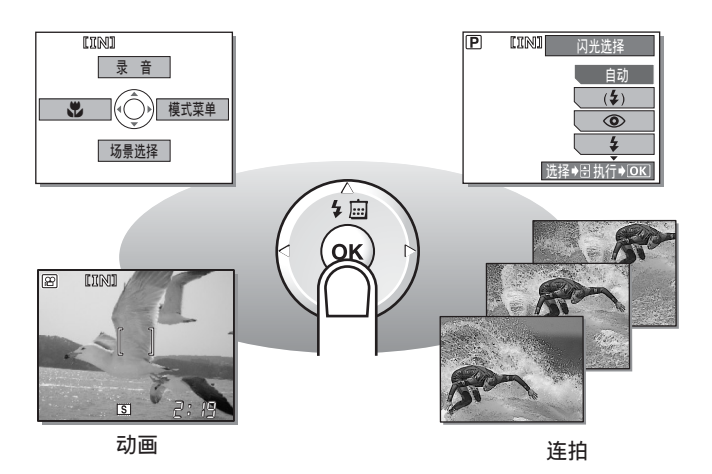

# <span id="page-9-0"></span>模式开关

本照相机具备拍摄模式和播放模式,可用模式开关对其进行设定。请设定 所需模式并开启照相机电源。

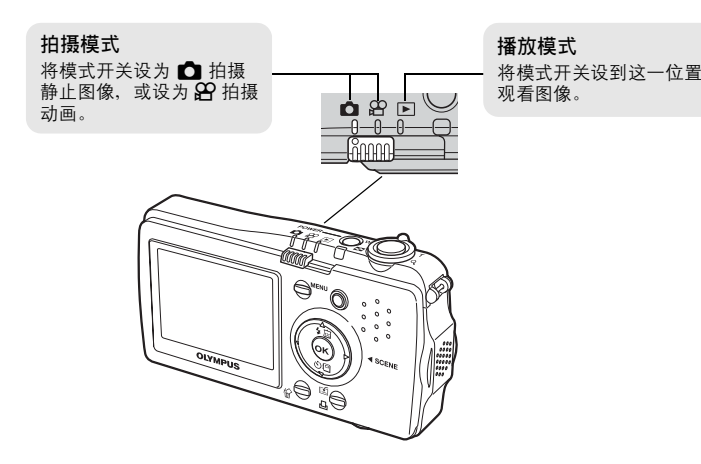

(播放模式

播放模式如下所示。在所有模式下均将模式开关设为

- 播放模式(正常)1168°["播放静止图像"\(第](#page-55-1) 56 页) 逐张或作为缩略图播放拍摄的图像。
- 日历显示模式 DS ["按日历显示图像 \(日历显示\)"\(第](#page-56-1) 57 页) 在正常播放模式下以 1 张播放模式播放图像时, 按  $\Delta$  . 以日历显示模式观看图像。
- 影集显示模式  $\widehat{L}$  "观看影集中的图像(播放影集)" (第 84 页) 在正常播放模式下以1张播放模式播放图像时,按 7 : 网看影集中的图像。

## 要点

- 您可以在打开照相机电源之前和之后变更模式。
- 本照相机还具备存储播放模式,可配合 Dock&Done 存储器使用。有关存储播 放模式的详细说明, 参阅 "9 **D** Dock&Done 功能" (第 104 页)。

*1*

模式开关

<span id="page-10-0"></span>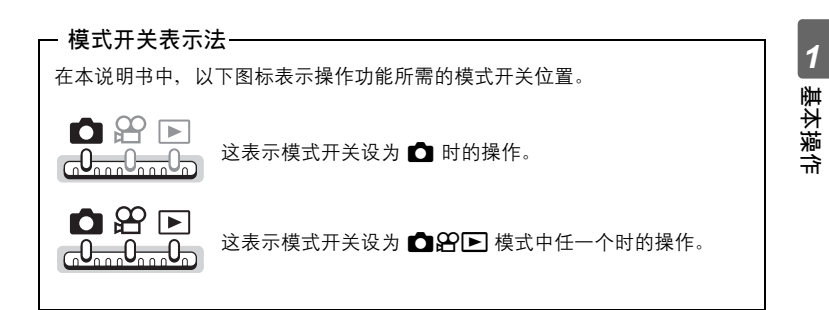

# <span id="page-11-1"></span><span id="page-11-0"></span>直接按钮

直接按钮在拍摄模式和播放模式下具有不同的功能。

# (拍摄模式

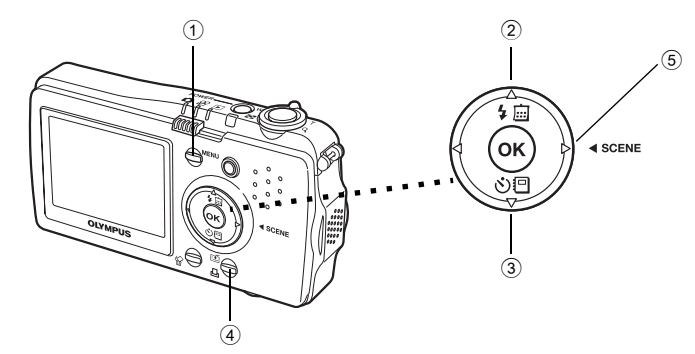

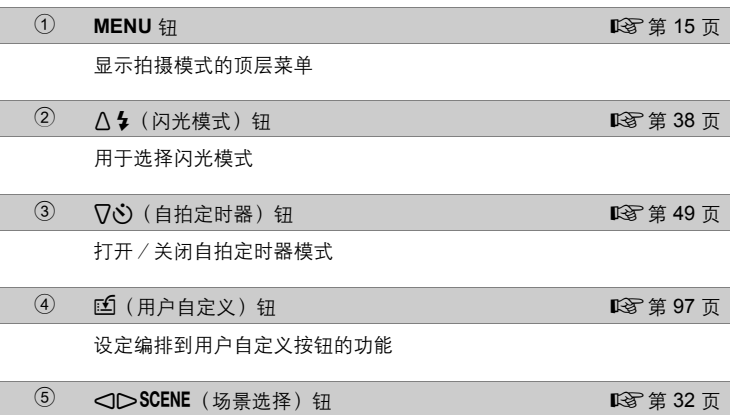

选择场景模式

 $\circled{4}$ 

z  $\widehat{\sharp}$ 

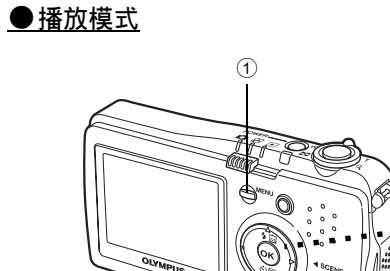

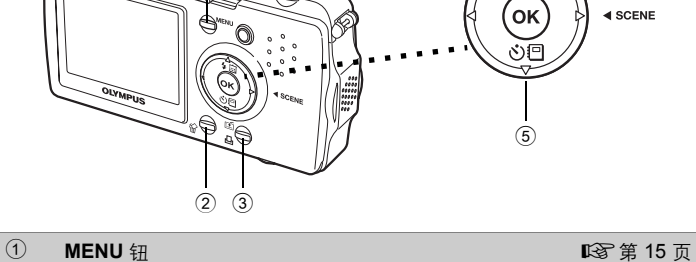

显示播放模式的顶层菜单

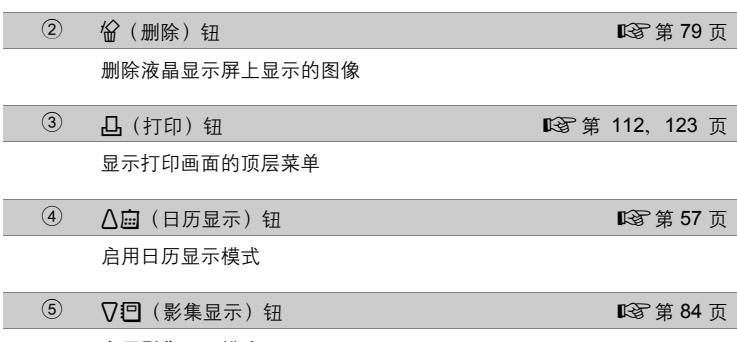

启用影集显示模式

 $\overline{\phantom{0}}$ 

## <span id="page-13-0"></span>使用直接按钮

可以使用直接按钮简单地进行基本功能操作。使用箭头钮和 ® 调整设定。按照画面 上显示的按钮选择并调整各项设定。

以下说明如何使用 △ ↓ 设定闪光模式。

# 7 将模式开关设为 <del>■ 7</del> ,并按 A 4 。

• 显示闪光模式选择画面。

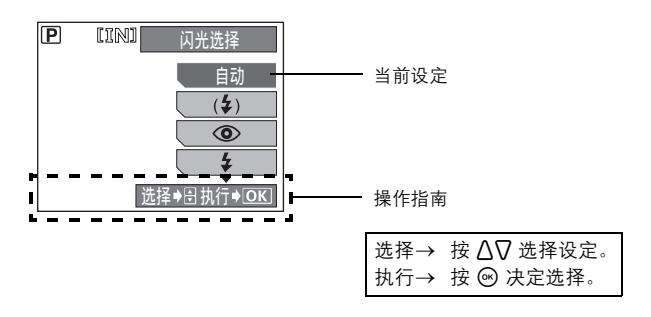

2 按 △▽ 选择闪光模式。

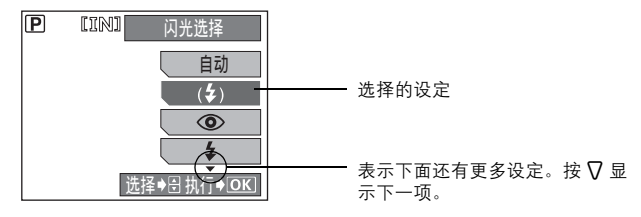

# 3 按 <sup>®</sup>。

• 设定完成,菜单关闭。

# <span id="page-14-0"></span>菜单

将模式开关设为 △ API→,并按 MENU 钮在液晶显示屏上显示菜单。菜 单用来进行所有照相机设定。

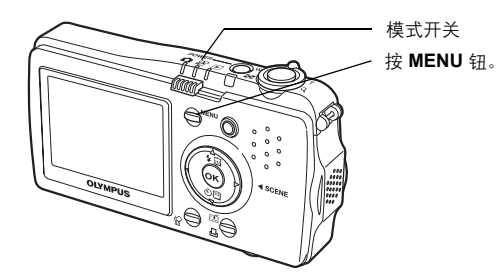

# <span id="page-14-1"></span>关于菜单

拍摄模式和播放模式下显示的菜单项目不同。

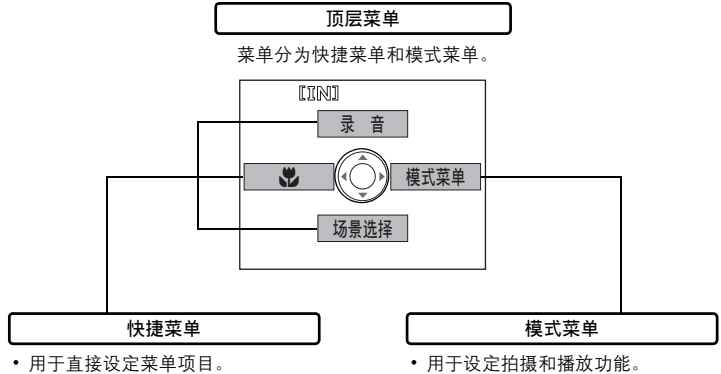

- 使用箭头钮选择并调整设定。
- 各个画面上均显示按钮操作指南。

*1*

基本操作

#### 菜单

*1*

基本操作

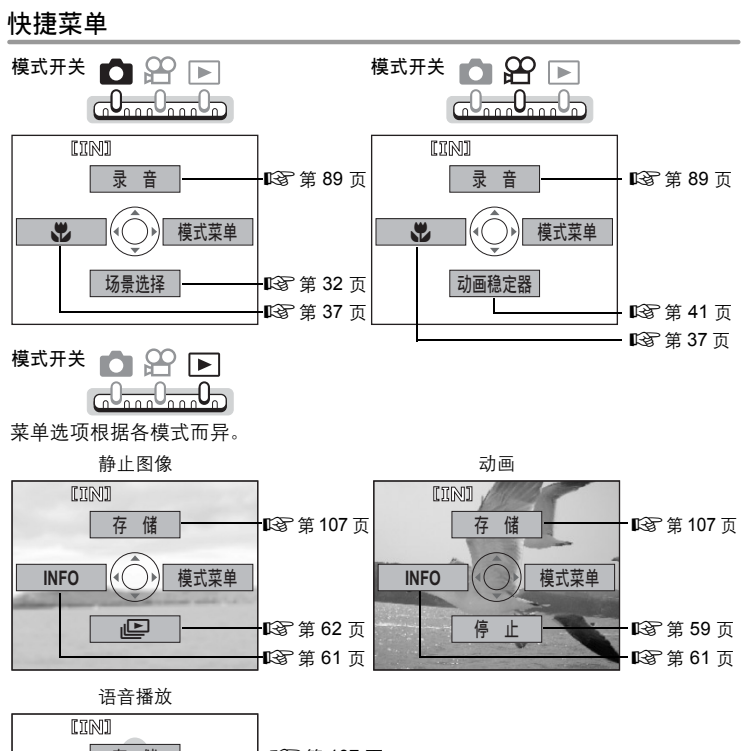

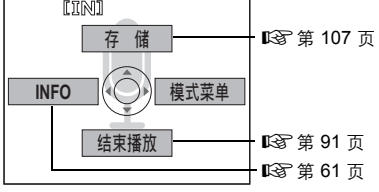

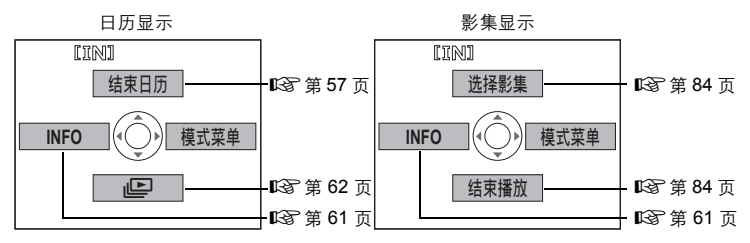

*1*

基本操作

#### 模式菜单

除以下模式菜单之外,还有动画播放和日历显示的模式菜单。有关详细说明,请参 [阅"菜单清单"\(第](#page-161-1) 162 页)。

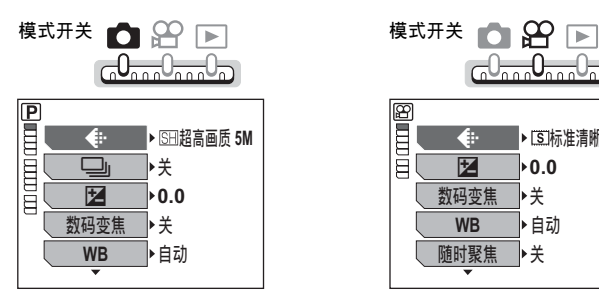

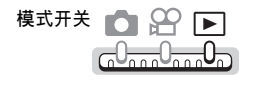

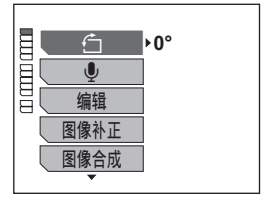

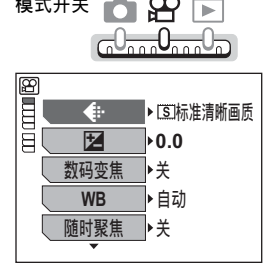

#### 菜单

## <span id="page-17-1"></span><span id="page-17-0"></span>使用菜单

使用箭头钮和 ® 选择并设定菜单项目。

按照画面上的操作指南和箭头选择并改变设定。本节说明如何使用菜单。

#### 例:设定 [测光]

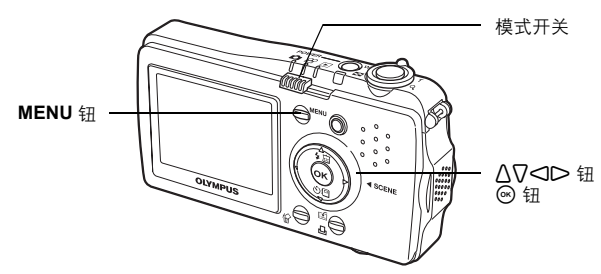

- 1 将模式开关设为 △
- *2* <sup>按</sup> **MENU** 钮。
	- 顶层菜单显示。
- *3* <sup>按</sup> ] 选择 **[**模式菜单**]**。

表示箭头钮 一<br>(**Δ∇**⊂I∕⊃)。

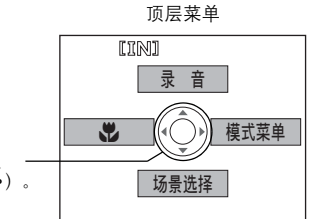

# **4** 按 △▽ 选择 [测光], 并按 ▷。

- 参照画面上的箭头,使用箭头钮选择一 项设定。
- 不能选择不可用的设定。

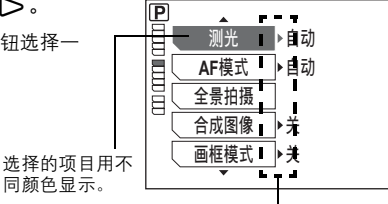

按 ▷ 进行以下设定。

# 基本操作

*1*

*1*

基本操作

# **5** 按 △▽ 选择 [自动] 或 [●], 并按 ◎。

• 按 **MENU** 钮关闭菜单。

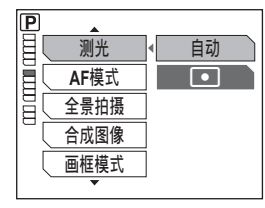

# 要点

• 共同的菜单项目可以从任一模式进行调整,设定将分别适用于各模式。

<span id="page-18-0"></span>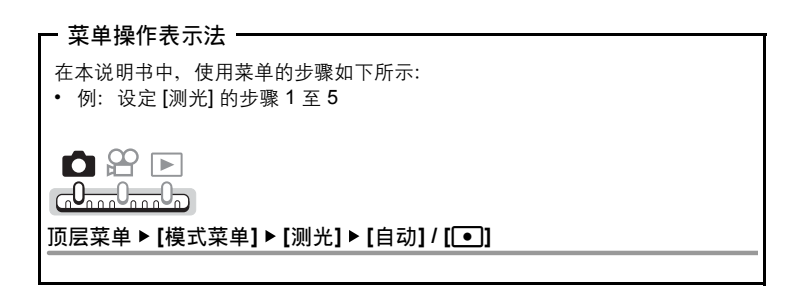

# <span id="page-19-0"></span>如何阅读步骤页

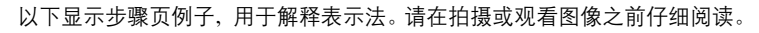

指示模式开关的位置。 如果显示多个模式开关图标,则所述功能可用于这些模式中任一个。 ■☞ "模式开关" (第 10 页), "模式开关表示法" (第 11 页)

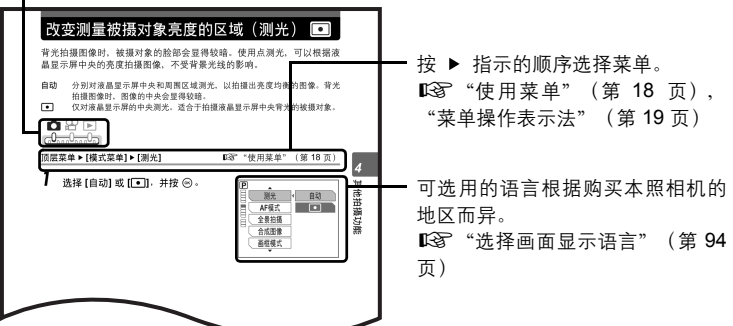

此示例页仅供参考。它可能与本说明书中的实际页面不同。

# <span id="page-20-1"></span><span id="page-20-0"></span>开始拍摄之前的提示<br>……………………………<mark>2</mark>

只需将模式开关设到 ■ 或 89 并按下快门 钮,拍摄的图像一般都保证清晰。但偶尔您 会无法聚焦被摄对象、被摄对象太暗或拍摄 的图像不如您愿…

只需知道要按哪个按钮,或要改变哪个设 定, 就能帮您解决这些问题。

并且您是否知道,根据图像的用途来选择图 像尺寸,可以在存储卡上存放更多图像?这 些只是本章提出的一部分提示。

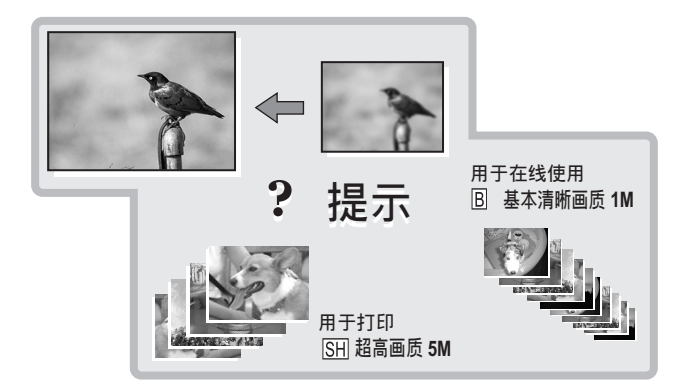

# <span id="page-21-0"></span>如果无法获得正确的聚焦

照相机会自动检测框中的聚焦目标。对比度值是用来检测被摄对象的标准 之一。如果被摄对象的对比度比周围环境低,或者框中有极强对比度的区 域,照相机可能无法确定被摄对象。若发生这种情况,最简单的解决方法 是使用聚焦锁定。

<span id="page-21-1"></span>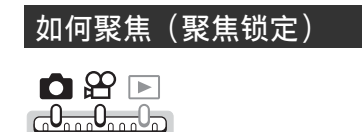

- *1* <sup>将</sup> **AF** 对象标志对准您要聚焦的目 标。
	- 拍摄难以聚焦或快速移动的被摄对象 时,将照相机聚焦于与被摄对象距离大 致相同的物体。

# *2* 半按下快门钮直至绿色灯点亮。

- 聚焦和曝光被锁定时, 绿色灯点亮。
- 绿色灯闪烁时,聚焦和曝光未锁定。将 手指从快门钮上松开,重新将 AF 对象标 志对准聚焦目标并再次半按下快门钮。
- *3* 保持半按下快门钮,重新取景。

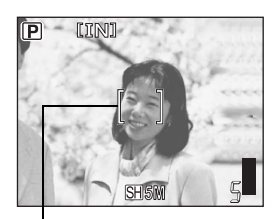

AF 对象标志

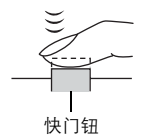

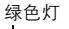

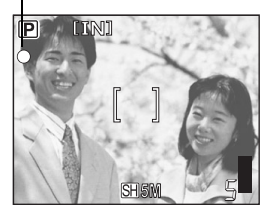

# *4* 完全按下快门钮。

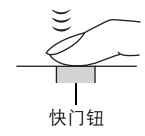

#### $\mathbf{P}$ 要点

对取景框中央的被摄对象聚焦。 LGG "改变聚焦区域 (AF 模式)" (第 48 页)

# <span id="page-22-0"></span>难以聚焦的被摄对象

在某些情况下,自动聚焦可能无法正常工作。

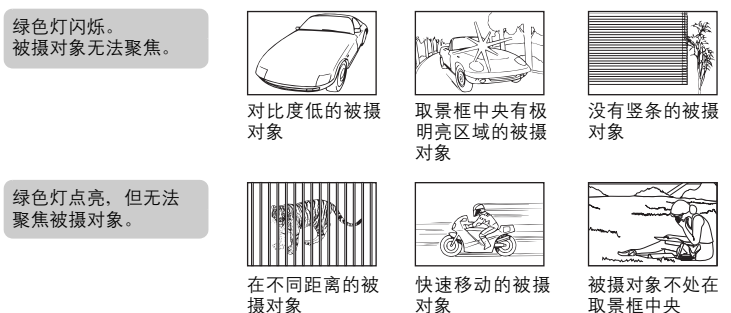

在这些情况下, 对与被摄对象距离相同的高对比度物体聚焦 (聚焦锁定) , 重新取 景,然后拍摄。如果被摄对象上没有竖条,请垂直持拿照相机,并半按下快门钮用聚 焦锁定功能聚焦,然后保持半按快门钮的状态,将照相机恢复至水平位置后拍摄。

# <span id="page-23-0"></span>记录模式

可以选择拍摄相片或拍摄动画的记录模式。请根据需要(打印、在电脑上 编辑、网站编辑等)选择最佳记录模式。有关各种记录模式的图像尺寸和 可存储静止图像数/动画记录时间的信息,请参阅第 [25](#page-24-1) 页上的表格。

€⊡

# <span id="page-23-1"></span>静止图像记录模式

记录模式描述图像的尺寸。

图像由许多个点(像素)所组成。如果将像素相对较少的图像放大,看上去就会像 马赛克。像素较多的图像更加密集和清晰,但需要较多空间(更大的文件),因而 减少了可以保存的图像数。

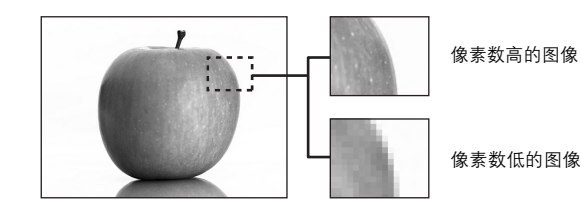

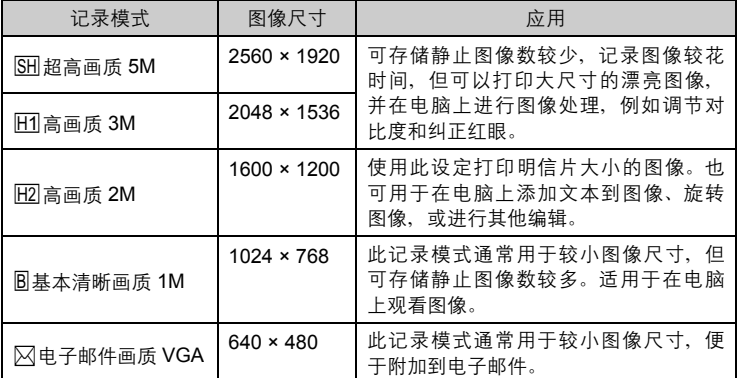

#### 图像尺寸

保存图像时使用的像素数(水平 × 垂直)。您可以用大图像尺寸保存图像以获得更 加清晰的打印效果。但是,伴随图像尺寸的增加,文件大小(资料大小)也增加, 这将减少可以保存的图像数。

## <span id="page-24-0"></span>动画记录模式

动画以 Motion-JPEG 格式记录。 [图标准清晰画质] 提供容易观看的图像尺寸,但记录时间短。 [M低清晰画质] 提供较长的记录时间,但图像可能比较粗糙。

## <span id="page-24-1"></span>可存储静止图像数/剩余记录时间

#### 静止图像

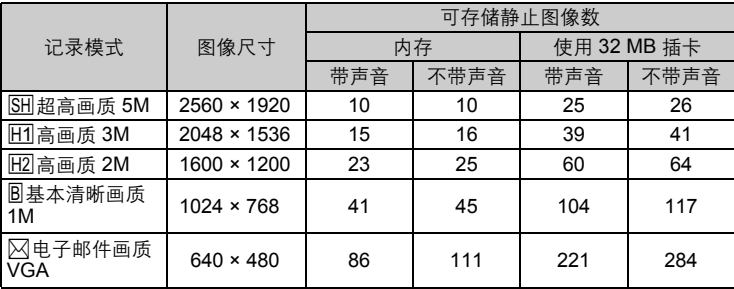

#### 动画

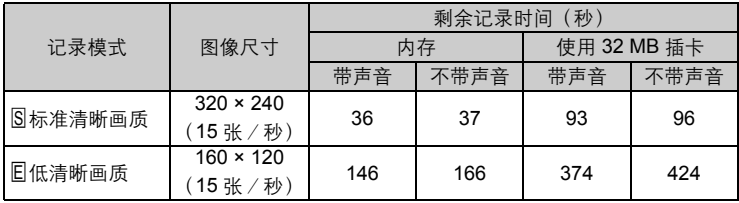

# 要点

• 当图像传送到电脑时,图像在电脑屏幕上的尺寸根据电脑显示器的设定而异。例 如, 当显示器设定为 1,024 × 768 时, 若将图像设定为 1 倍, 则以 1,024 × 768 图像尺寸拍摄的图像填满整个屏幕。但如果显示器设定超过 1,024 × 768 (如 1,280 × 1,024), 则图像仅占屏幕的一部分。

#### 1 注

• 表中列示的可存储静止图像数和剩余记录时间是大概数。

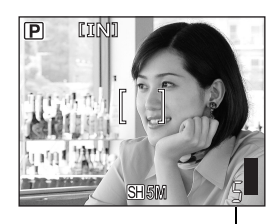

可存储静止图像数

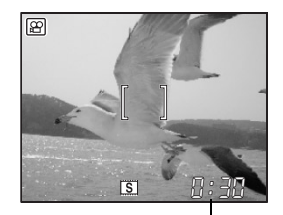

剩余记录时间

• 可存储静止图像数可能根据被摄对象或诸如是否进行了打印预约等因素而改 变。在某些情况下,即使您拍摄了图像或存储的图像被删除,剩余图像数也不 会改变。

## <span id="page-26-0"></span>改变记录模式

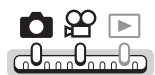

顶层菜单 ▶ 【模式菜单】▶ 【<#i-】 **[**(\*) **[**  $\leftarrow$  **[**ki-b] [Compute  $\left[\frac{1}{2} \times \frac{1}{2} \times \frac{1}{2}$ 

- 
- *1* 从以下记录模式选择一种:**[**B<sup>超</sup> 高画质 5M]、[H1高画质 3M]、[H2] 高画质 **2M]**、**[**L基本清晰画质 **1M]**  和 **[**E电子邮件画质 **VGA]**。

对于动画,从 **[**F标准清晰画质**]** 和 **[**M低清晰画质**]** 中选择一种记录模 式。

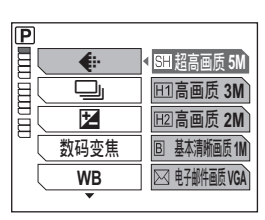

用于静止图像

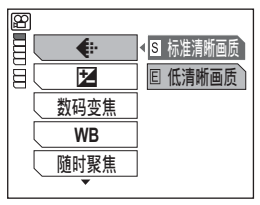

用于动画

2 按 <sup>◎</sup>。

# <span id="page-27-0"></span>内存和存储卡

拍摄的图像记录在内存中。

也可将图像记录在另售的 xD-Picture Card ( "插卡")中。插卡可用来记 录比照相机内存更多的图像。插卡给旅行时拍摄大量图像带来方便。

# ●内存小知识

内存是用于记录图像的照相机媒体,类似于胶卷型照相机中的胶卷。

记录在照相机内存中的图像很容易删除,或使用电脑进行处理。不同于可移动存储 媒体,内存不可以取出或更换。

## ● 使用内存和插卡

进行拍摄和播放操作时,您可以在液晶显示屏上确认使用的是内存还是插卡。

拍摄模式 播放模式

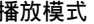

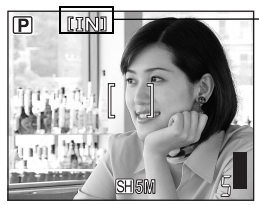

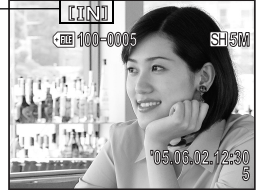

存储器指示

| 液晶显示屏<br>指示 | 拍摄模式     | 播放模式     |
|-------------|----------|----------|
| [IN]        | 图像记录到内存。 | 从内存播放图像。 |
| [xD]        | 图像记录到插卡。 | 从插卡播放图像。 |

• 无法同时使用内存和插卡。

- 照相机中插有插卡时,无法使用内存进行拍摄或播放操作。使用内存之前,请取 出插卡。
- 可以将记录在内存中的图像复制到插卡。『687 ["将内存中的图像复制到插卡\(备](#page-77-1) [份\)"\(第](#page-77-1) 78 页)

## <span id="page-28-0"></span>插卡小知识

插卡是用于记录图像的媒体,类似于胶卷型照相机中的胶卷。 记录在照相机插卡中的图像很容易删除,或使用电脑进行处理。通过更换更大容量 的插卡,可以增加可记录的图像数。

1 索引区

可以利用此空间写上插卡的内容。

- 2 接触区 照相机内的资料通过此部分传送到插卡。
- 兼容插卡  $xD$ -Picture Card (16 – 512 MB)

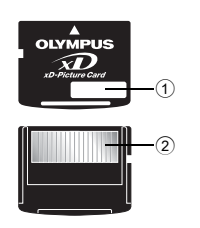

# 日注

• 本照相机可能无法识别非 OLYMPUS 插卡或在另一台装置(如电脑等)上格式 化的插卡。使用之前,请务必在本照相机上对插卡格式化。DG ["格式化内存](#page-79-1) [或插卡"\(第](#page-79-1) 80 页)

# <span id="page-28-1"></span>插入和取出插卡

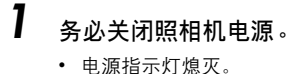

- 液晶显示屏关闭。
- 镜头挡板关闭。

电源指示灯

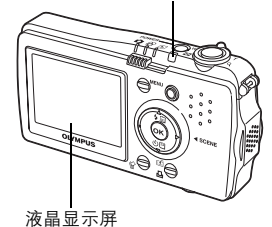

*2* 打开电池/插卡舱盖。

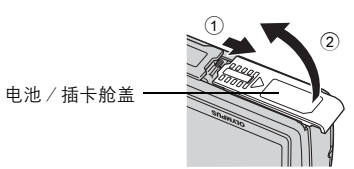

*2*

## (插入插卡

*3* 如图所示,将插卡摆正方向插入插 槽中。

- 笔直插入插卡。
- 将插卡插到底直至发出喀嗒声。
- 插卡插入方向不正确或斜着插入可能损 坏触片,并且无法取出。
- 如果插卡未完全插入,可能无法正确记 录。

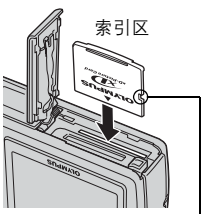

凹口

## (取出插卡

- 3 将插卡推到底,然后慢慢松开。
	- 插卡稍微弹出并停下。

将插卡完全插入后迅速松开手指可能会 导致插卡被弹出插槽。 小心

• 拿住插卡并取出。

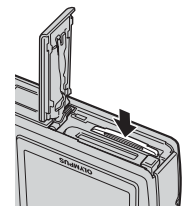

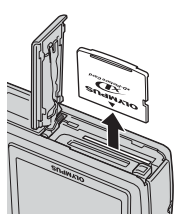

*4* 关闭电池/插卡舱盖。

<span id="page-30-1"></span><span id="page-30-0"></span>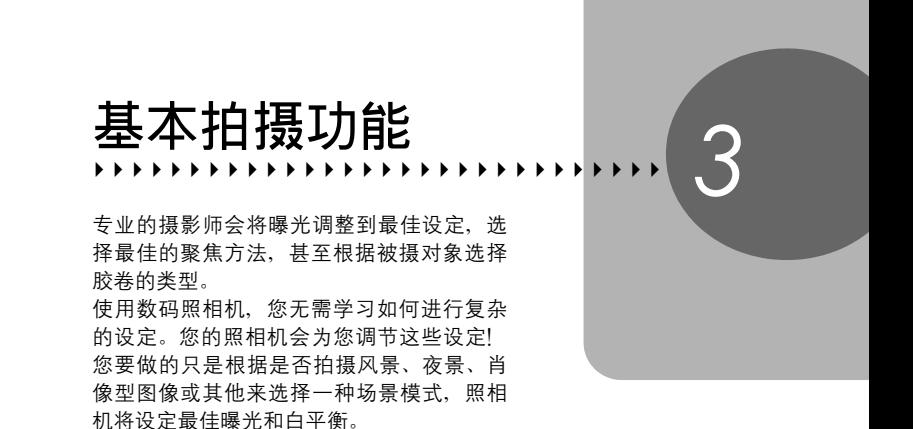

就这么简单 – 只需按下快门钮!

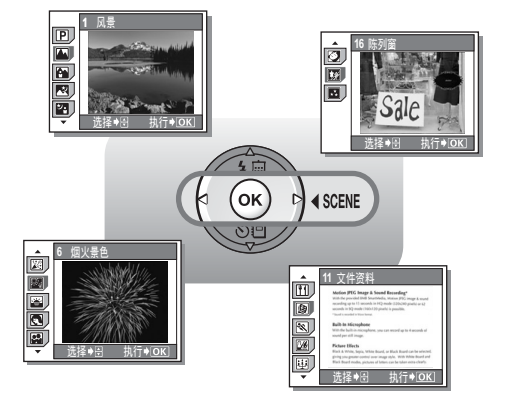

# <span id="page-31-1"></span><span id="page-31-0"></span>根据情况选择场景模式

当您根据拍摄场景或条件选择场景模式时,照相机自动选择最佳设定。

#### ● SCENE 模式

#### P**-**自动(**P** 模式)

适合于一般情况。照相机根据被摄对象自动调整。

### **A** 风景

适合于拍摄风景和其他户外场景。能鲜艳地再现蓝色和绿色。

#### 图 纪念摄影

适合于拍摄以风景为背景的被摄对象。能生动地再现蓝色、绿色和肌肤色调。

#### **図** 夜景\*

适合于在傍晚或夜间拍摄图像。照相机设定慢于普通拍摄所用的快门速度。 因为快门速度慢,请在拍摄之前固定照相机。

#### ? 夜景**+**人物**\***

适合于拍摄以夜景为背景的被摄对象。照相机设定慢于普通拍摄所用的快门速度。 因为快门速度慢,请在拍摄之前固定照相机。

#### 図 室内拍摄

适合于拍摄室内的人物。能生动地再现背景气氛。

#### ( 烟火景色**\***

适合于拍摄烟火景色。照相机设定慢于普通拍摄所用的快门速度。 因为快门速度慢,请在拍摄之前固定照相机。

#### \* 夕阳**\***

适合于拍摄傍晚夕阳。能生动地再现红色和黄色。 因为闪光灯不可用,请在拍摄之前固定照相机。

## **图** 肖像

适合于拍摄人物肖像。此模式能强调人物肖像的肌肤质感。

#### 8 自拍

适合于自拍肖像。

#### Ⅲ 菜肴

适合于拍摄食品。能逼真再现食品色泽。

#### @ 文件资料

适合于拍摄文件资料或时间表。能增强文本和背景间的对比度。 因为闪光灯不可用,请在拍摄之前固定照相机。

#### 图 运动

适合于拍摄快速运动的物体。即使快速运动的被摄对象也呈现静止状态。

#### 84 海滩和雪景

适合于晴天在海滩或雪地拍摄。可以拍摄美丽天空下或风景前的被摄对象。

#### & 烛光**\***

适合于捕捉烛光摇曳的气氛。能再现温暖色调。 因为闪光灯不可用,请在拍摄之前固定照相机。

## ) 自然状态**\***

适合于在低照度条件下不使用闪光灯拍摄。 因为闪光灯不可用,请在拍摄之前固定照相机。

#### 网 陈列窗

适合于透过玻璃拍摄物体。

#### 图 鲜艳

能生动再现全部色彩。此模式可以独立于再现自然色彩的 P-自动 (P 模式) 使用。

\* 当被摄对象较暗时,减少噪声功能自动启用。拍摄之间的处理时间加倍,并在此 时间内无法拍摄图像。并且,图像文件比普通的稍大。

◘₩ஈ G<sup>0</sup>nn0<sub>nn0</sub>n

 $1$  #  $\triangleright$  scene .

■ "直接按钮" (第 12 页)

- 显示场景模式选择画面。
- 也可以按 < 显示此画面。
- $2\;$  按  $\Delta$  $\bigtriangledown$  选择场景模式,并按  $\odot$ 。
	- 选择场景模式时,会显示示例场景。

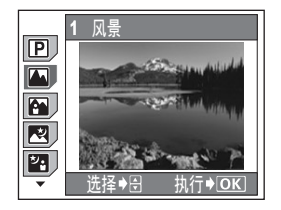

*3* 拍摄图像。

## 要点

• 还可以通过按 **MENU** 钮显示顶层菜单,并 选择 [场景选择] 来选择场景模式。

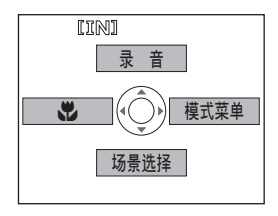

# <span id="page-34-0"></span>使用变焦拍摄(变焦/近拍)

您可以使用光学变焦和数码变焦将被摄对象拉近。使用光学变焦,当镜头 倍率改变时,CCD 上的图像被放大,由全部 CCD 像素组成图像。使用数 码变焦,CCD 所获取的图像中央区域被裁剪并放大。对被摄对象数字变 焦时,实际上是取图像的一小部分区域并将它放大。因此,数码变焦倍率 越大,产生的图像就越粗糙。

本照相机可用以下变焦倍率。

光学变焦 3 倍 (相当于 35 mm 照相机的 38 mm 至 114 mm) 光学变焦 **+** 数码变焦 最大 12 倍

注意,在较高倍率下照相机晃动会被放大。

<span id="page-34-1"></span>使用变焦

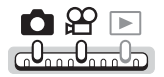

推远:

*1* 推或拉变焦杆。

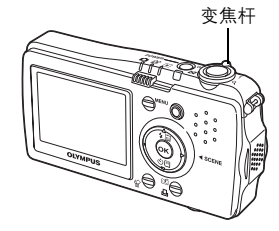

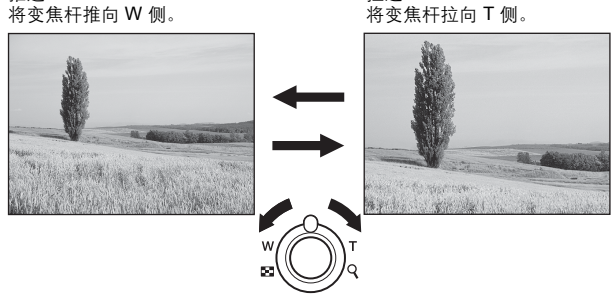

拉近:

1注

• 通过将 [ $\bigcirc$ ] 设为 [关], 您可以在  $\bigcirc$  模式下使用光学变焦。 g["拍摄动画时的录音"\(第](#page-41-1) 42 页)

*3*

基本拍摄功能

基本拍摄功能

## <span id="page-35-0"></span>使用数码变焦

 $\bigcap$   $\bigoplus$   $\bigoplus$ <u> G<sup>0</sup>nno</sub>0<sub>nno</sub>0<sub>n</sub></u>

顶层菜单 **[**模式菜单**] [**数码变焦**] [**开**] / [**关**]**

■图 "使用菜单" (第 18 页)

# *1* 将变焦杆拉向 **T** 侧。

光学变焦 おおおおおおおおおおおおおおおおおおおおおおおおおおおおおおおおお 数码变焦

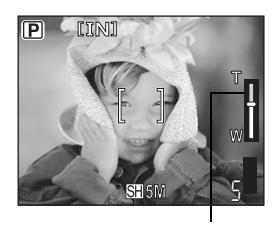

变焦指示的白色区表示光学变焦。如 果 [数码变焦] 设为 [开], 变焦指示上 将显示红色区。到达光学变焦的最大 值时,数码变焦启用。

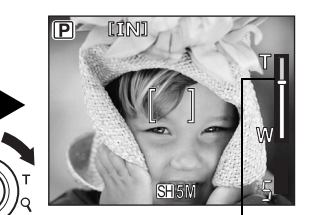

变焦指示上的光标根据变焦倍率上下 移动。 光标在数码变焦区时变成橙色。

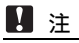

• 使用数码变焦拍摄图像可能导致图像粗糙。
# 使用近拍/超级近拍模式

距被摄对象很近 (W: 10 cm 至 30 cm, T: 50 cm 至 60 cm) 时, 聚焦通常会变 慢。但在近拍模式下聚焦速度很快。

**出** 此模式供您在离被摄对象 10 cm 的近距离拍摄。

% 此模式供您在离被摄对象 5 cm 的近距离拍摄。在此模式下也可进行普通拍摄, 但变焦倍率自动固定并且无法改变。

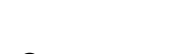

*2* 拍摄图像。

## ■注

• 在进行超级近拍时,变焦和闪光灯不起作用。

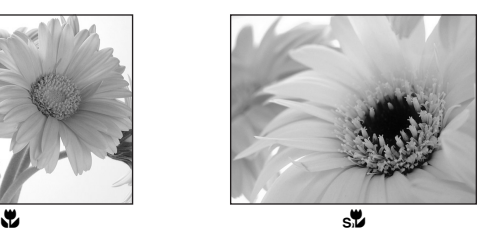

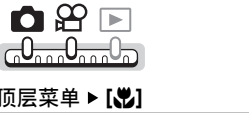

*1* 选择 **[**&**]** 或 **[**%**]**,并按 <sup>i</sup>。

**顶层菜单 ▶ [ৣ<sup>8</sup>]** getter the control of the control of the control of the control of the control of the control of the control of the control of the control of the control of the control of the control of the control of th

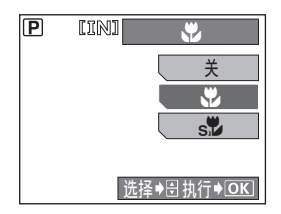

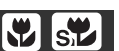

# 闪光拍摄

请选择最适合光线条件和您要获得的效果的闪光模式。也可以使用闪光补 正调节发光量。

#### 闪光灯工作范围

W(最大):约 30 cm 至 2.6 m T(最大): 约 50 cm 至 2.1 m

### 自动闪光(无指示)

闪光灯在低照度或背光条件下自动闪光。

## 柔和闪光 ( (  $\left( \frac{1}{2} \right)$  )

强度较弱的闪光。当自动闪光或强制闪光太亮时使用。

### 红眼减轻闪光 (  $\odot$  )

闪光灯发出的光线可能会使图像中被摄 对象的眼睛发红。红眼减轻闪光模式可通 过在正常闪光前发出预闪光减轻此现象。

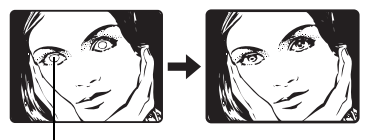

 $\ddagger$ 

被摄对象的眼睛发红。

## **H** 注

- 预闪光后,经过约 1 秒钟,快门释放。在整个拍摄过程中尽量拿稳照相机。
- 如果被摄对象未直接盯着预闪光,或拍摄距离过远,会影响红眼减轻的效果。 个体差异也会影响该效果。

### 强制闪光 (  $\clubsuit$  )

闪光灯闪光,与亮度无关。此模式用于消 除 被 摄 对 象 脸 上 的 阴 影(如 树 叶 的 阴 影)、背光条件下或用于校正由人工照明 所 造 成 的 色 彩 偏 差(特 别 是 荧 光 灯 照 明)。

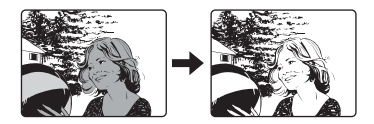

# 1注

• 在极亮的光线下,强制闪光可能无法获得所需的效果。

# 不闪光(4)

闪光灯即使在低照度下也不闪光。请在不需要或禁止闪光拍摄的场合使用此模式。 您还可以使用此模式拍摄风景、落日及其他闪光范围之外的被摄对象。

# ■注

• 在不闪光模式下,由于在低照度条件下自动选择慢快门速度,建议使用三脚 架,以防止照相机晃动使图像模糊。

 $\begin{array}{c}\n\bullet & \circledcirc \\
\bullet & \circledcirc\n\end{array}$ Ghan<sup>U</sup>anda

- 1 按△\$。 [3] "直接按钮" (第 12 页)
- 2 选择闪光模式, 并按 <sup>◎</sup>。

#### IPI **CINI** 闪光洗择 自动  $(5)$  $\circledcirc$ 说择◆日执行◆回

# *3* 半按下快门钮。

- 在闪光灯将闪光的条件下, \$ 会点亮 (闪光灯待机)。
- *4* 完全按下快门钮拍摄图像。

## 要点

- ◆ (闪光灯充电) 标志闪烁。
- $\rightarrow$  闪光灯正在充电。请等到  $\clubsuit$  消失。

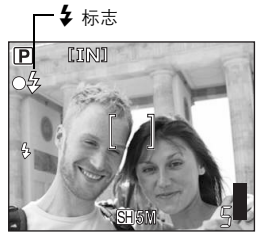

## ■注

• 闪光灯在下列情况下不闪光:

在进行连拍、超级近拍、全景拍摄,或当 SCENE 设为 [图]、[图]、[国] 或 [〇] 时。

• 在近拍模式下变焦设为广角(W)时,闪光灯可能无法产生最佳效果。请在液 晶显示屏上检查拍摄的图像。

# 记录动画

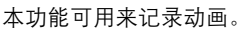

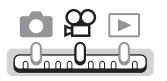

*1* 取景。

- 液晶显示屏上显示剩余记录时间。
- 您可以使用变焦杆放大被摄对象。

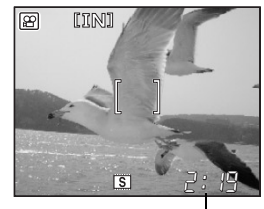

剩余记录时间

 $\overline{s}$ 

2:19

ကျွ

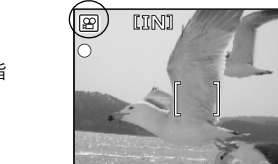

# *2* 完全按下快门钮开始记录。

- 声音同时记录。
- 保存动画时,自拍定时器/插卡读写指 示灯闪烁。
- 在动画记录中,图 点亮呈红色。

# *3* 再次按下快门钮停止记录。

- 当剩余记录时间用完时,记录自动停止。
- 当内存或插卡中有空间时,显示剩余记录时间 (168 第 [25](#page-24-0) 页), 照相机可 以拍摄。

记录动画

 $((\sqrt{m}))$ 

#### 要点

#### 在动画记录中始终保持被摄对象聚焦

→ 将 [●] 设为 [关], 并将 [随时聚焦] 设为 [开]。 $\mathbb{Q}$  ["随时聚焦"\(第](#page-41-0) 42 [页\)](#page-41-0),["拍摄动画时的录音"\(第](#page-41-1) 42 页)

#### 在动画记录中使用变焦

- $\rightarrow$  将 [数码变焦] 设为 [开]。 $\widehat{Lsp}$  "使用数码变焦" (第 36 页)
- → 若将 [●] 设为 [关], 就可以在动画记录中使用光学变焦。『③『 ["拍摄动画时](#page-41-1) [的录音"\(第](#page-41-1) 42 页)

### 日 注

• 记录中剩余记录时间可能迅速减少。请用照相机对内存或插卡格式化之后, 重 新使用。

■图 "格式化内存或插卡" (第 80 页)

• 在 89 模式下无法使用闪光灯。

### 动画稳定器

此功能可用来减轻拍摄动画时因照相机晃动而导致的图像模糊。

CCD 上获取图像的区域根据被摄对象的移动而作出调整,从而可以减轻拍摄的被摄 对象模糊。当 [动画稳定器] 设为 [开] 时, 记录的图像稍有放大。

n & E G<sup>O</sup>nan**O**nan<sup>O</sup>n

**顶层菜单▶[动画稳定器]▶[开]/[关] 『**88 "使用菜单" (第 18 页)

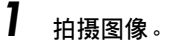

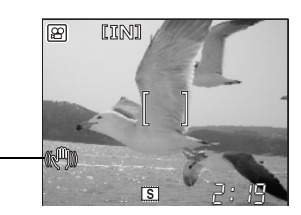

#### 1 注

• 被摄对象的移动或照相机有大量晃动时,动画稳定器可能无法发挥作用。

稳定图像时显示。

• 当使用三脚架或其他装置固定照相机时, 请将 [动画稳定器] 设为 [关], 因为图 像可能根据被摄对象的移动而移动。

## <span id="page-41-0"></span>随时聚焦

当 [随时聚焦] 设为 [开] 时, 在拍摄动画期间会自动保持被摄对象聚焦。

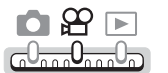

顶层菜单 **[**模式菜单**] [**随时聚焦**] [**开**] / [**关**]**

■ g "使用菜单" (第 18 页)

 $\left[\Phi\right]$ 

## $\blacksquare$

- 随时聚焦会耗费较多电池电量。
- 当 [4] 设为 [开] 时,无法使用随时聚焦。

## <span id="page-41-1"></span>拍摄动画时的录音

在拍摄动画时可以记录声音。

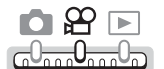

**顶层菜单 ▶ [模式菜单] ▶ [** $\bigcirc$ **] ▶ [开] / [关]** GS "使用菜单" (第 18 页)

## **口注**

- 当 [0] 设为 [开] 时, 拍摄动画时会锁定聚焦和光学变焦。若要在动画记录中使 用变焦,请将 [数码变焦] 设为 [开]。如果 [9] 设为 [关], 您可以在记录动画时 同时使用光学变焦和数码变焦。
- 如果麦克风离被摄对象 1 m 以上, 可能无法正常记录声音。

# 连拍

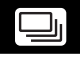

您可以一次拍摄一连串图像。聚焦、曝光和白平衡在拍摄第一张图像时被 锁定。例如, 当记录模式设为 [SH 超高画质 5M] 时, 您可以连续拍摄约 4 张图像。

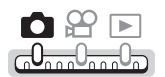

**|顶层菜单 ▶ [模式菜单] ▶ [□] | ▶ [开] / [关]** 『68" "使用菜单" (第 18 页)

# *1* 拍摄图像。

• 完全按下快门钮并继续按住。照相机将连续拍摄图像,直到松开快门钮。

## 日注

- 在下列情况下无法进行连拍: 在全景拍摄、合成图像、带画框拍摄中,或当 SCENE 设为 [网]、[图]、 [图]、[图]、[图] 或 [0] 时。
- 连拍时无法使用闪光灯。
- 在连拍时若电池电力微弱,电池检查指示闪烁,连拍会停止,照相机开始保存 已拍摄的图像。是否能保存全部图像取决于电池剩余电量的多少。

*3*

# *4* 其他拍摄功能

4444444444444444444444444444444

#### 像专业摄影师那样拍摄…

调节图像的亮度或白平衡、根据被摄对象改 变聚焦区域,并利用其他有用功能拍摄专业 水准的图像。

#### 在户外景点…

使用全景拍摄模式捕捉美丽的山岭或令人赞 叹的建筑。

#### 在聚会或家庭团聚时…

在同学聚会或生日宴会时使用自拍定时器功 能拍摄集体照。

当您想要添加特殊效果时… 将两张图像合并建立单张图像、对图像添加 边框,以及创造其他有趣的效果。

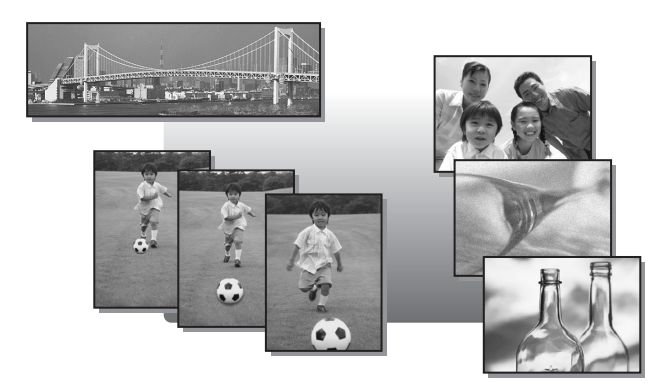

# 调节图像亮度

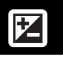

此功能用来对曝光设定进行微调。以 1/2 EV 的间隔在 ±2.0 EV 的范围内调 节曝光。改变设定时,您可在液晶显示屏上检查效果。

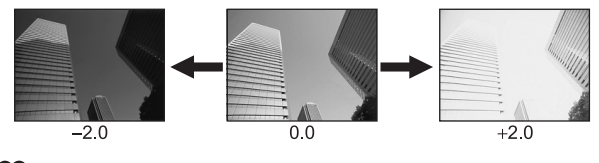

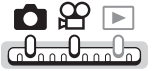

**顶层菜单 ▶ [模式菜单] ▶ [124]** (第 18 页)

- 1 按 △▽ 调节曝光, 并按 <sup>◎</sup>。
	- 向 [+] 调节使图像变亮,或向 [–] 调节使 图像变暗。

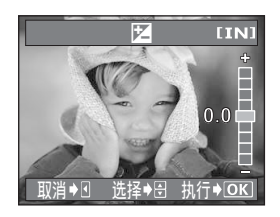

# *2* 拍摄图像。

### 要点

- 明亮被摄对象(如雪景)的图像常常比其原色要暗。向 [+] 调节可使这些被摄对 象更接近其真实的明暗度。为防止图像变得较亮,当拍摄较暗的被摄对象时向 [–] 调节。
- 在某些场合,手动补偿(调节)照相机设定的曝光可取得更佳的效果。

## 注

- 如果使用闪光灯,图像亮度(曝光)可能不同于希望的亮度。
- 如果被摄对象周围非常亮或暗,曝光补偿无法调整图像。

# 调节图像色彩

被摄对象的色彩根据照明条件而异。例如,日光、落日或钨灯光线在白纸 上反射时,所产生阴影的白色之间稍有差异。通过设定 WB(白平衡), 可以获得更自然的色彩。

自动 自动调节白平衡,无论什么光源都可使色彩显得自然。 ※ 用于在晴天获得自然色彩。 3 用于在多云天获得自然色彩。 · 公<br>宋<br>
用于在钨灯照明下获得自然色彩。 > 用于在荧光灯照明下获得自然色彩。

 $\begin{array}{c} \bullet & \circledcirc \\ \bullet & \circledcirc \end{array}$  $-0.000000$ 

顶层菜单 **[**模式菜单**] [WB]** g["使用菜单"\(第](#page-17-0) 18 页)

**WB** 

**7** 选择白平衡设定,并按 *®* 。

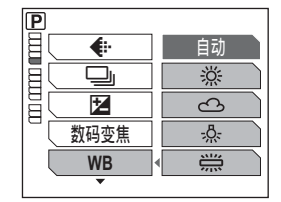

要点

• 您可以选择与实际光源不同的白平衡设定,并在液晶显示屏上尝试不同色调效 果。

1注

- 在某些特殊光源下,白平衡可能无法发挥效果。
- 当设定 [自动] 以外的白平衡后,请在液晶显示屏上播放图像并检查色彩。
- 若在 [自动] 以外的白平衡设定下闪光灯闪光, 所拍摄图像的色彩可能与您在液 晶显示屏上看到的色彩不同。

其他拍摄功能 4 其他拍摄功能

#### <u>改变测量被摄对象亮度的区域(测光)</u> ∥∙

背光拍摄图像时,被摄对象的脸部会显得较暗。使用点测光,可以根据液 晶显示屏中央的亮度拍摄图像,不受背景光线的影响。

- 自动 分别对液晶显示屏中央和周围区域测光,以拍摄出亮度均衡的图像。背光 拍摄图像时,图像的中央会显得较暗。
- n 仅对液晶显示屏的中央测光。适合于拍摄液晶显示屏中央背光的被摄对象。

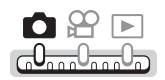

**顶层菜单 ▶ [模式菜单] ▶ [测光] getage control in the lease of "使用菜单" (第 18 页)** 

\_**7** 选择 [自动] 或 [❶], 并按 ⑥。

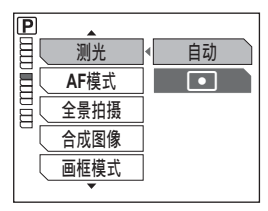

*4*其他拍摄功能 其他拍摄功能

# 改变聚焦区域(**AF** 模式)

此功能供您选择照相机如何对被摄对象聚焦。

自动 根据画面上整个图像选择聚焦。即使被摄对象不处于画面中央也可聚焦。 点 根据 AF 对象标志内的被摄对象选择聚焦。

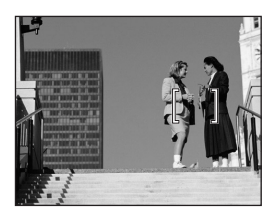

适用 [自动] 的被摄对象 话用 [点] 的被摄对象

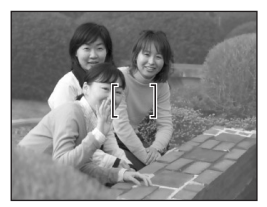

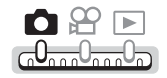

**顶层菜单 ▶ [模式菜单] ▶ [AF模式] getage and getage to finally of the finally of the finally of the finally of the finally of the finally of the finally of the final of the final of the final of the final of the final of the fin** 

**1** 选择 [自动] 或 [点],并按 ⑥。

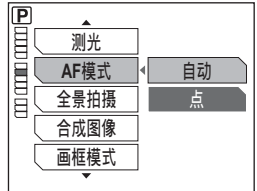

# 自拍

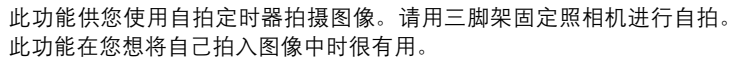

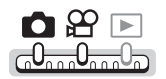

- 7 <sub>按 ∇</sub>ふ。 ■ "直接按钮" (第 12 页)
- 2 选择 [开],并按 <sup>◎。</sup>

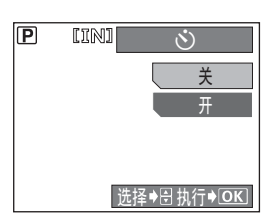

 $\mathcal{S}$ 

# *3* 完全按下快门钮拍摄图像。

- 半按下快门钮锁定聚焦和曝光。
- 自拍定时器/插卡读写指示灯点亮约 10 秒钟,然后开始闪烁。闪烁约 2 秒钟之 后,拍摄图像。
- 要在 89 模式下停止拍摄, 请再次完全 按下快门钮。
- 要取消自拍定时器, 按  $\nabla \dot{\mathbf{C}}$ )。
- 拍摄一张图像后,自拍定时器模式即被 自动取消。

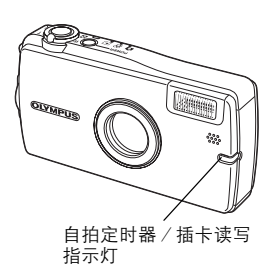

# 日注

• 若在自拍定时器模式下进行连拍,则无论设定如何,照相机最多拍摄 5 张图像。

# 全景拍摄

您可以用 Olympus xD-Picture Card 进行全景拍摄。全景拍摄可让您用 OLYMPUS Master 软件将边界相互重叠的图像连成单幅全景图像。

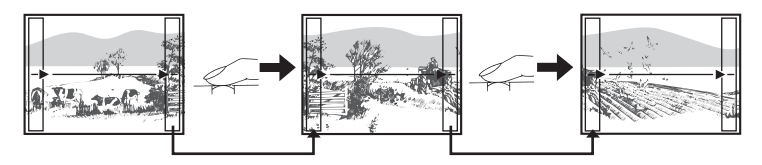

前一张图像中连接到后一张图像的部分,不会保留在取景框的画面边缘上。您必 须记住取景框中该部分是什么样子,然后再拍摄下一张图像,使其重叠。如果从 左到右连接图像,在构图时,请将前一张图像的右侧与后一张图像的左侧重叠

(如果是从右到左连接图像,则以相反的方式进行)。

其他拍摄功能 其他拍摄功能

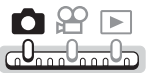

**|顶层菜单 ▶ [模式菜单] ▶ [全景拍摄] [2] [2] [2] [2]** "使用菜单" (第 18 页)

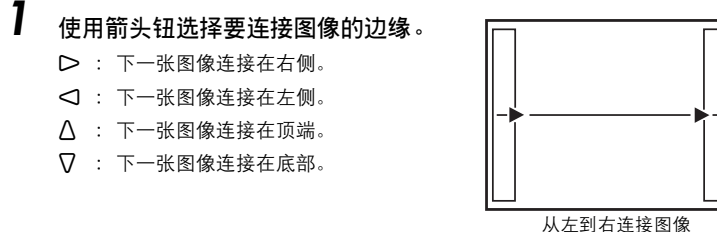

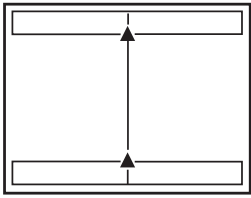

从下到上连接图像

**51**

## 全景拍摄

# 2 请务必使图像的边缘重叠,然后拍摄图像。

- 聚焦、曝光和白平衡根据第一张图像设定。请勿选择极亮的被摄对象(如 太阳)作为第一张图像。
- 在第一张图像后无法调整变焦。
- 全景拍摄最多可拍 10 幅图像。
- 拍摄完 10 幅图像时,显示警告标志 [ligh]。

# 3 按 <sup>®</sup> 退出全景拍摄。

# 注

- 全景拍摄模式仅适用于 Olympus 插卡。
- 在全景拍摄时,无法使用闪光灯、自拍定时器、连拍模式和拍摄静止图像时的 录音。
- 照相机本身无法连接全景图像。连接图像需要使用 OLYMPUS Master 软件。

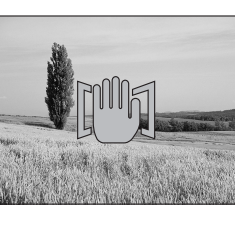

# 拍摄合成图像

此功能用来合成两张相继拍摄的图像,将 其保存为单幅图像。这样您可以欣赏到二 合一的图像。

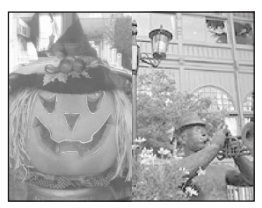

播放时的图像

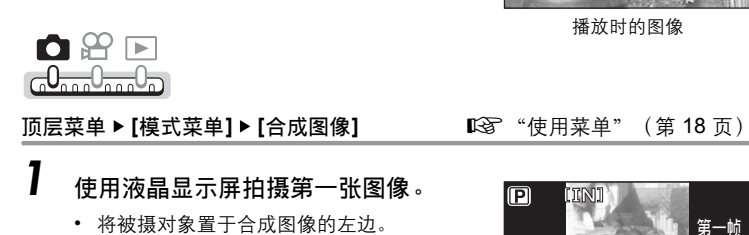

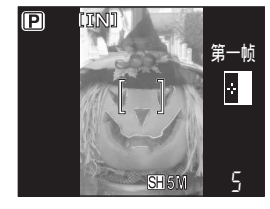

# *2* 拍摄第二张图像。

- 将被摄对象置于合成图像的右边。
- 显示 [处理中] 条棒, 保存图像后, 照相 机返回拍摄模式。

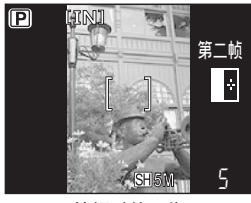

拍摄时的图像

## **口注**

- 在拍摄合成图像时无法使用全景拍摄、连拍和拍摄图像时的录音。
- 要在拍摄第一张图像后取消合成图像的拍摄,按 @。第一张图像不保存。
- 如果在拍摄第一张图像后照相机进入待机模式,将取消合成图像拍摄。

# **带画框拍摄(画框模式)**

此功能可用来在拍摄时添加几个画框中的一个。画框和图像组合在一起并 保存。

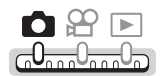

**顶层菜单 ▶ [模式菜单] ▶ [画框模式]** "使用菜单" (第 18 页)

- **1** 选择画框,并按 ⑥ 。
	- 所选的画框显示,您可以拍摄带画框的 图像了。

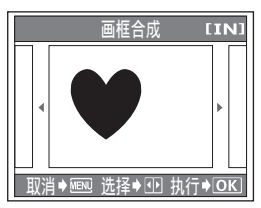

 $\sqrt{P}$ 

|○ 多 €

**IINI** 

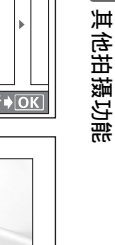

*4*

- *2* 拍摄图像。
	- 拍摄图像后,显示带所选画框的合成图 像。如果效果不满意可以再拍。

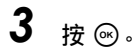

• [画框模式] 结束。

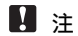

- 在带画框拍摄时无法使用连拍和拍摄图像时的录音。
- 记录模式设定为 [SH] 超高画质 5M] 和 [H1] 高画质 3M] 时无法使用带画框拍摄。

# 拍摄静止图像时的录音

在拍摄静止图像时可以记录声音。在松开快门钮约 0.5 秒后开始录音,并 持续约 4 秒钟。

启用此功能时,每次拍摄图像时均会自动录音。

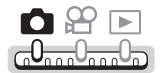

**顶层菜单 ▶ [模式菜单] ▶ [专] ▶ [开] / [关]** 『⑧ "使用菜单" (第 18 页)

 $\bigcirc$ 

# *1* 拍摄图像。

• 录音开始时,请将照相机的麦克风对准 想要录音的声源。

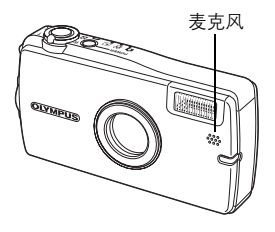

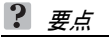

- 在播放带声音的静止图像和动画时, [3] 显示。播放时, 声音从扬声器传出。 音量可以调节。 $\widehat{L}$  "设定照相机声音" (第 98 页)
- 可在拍摄后将声音添加到静止图像上。记录的声音也可被重新记录。『88 ["添](#page-63-0) [加声音到静止图像"\(第](#page-63-0) 64 页)

# 1注

- 如果麦克风离被摄对象 1 m 以上, 可能无法正常记录声音。
- 在录音时无法拍摄图像。
- 在以下场合无法录音:

连拍、全景拍摄、合成图像和带画框拍摄时。

- 录音时也会拾取一些照相机噪声,如按钮操作、快门移动等。
- 如果内存或插卡中无足够的空间,可能无法记录声音。

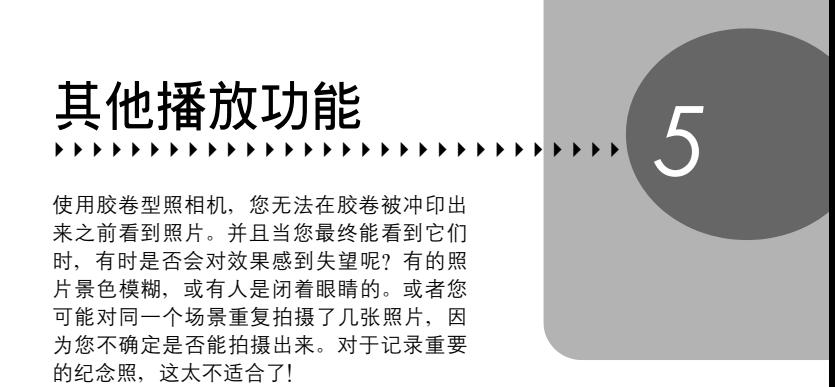

使用数码照相机,您可以立即检视图像。一 旦拍摄了图像,只需播放它就行了。如果您 不满意,删除它并重新拍摄。因此您不用担 心图像的效果 – 只需随意地按下快门钮!

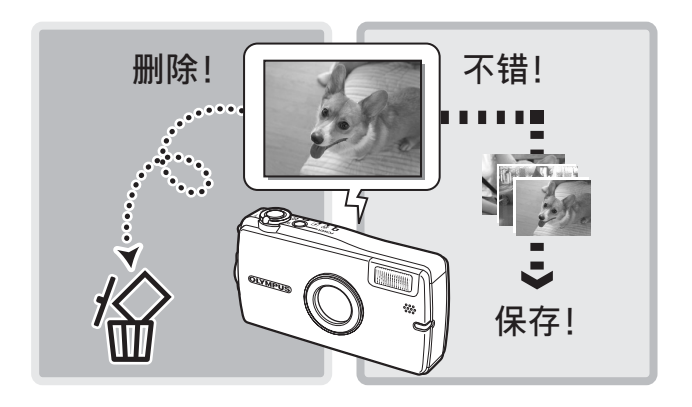

# 播放静止图像

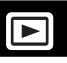

如果照相机中插有插卡,将播放插卡中的图像。取出插卡可播放存储在内 存中的图像。

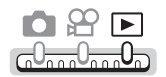

- 液晶显示屏上显示最后拍摄的图像(1 张播放)。
- 使用箭头钮浏览图像。

*1* 将变焦杆推向 **W** 或拉向 **T**。

• 您可以放大(近距播放)或以缩略图(索引显示)观看图像。

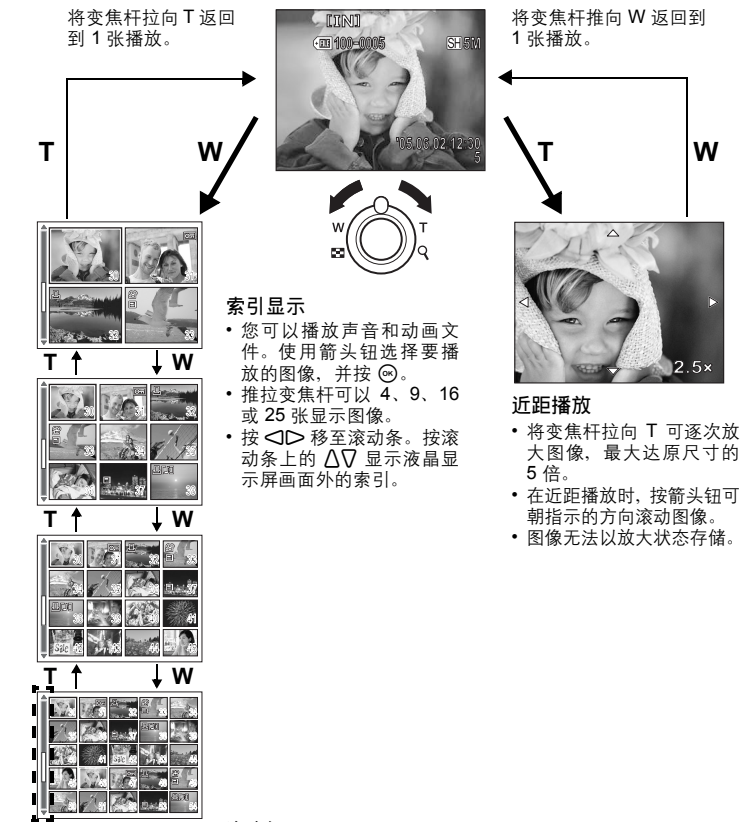

滚动条

*5*

其他播放功能

| 其他播放功能

# 按日历显示图像(日历显示)

此功能可用来以日历格式显示拍摄的图像。当记录静止图像或动画时,图像会自动 按记录日期登记到日历中。

要在日历显示中显示图像的正确日期,需要在拍摄前设定照相机的日期和时间。 13 "设定日期和时间" (第 101 页)

OBE GU<del>nn</del>UmaUn

- **1** 在1张播放中,按 △<u>向</u>。
	- 日历显示模式启用,显示月度画面。
- *2* 推拉变焦杆改变日历显示。

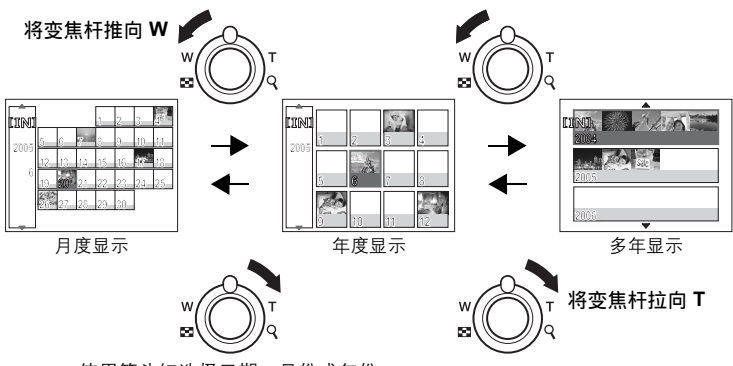

- 使用箭头钮选择日期、月份或年份。
- 按 @ 显示单张图像。
- **●退出日历显示模式**
- *1* <sup>按</sup> **MENU** 钮。
	- 显示日历显示模式的顶层菜单。
- *2* <sup>按</sup> [ 选择 **[**结束日历**]**。
	- 照相机返回到正常播放模式。

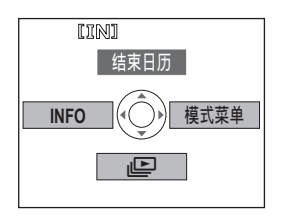

## 图像旋转

垂直持拿照相机时拍摄的图像以水平方式显示。此功能用来将这种图像顺时针或逆 时针转动 90°,使其垂直显示。

 $\subset$ 

选择您要旋转的图像,并显示顶层菜单。

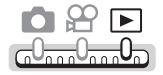

#### 顶层菜单 **[**模式菜单**] [**y**] [+90°] / [0°] / [-90°]** [3] "使用菜单" (第 18 页)

• 图像顺时针或逆时针旋转 90°。

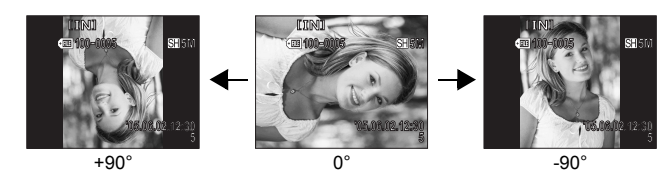

# **口注**

• 无法旋转以下图像:

动画、受保护的图像、登记在影集中的图像、在电脑上编辑过的图像以及 用其他照相机拍摄的图像。

• 即使电源关闭,照相机也会保存新的图像方向。

# 播放动画

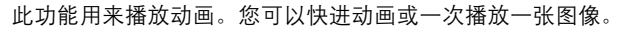

OBE ra<sup>0</sup>nn0nn**0**n

# **1** 选择您要播放的动画,并按 ⑥ 。

• 播放结束时,照相机返回到先前的播放 模式。

### ● 退出动画播放

按 MENU 钮显示顶层菜单, 并按 V 选择 [停止]。

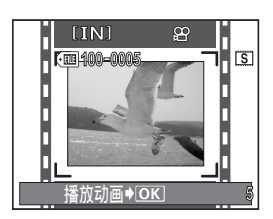

|►

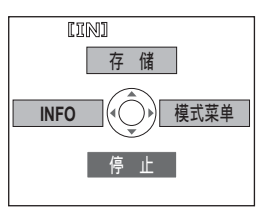

## (播放动画时的操作

在有录音的动画上出现  $\Gamma$ <sup>1</sup>, <br>
1, <br>
播放时按  $\Lambda$ <sup>[7</sup>] 调 节音量。

- [ :增加音量。
- $\nabla$  : 降低音量。
- ] :按下此钮时,播放速度增加一倍。
- : 倒退播放动画。按下此钮时, 倒放速度增 加一倍。
- i :暂停动画。

#### ●暂停时的操作

可以逐帧播放动画。

- $\Delta$  : 显示第一张。
- \ :显示最后一张。
- ] :显示后一张。
- ^ :显示前一张。
- i :从选择的图像开始播放。

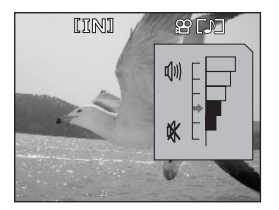

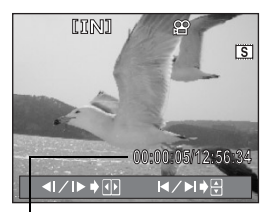

播放时间/总记录时间

*5*|其他播放功能 其他播放功能

# **口注**

• 当照相机读取动画时, 自拍定时器 / 插卡读写指示灯闪烁。读取动画可能要花 些时间。当自拍定时器 / 插卡读写指示灯闪烁时, 请勿打开电池 / 插卡舱盖。 否则可能破坏内存或插卡中的资料,并可导致内存或插卡无法使用。

## 选择开始播放动画的位置(索引播放)

此功能按时间索引显示动画,允许您从想要的图像开始播放动画。

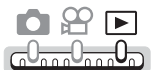

**顶层菜单 ▶ [模式菜单] ▶ [索引播放] [63]** ["使用菜单"\(第](#page-17-0) 18 页)

- *1* <sup>按</sup> [\^] 选择图像。
	- 推拉变焦杆改变显示的索引图像的数目。
- 2 <sub>按</sub> ⊛。
	- 从选择的图像开始播放动画。

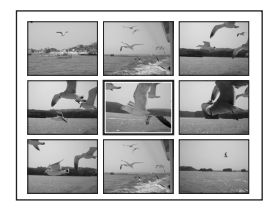

# 改变画面上显示的信息量

# **INFO**

此功能用来改变播放的图像信息。

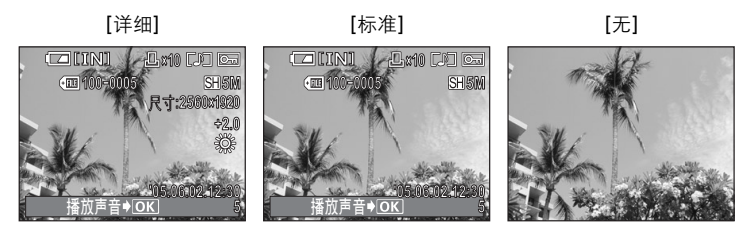

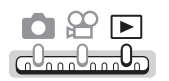

- **顶层菜单 ▶ [INFO]** getter the control of the control of the control of the control of the control of the control of the control of the control of the control of the control of the control of the control of the control of th
- *5*|其他播放功能 其他播放功能
- *1* 选择 **[**无**]**、**[**标准**]** 或 **[**详细**]**,并按 (%)。
	- 若您选择 [标准] 或 [详细],信息显示约 3 秒钟。

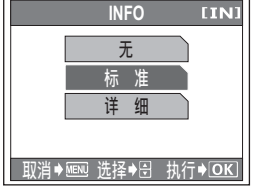

日注

• 对于使用其他照相机拍摄的图像,仅显示日期和时间、图像号码和电池检查指示。

# 幻灯片放映

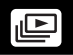

此功能逐张显示存储在内存或插卡中的静止图像。可以从 9 种不同图像切 换效果中选择一种。仅显示各段动画的第一张图像。仅播放随静止图像记 录的声音。

#### 标准

逐张播放图像。

#### 滚动

随着下一张图像从右边滚入画面,当前图像向左滚出画面。

#### 渐现

随着下一张图像逐渐显现,当前图像逐渐消隐。

#### 缩小

照相机逐渐缩小当前图像,直到它从画面中央消失。下一张图像随即出现在画面中 央,照相机逐渐放大图像至标准尺寸。

#### 放大

照相机逐渐放大当前图像,直到它消失。下一张图像的中央放大显示,照相机逐渐 缩小图像至标准尺寸。

#### 棋盘式

下一张图像以马赛克显示,马赛克逐渐消失而显现图像。

#### 百叶窗

下一张图像显示在当前图像上,效果如同打开百叶窗。

#### 旋转

随着下一张图像从右边转入画面并放大至标准尺寸,当前图像缩小尺寸并向左转出 画面。两张图像的三维移动如同旋转的立方体。

#### 随机

幻灯片放映随机选择不同的切换效果([滚动]、[渐现]、[缩小]、[放大]、[棋盘式]、 [百叶窗] 或 [旋转]) 进行显示。

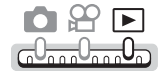

顶层菜单 **[**m**]** g["使用菜单"\(第](#page-17-0) 18 页)

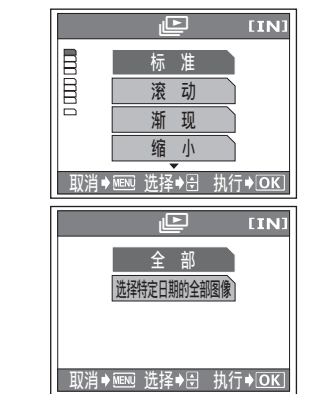

*5*其他播放功能 其他播放功能

*1* 选择幻灯片放映的切换效果,并按 ()。

2 对于日历显示模式,选择要在幻灯 片放映中显示的图像类型。 全部 显示所有图像。 选择特定日期 显示所选日期中的全部图 的全部图像 像。 • 仅可在日历显示模式或存储播放模式下 选择 [选择特定日期的全部图像]。

<sup>g</sup>["播放存储器上的图像\(存储\)"\(第](#page-106-0) 107 页) *3* <sup>按</sup> <sup>i</sup>。

- - 幻灯片放映开始。
- 在幻灯片放映中,按 ^ 可观看前一张图像,或按 ] 观看后一张图像。 *4* <sup>按</sup> <sup>i</sup> <sup>或</sup> **MENU** 钮。
	-

• 幻灯片放映停止,照相机返回到 1 张播放。

## 要点

- 在索引显示时,幻灯片放映以索引格式显示。^] 不可用。
- 在日历显示模式下,幻灯片放映以 1 张播放形式显示某一日期内的图像。
- 幻灯片放映中每张图像的播放时间为,带录音的图像约 5 秒,不带录音的图像 约 3 秒。

### **H** 注

• 在长时间放映幻灯片时,建议使用 AC 转接器。若使用电池,照相机将在约 30 分钟后进入待机模式,并自动停止幻灯片放映。

# <span id="page-63-0"></span>添加声音到静止图像

可将声音添加在已拍摄的静止图像上。也可在已记录的声音上重新记录。 每张图像的总记录时间约 4 秒钟。

选择要添加声音的静止图像,并显示顶层菜单。

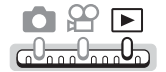

**顶层菜单 ▶ [模式菜单] ▶ [veed] [00] [12]** geger "使用菜单" (第 18 页)

⋓

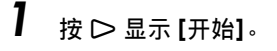

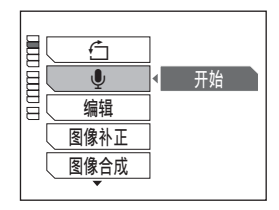

其他播放功能 5 其他播放功能

*2* 将照相机的麦克风对准您要记录的 声音, 并按 ⓒ 开始录音。

• 在录音时显示 [处理中] 条棒。

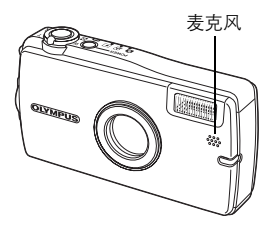

## 1注

- 如果麦克风离被摄对象 1 m 以上,可能无法正常记录声音。
- 若重新记录声音,原来的声音即被删除。
- 如果内存或插卡中无足够的空间,可能无法记录声音。
- 录音时也会拾取一些照相机噪声,如按钮操作或快门移动等。
- 声音一旦添加到图像,则不能仅删除声音。这时,请在无声环境中重新录音。

# 编辑静止图像(黑白/棕褐色/■/日

此功能供您编辑静止图像,并将其作为新图像保存。可进行以下编辑操作。

- 黑白 将图像改为黑白,并作为新文件保存。
- 棕褐色 将图像改为棕褐色,并作为新文件保存。

Q 将图像尺寸改为 640 × 480 或 320 × 240,并作为新文件保存图像。

P 剪切部分图像,将其作为新文件保存。

选择您要编辑的图像,并显示顶层菜单。

OBE ma<sub>nn</sub>o<sub>nn</sub>o<sub>n</sub>

**顶层菜单 ▶ [模式菜单] ▶ [编辑] [第 18 页 )** 

*1* 选择 **[**黑白**]**、**[**棕褐色**]**、**[**Q**]** <sup>或</sup> **[中]**, 并按 @。

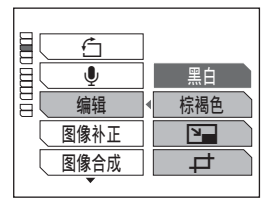

*5*|其他播放功能 其他播放功能

# 2 ●选择 [黑白] 或 [棕褐色] 时

选择 [黑白] 或 [棕褐色], 并按 %。

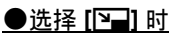

选择 [640 × 480] 或 [320 × 240],并按 ()。

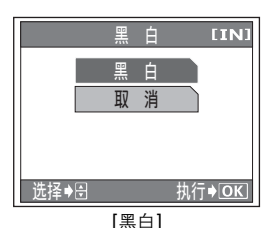

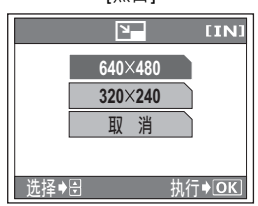

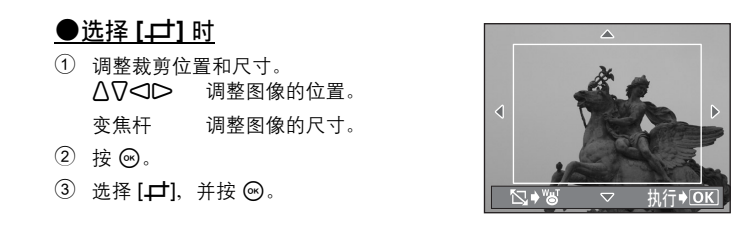

• [处理中] 条棒显示, 保存图像后, 照相机返回到播放模式。

## 注

- 在下列情况下,无法使用 [黑白]、[棕褐色]、[2⊒] 或 [4] 进行编辑: 如果内存或插卡中没有足够空间、动画、使用电脑编辑的图像,或使用其 他照相机拍摄的图像。
- 若打印裁剪的图像, 图像可能比较粗糙。

# 补正图像(红眼补正/亮度补正/彩度补正)

此功能供您补正静止图像,并将其作为新图像保存。可进行以下补正。

- 红眼补正 纠正闪光灯光线令图像中被摄对象眼睛发红的红眼现象,并将图像作 为新文件保存。
- 亮度补正 补正图像的亮度,并作为新文件保存图像。
- 彩度补正 补正图像的色彩强度,并作为新文件保存图像。

选择您要补正的图像,并显示顶层菜单。

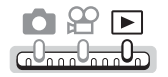

**顶层菜单 ▶ [模式菜单] ▶ [图像补正]** "使用菜单" (第 18 页)

# *1* 选择 **[**红眼补正**]**、**[**亮度补正**]** 或 **[**<sup>彩</sup> 度补正**]**, 并按 @ 。

# **2** ●选择 [红眼补正] 时

- 显示图像,需要补正的区域用蓝框标出。
- 没有用蓝框标出区域时,图像不补正。
- 1 选择 [红眼补正],并按 %。

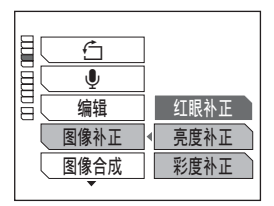

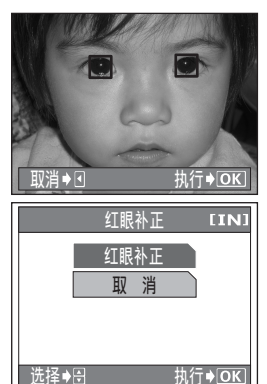

### (选择 **[**亮度补正**]** 或 **[**彩度补正**]** 时

- ① 按 八7 调整亮度或彩度。
- ② 按 @。
- 3 选择 [亮度补正] 或 [彩度补正],并按 ()。
- [处理中] 条棒显示,保存图像后,照相 机返回到播放模式。

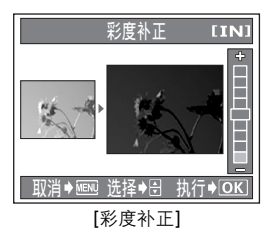

# 日注

• 在下列情况下,无法使用 [红眼补正]、[亮度补正] 或 [彩度补正]: 如果内存或插卡中没有足够空间、动画、使用电脑编辑的图像,或使用其 他照相机拍摄的图像。

# 将图像与画框合成

此功能供您在静止图像上添加画框、标题或日历,并将其作为新图像保 存。还可以建立所选图像的索引布局,并将其保存为新图像。可进行下列 图像合成操作。

画框合成 在图像上添加选择的画框,并将其保存为新图像。

标题合成 在图像上添加选择的标题,并将其保存为新图像。

日历合成 在图像上添加日历,并将其保存为新图像。

布局合成 建立在正常播放、影集显示或日历显示中所选图像的索引布局,并将 其保存为新图像。

## 画框合成

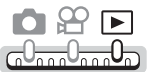

顶层菜单 **[**模式菜单**] [**图像合成**] [**画框合成**]**

■图 "使用菜单" (第 18 页)

- 1 按 <ID 选择画框, 并按 <sup>@</sup>。
- 2 按 <1D 选择您要添加画框的图 像, 并按 @。

• 按 △▽ 将图像顺时针或逆时针旋转 90°。

**3** 调整图像的位置和尺寸,并按 @ 。  $\triangle$  V<ID 调整图像的位置。 变焦杆 调整图像的尺寸。

# **4** 选择 [画框合成],并按 ⑥ 。

• [处理中] 条棒显示,保存图像后,照相 机返回到播放模式。

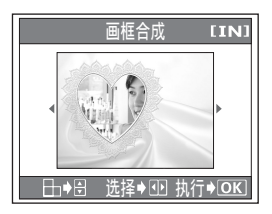

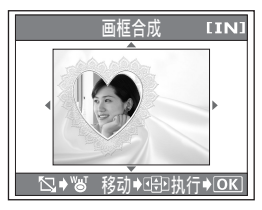

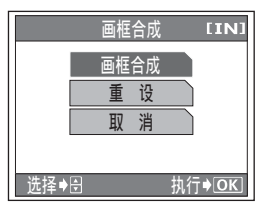

其他播放功能 5 其他播放功能

## 标题合成

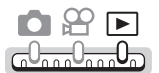

顶层菜单 **[**模式菜单**] [**图像合成**] [**标题合成**]**

■图 "使用菜单" (第 18 页)

- 7 按 **<ID 选择图像,并按 <sup>@</sup>。**<br>2 按 <ID 选择标题,并按 @ 。 按 <ID 选择标题,并按 ®。 • 按 八V 将标题顺时针或逆时针旋转 90°。 86 3 调整标题的位置和尺寸,并按 <sup>®。</sup>  $\Lambda$  V<ID 调整标题的位置。 变焦杆 调整标题的大小。 Ñ.
- 4 按 AD<ID 选择标题的颜色, 并按  $\circledcirc$  。

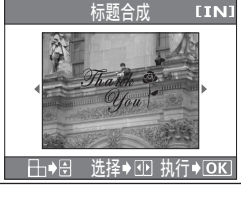

12 其他播放功能 其他播放功能

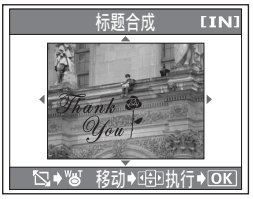

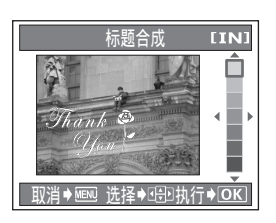

# **5** 选择 [标题合成],并按 *®* 。

• [处理中] 条棒显示,保存图像后,照相机返回到播放模式。

## 日历合成

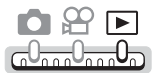

顶层菜单 **[**模式菜单**] [**图像合成**] [**日历合成**]**

■图 "使用菜单" (第 18 页)

日历合成

日历合

选择 ◆ 亚 设定 ◆ 母 执行 ◆ OK

∴诜柽♠ 40 执行♦ OI

[IN]

 $[IN]$ 

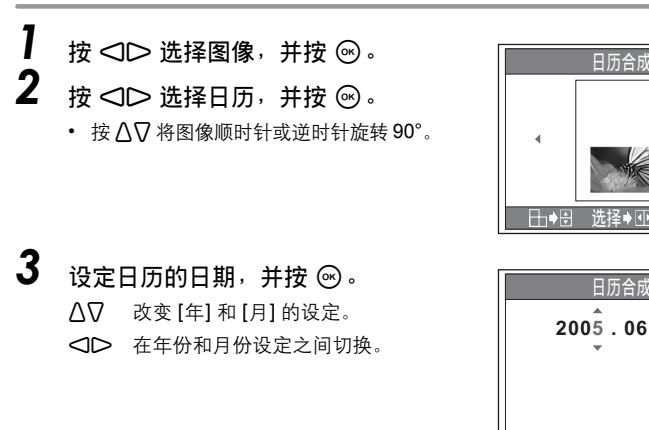

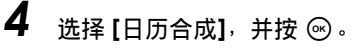

• [处理中] 条棒显示,保存图像后,照相机返回到播放模式。

*5*

其他播放功能

|其他播放功能

## 布局合成

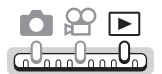

顶层菜单 **[**模式菜单**] [**图像合成**] [**布局合成**]**

■图 "使用菜单" (第 18 页)

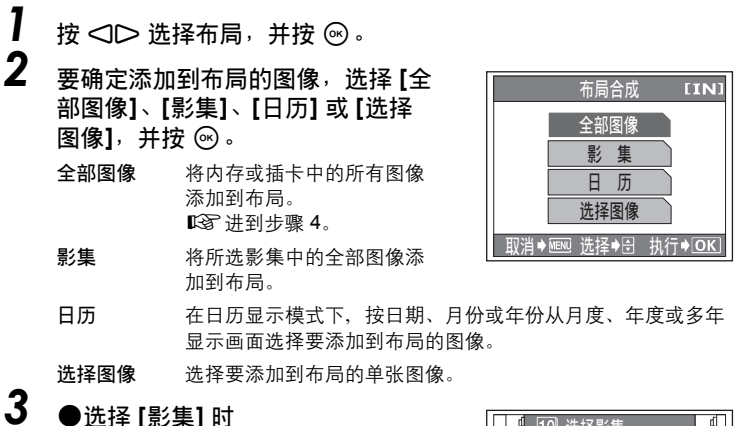

• 按 〇〇 选择影集, 并按 ⑥。

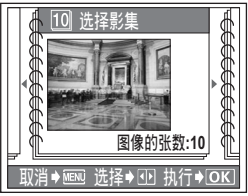

### (选择 **[**日历**]** 时

• 推拉变焦杆在月度、年度或多年显示画 面选择年份、月份或日期,并按 。。

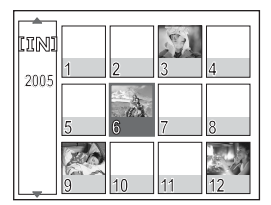

### (选择 **[**选择图像**]** 时

- 按 <I > 选择图像, 并按 , 重复此步 骤选择更多图像,直到显示步骤 4 中的 画面。
- 按 八7 将图像顺时针或逆时针旋转 90°。

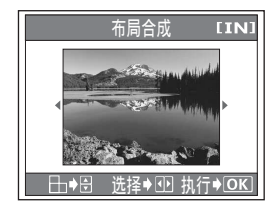

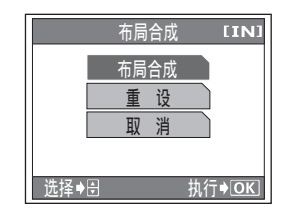

# *4* 选择 **[**布局合成**]**,并按 <sup>i</sup>。

• [处理中] 条棒显示,保存图像后,照相 机返回到播放模式。

1 注

• 在下列情况下,无法使用 [画框合成]、[标题合成]、[日历合成] 或 [布局合成] 建 立合成图像:

如果内存或插卡中没有足够空间、动画、使用电脑编辑的图像,或使用其 他照相机拍摄的图像。

## 要点

• 您可以使用 OLYMPUS Master 软件添加画框和标题。由于添加的内容保存在 内存中,内存中可以保存的图像数会减少。
## 编辑动画

动画编辑 此功能用来抽取您需要的动画部分。『38 "编辑动画" (第 73 页) 建立索引 从动画中抽取 9 张图像以索引显示,并作为静止图像存储。 ■图 "建立索引" (第 74 页)

选择您要编辑的动画,并显示顶层菜单。

<span id="page-72-0"></span>编辑动画

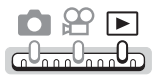

顶层菜单 ▶ [模式菜单] ▶ [动画编辑] 『ST ["使用菜单"\(第](#page-17-0) 18 页)

- *1* 选择要保留部分的第一张图像,并 按 ⓒ。
	- $\Delta$  : 跳到动画的第一张图像。
	- \ :跳到动画的最后一张图像。
	- ] :显示后一张图像。按下此钮时,可 以连续播放动画。
	- : 显示前一张图像。按下此钮时, 可 以连续倒放动画。
- *2* 如步骤 **1**,选择要保留部分的最后 一张图像,并按 ®。

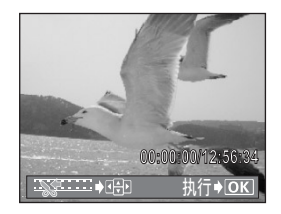

*5*其他播放功能 其他播放功能

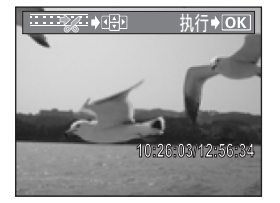

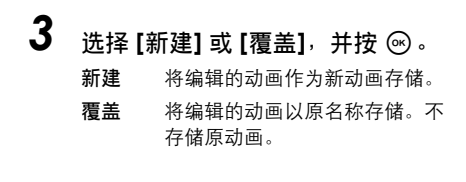

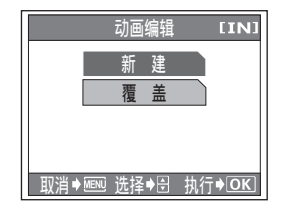

选择→囹 执行→ OK

矵画编辑 执 行 重 设 取 消

**IINI** 

## **4** 选择 [执行], 并按 ⑥。

- [处理中] 条棒显示, 将编辑过的动画作 为新动画存储或覆盖原动画之后,照相 机返回到播放模式。
- 要选择不同图像时,选择 [重设] 并按 66。从步骤 1 重复此过程。
- 要退出编辑功能,选择 [取消] 并按 ®。

## 1注

- 如果内存或插卡中没有足够的存储空间, 则无法选择 [新建]。
- 对长段动画的编辑处理需要花更多时间。

#### <span id="page-73-0"></span>建立索引

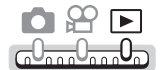

**顶层菜单 ▶ [模式菜单] ▶ [建立索引] [38** (18 篇 18 页)

*5*其他播放功能

## **1** 选择索引的第一张图像,并按 @ 。

- [ :跳到动画的第一张图像。
- \ :跳到动画的最后一张图像。
- ] :显示后一张图像。按下此钮时,可 以连续播放动画。
- : 显示前一张图像。按下此钮时, 可 以连续倒放动画。
- 2 如步骤1,选择索引的最后一张图 像, 并按 @。

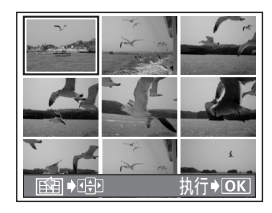

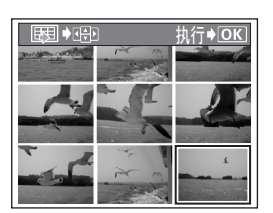

## **3** 选择 [执行],并按 <sup>◎。</sup>

- [处理中] 条棒显示,照相机返回到播放 模式。索引作为新图像存储。
- 要选择不同图像时,选择 [重设] 并按 i。从步骤 1 重复此过程。
- 要退出编辑功能,选择 [取消] 并按 %。

#### 注

- 自动抽取的图像间隔根据动画的长度而异。
- 一个索引包含 9 张图像。
- 如果内存或插卡中没有足够的存储空间,则无法建立索引。

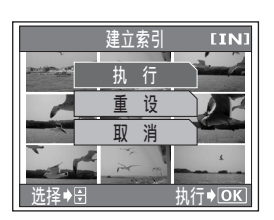

## 在电视机上播放图像

将照相机装在托架上,并将附带的 AV 电缆连接到电视机以播放图像。您 可以在电视机上播放静止图像及动画。

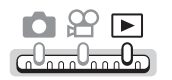

- *1* 请务必关闭电视机和照相机的电源。使用照相机附带的 **AV** 电缆, 将托架上的 **A/V OUT** 插口连接至电视机上的视频输入端子。
- *2* 将照相机装在托架上。

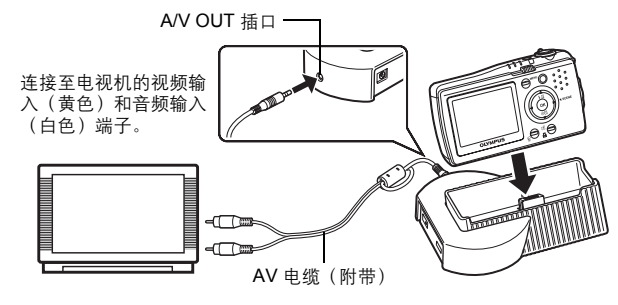

- **3** 打开电视机电源,将其设为视频输入模式。
	- 有关切换到视频输入的详细说明,请参阅电视机的使用说明书。

#### *4* <sup>按</sup> **POWER** 开关打开照相机电源。

- 最后拍摄的图像显示在电视机上。请使用箭头钮选择想要显示的图像。
- 要点
	- 在电视机屏幕上也可以使用近距播放、索引显示和幻灯片放映功能。
	- 在照相机液晶显示屏或电视机上播放图像时,可以使用选购的遥控器(RM-100)。可以用它操作选择、删除和保护等各项功能,方法与使用照相机按钮 相同。当照相机放在托架上由 AC 转接器供电时,可以使用遥控器开启/关闭 照相机。

#### 日 注

- 请确认照相机的视频输出信号与电视机的视频信号一致。 $\mathbb{Q}$  ["选择视频输](#page-76-0) [出"\(第](#page-76-0) 77 页)
- 将 AV 电缆连接至照相机时,照相机的液晶显示屏自动关闭。
- 务必用附带的 AV 电缆将照相机连接至电视机。
- 出现的图像可能偏离电视机屏幕的中央。

ᠬ

#### <span id="page-76-0"></span>选择视频输出

可根据电视机的视频信号类型选择 [NTSC] 或 [PAL]。当您要在国外电视机上播放图 像时,请使用此设定。在连接 AV 电缆之前,请选择 [VIDEO 输出] 信号。如果选错 了视频信号类型,则无法在电视机上正确播放拍摄的图像。

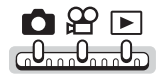

顶层菜单 ▶ [模式菜单] ▶ [设定照相机] ▶ [VIDEO输出] ▶ [NTSC] / [PAL] ■ "使用菜单" (第 18 页)

#### 要点

- 电视视频信号类型和主要地区 在将照相机连接至电视机之前,请检查视频信号类型。 NTSC 北美、中国台湾、韩国、日本 PAL 欧洲、中国
- 出厂预设设定根据购买本照相机的地区而异。

<span id="page-76-2"></span><span id="page-76-1"></span>保护图像

建议您保护重要图像,以免无意中将其删除。受保护的图像无法用删除 1 张/全部删除功能删除,但格式化会将其全部删除。

选择您要保护的图像,并显示顶层菜单。

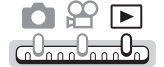

顶层菜单 ▶ [模式菜单] ▶ [O┱] ▶ [开] / [关] 『珍 ["使用菜单"\(第](#page-17-0) 18 页)

• 要取消保护,选择被保护的图像并选择 [关]。

## 将内存中的图像复制到插卡(备份)

可以将记录在内存中的全部图像资料复制(备份)到插卡。备份图像不删 除内存中的图像。

使用备份功能需要一张选购的插卡。使用此功能之前,将插卡插入照相 机。

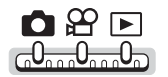

顶层菜单 **[**模式菜单**] [**设定照相机**] [**备份**]**

■图 "使用菜单" (第 18 页)

**1** 选择 [执行],并按 <sup>◎。</sup> • 内存中的全部图像资料复制到插卡。

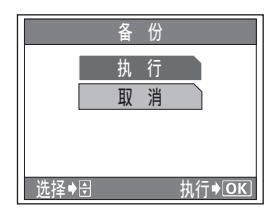

■注

- 如果插卡中已经有图像,则无法执行备份操作。请格式化插卡或使用新插卡。
- 如果在照相机备份资料时电池电力耗尽,则图像资料可能会丢失或损坏。备份 资料时最好使用 AC 转接器。
- 切勿在照相机备份资料时打开电池/插卡舱盖或取出电池。另外,请勿连接或 拔下 AC 转接器, 或从托架上取下照相机。内存或插卡可能无法正常工作。

## 删除图像

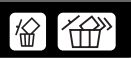

此功能用来删除记录的图像。可以一次删除内存或插卡中的一张图像或全 部删除。

#### **图注**

- 无法删除受保护的图像。在删除此类图像之前,请先取消其保护。
- 图像一旦删除便无法恢复。请在删除之前检查各图像,以免无意中删除您要保 留的图像。『图 ["保护图像"\(第](#page-76-1) 77 页)

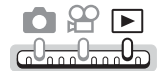

顶层菜单 **[**模式菜单**] [**删除**] [**删除**1**张**] / [**全部删除**]**

■ 『全 "使用菜单" (第 18 页)

## *5*其他播放功能 其他播放功能

## *1* 选择 **[**执行**]**,并按 <sup>i</sup>。

• 选择 [删除1张] 时,将删除所选图像。选 择 [全部删除] 时,将删除所有图像。

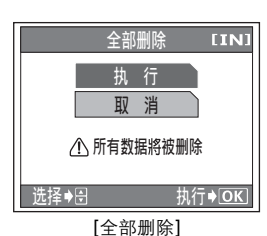

要点

- 也可以使用 俗 钮删除图像。『N ["直接按钮"\(第](#page-11-0) 12 页)
- 在日历显示模式下,[全部删除] 将删除与所选日期、月份或年份相关的全部图像。

#### 日 注

• 无法使用 [全部删除] 删除保存在影集中的图像。需要使用 [删除 1 张] 进行删除。

## 格式化内存或插卡

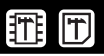

此功能供您格式化内存或存储卡。格式化为内存或插卡接收资料做准备。

- 格式化内存时,请确认照相机中没有插入插卡。
- 格式化插卡时, 请务必将插卡插入照相机中。
- 使用非 OLYMPUS 插卡或在电脑上格式化的插卡之前,必须用本照相机对其进行 格式化。

格式化内存或插卡时,现有的所有资料,包括受保护的图像,都将被删除。 在格式化内存或插卡之前,请确定已将重要资料保存或传送到电脑上。

 $\bigcap$   $\bigoplus$   $\bigoplus$  $\underline{\bigcap_{\alpha\alpha\alpha} 0_{\alpha\alpha\alpha} 0_{\alpha\alpha}}$ 

**顶层菜单 ▶ [模式菜单] ▶ [格式化]** "使用菜单" (第 18 页)

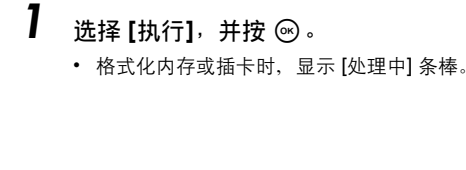

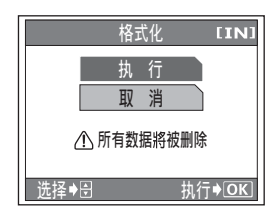

#### 注

- 请勿在格式化时进行以下操作,否则可能损坏插卡。
	- 打开电池/插卡舱盖
	- 连接或拔下 AC 转接器(不管照相机中是否有电池)
	- 从托架上取下照相机

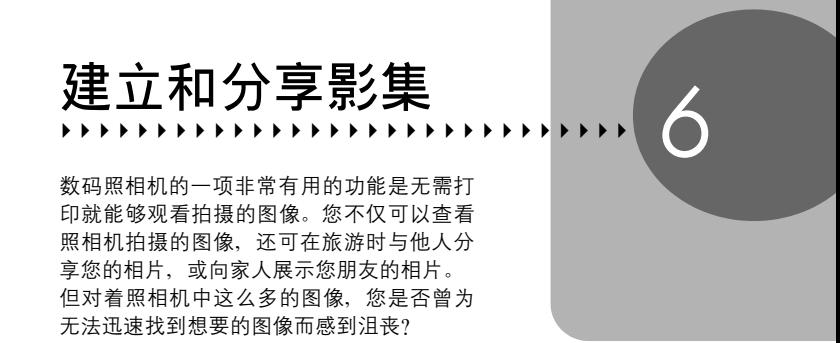

通过将图像按主题等分类到不同影集,您就 可以快速顺利地观看想要的图像。还可以为 您喜爱的图像影集建立幻灯片放映。

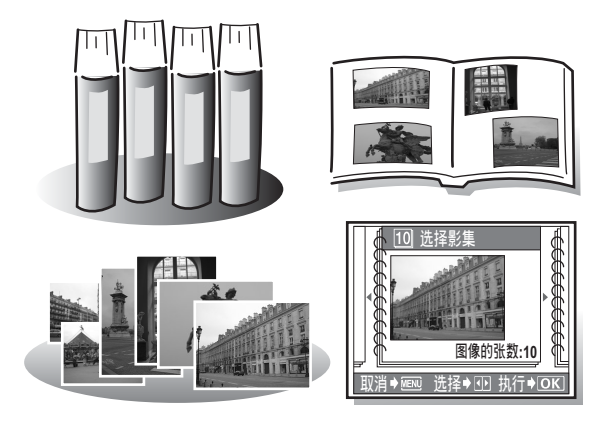

## 添加图像到影集(登录图像)

可以将静止图像、动画和用 [录音] 记录的声音分类和整理。可以将多达 100 张的静止图像、动画和声音保存到可用的 12 个影集中。

选择您要保存到影集的图像,并显示顶层菜单。

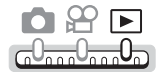

**顶层菜单 ▶ [模式菜单] ▶ [登录图像]** 『68 ["使用菜单"\(第](#page-17-0) 18 页)

**1** 按 <1D 选择影集,并按 @ 。

- 显示影集中的第一张图像。
- 影集中没有图像时不显示。

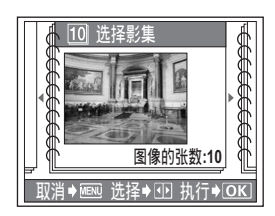

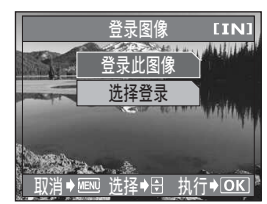

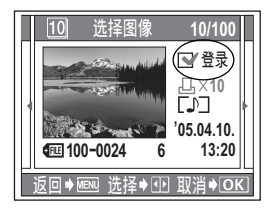

#### *2* 选择 **[**登录此图像**]** 或 **[**选择登录**]**, 并按 ඹ。

登录此图像 将当前显示的图像保存到影 集。 ■图进到步骤 5。

选择登录 选择多张图像保存到影集。

#### *3* <sup>按</sup> ^] 选择要保存到影集的图 像,并按 @。

- [登录] 被勾选(❤️)。再按一下 ⓒ 取 消勾选(□)并取消保存图像。
- 还可以将变焦杆推向 W 从索引选择图 像。
- *4* 选择要保存到影集的所有图像后, 按 **MENU** 钮。

添加图像到影集(登录图像)

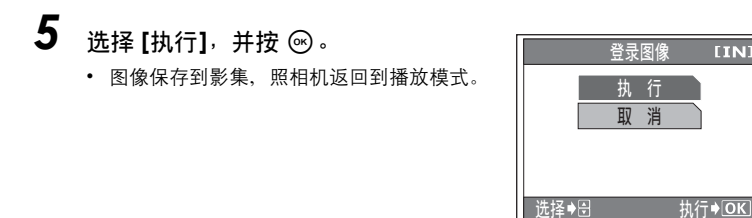

#### 注

• 可以保存到影集的图像数根据内存或插卡的容量而异。

## 观看影集中的图像(播放影集)

您可以播放保存在影集中的图像。

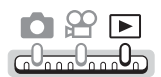

## 1 <sub>按 ∇回</sub>。

■图 "直接按钮" (第 12 页)

- 影集显示模式启用。
- **2** 按 <1> 选择要观看的影集,并按 @。
	- 显示所选影集中的第一张图像。

## 3 按 <ID 选择图像。

- 将变焦杆拉向 T 放大图像。显示放大图 像时,按箭头钮可朝所要的方向滚动图 像。
- 无法使用索引显示。
- 按 M 播放动画或声音。

播放影集中的图像时显示。

#### ●播放静止图像时的操作

• 在播放带声音的静止图像时, 按 八7 调节音量。

#### ●播放动画时的操作

• 168 "播放动画" (第 59 页)

#### (播放声音时的操作

• LG "播放录音" (第 91 页)

## *4* 要退出影集显示,按 **MENU** 钮显示顶层菜单,并选择 **[**结束播放**]**。

#### 要点

• 要观看其他影集中的图像,按 **MENU** 钮显示顶层菜单,并选择 [选择影集]。

#### 顶层菜单 **[**选择影集**]** g["使用菜单"\(第](#page-17-0) 18 页)

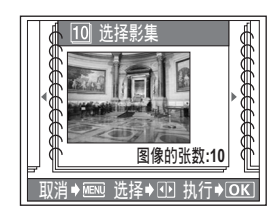

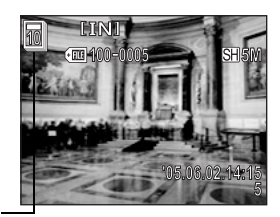

## 重新排列影集图像(重新排列)

每个影集中的图像按保存到影集的顺序编排图像号码。可以重新排列图像并 改变图像号码。选择影集时,显示图像号码为1的图像。

在影集显示模式下,选择您要重新排列其图像的影集,并显示顶层菜单。

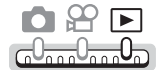

**顶层菜单 ▶ [模式菜单] ▶ [重新排列] [38]** "使用菜单" (第 18 页)

1 按 < CD 选择要重新排列的图像, 并按 ®。

当前图像用红色指示。

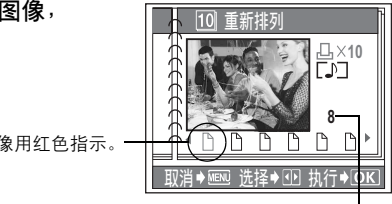

图像号码

◆ 图 诜择→ 图 执行→ OK

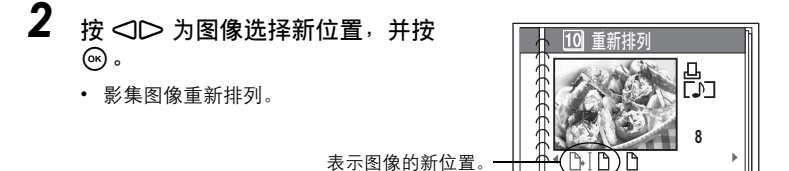

## 取消影集图像

可以取消保存在影集中的图像。

#### 取消影集图像(取消图像/全部取消)

可以从影集登录取消保存在影集中的图像。

从影集登录取消图像不会删除图像。您仍可以在正常播放模式下观看该图像。

#### (选择要取消的图像

在影集显示模式下,选择要从影集登录取消的图像,并显示顶层菜单。

OBE <u>G<sup>0</sup>noo<sup>0</sup>noo</sub>O<sub>D</sub></u>

**顶层菜单 ▶ [模式菜单] ▶ [取消图像]** "使用菜单" (第 18 页)

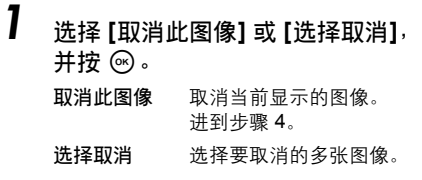

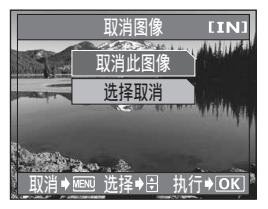

- **2** 按 <ID 选择要取消的图像, 并按 ()。
	- 选择图像后,[取消] 被勾选。再按一下 i 取消勾选 [取消]。
- *3* 选择要取消的所有图像后,按 **MENU** 钮。
- **4** 选择 [执行],并按 <sup>◎。</sup>

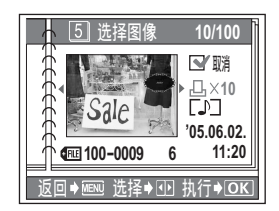

#### (取消全部图像

在影集显示模式下,显示要从影集登录取消图像的影集,并显示顶层菜单。

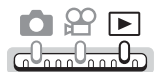

顶层菜单 ▶ [模式菜单] ▶ [全部取消] ▶ [执行] 『/ls͡r ["使用菜单"\(第](#page-17-0) 18 页)

#### 要点

• 执行 [全部取消] 时,被保护的图像也会从影集登录取消。但这些图像不会从内 存或插卡中删除。

删除影集图像

可以选择并删除影集中的图像。删除图像时,内存或插卡中也随之被删除。

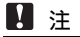

• 执行 [删除 1 张] 时,图像被删除,并且无法恢复。要仅从影集项取消图像,请 使用 [取消图像] 或 [全部取消]。

在影集显示模式下,选择要删除的图像,并显示顶层菜单。

OBE ra<sup>0</sup>nn0nn**0**n

顶层菜单 **[**模式菜单**] [**删除**] [**删除 **1** 张**]** g["使用菜单"\(第](#page-17-0) 18 页)

- **1** 选择 [执行],并按 @ 。
	- 也可以使用俗 钮删除图像。 $\mathbb{Q}$  ["直接](#page-11-0) [按钮"\(第](#page-11-0) 12 页)

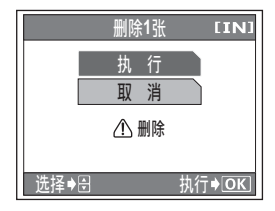

## *7* 使用声音记录

您知道数码照相机可以用来录音吗? 您可以在拍摄静止图像或动画时录音,声音 将随静止图像或动画保存。也可以使用录音 功能仅记录声音。 在索引显示或日历显示中,声音文件的显示 方式与静止图像和动画相同,因而可以方便 地管理和播放这些文件。

**. . . . . . . . . . .** 

您可以使用此功能记录重要语音备忘录或朋 友的语音信息,以便在今后播放。 您会如何使用这项功能呢?

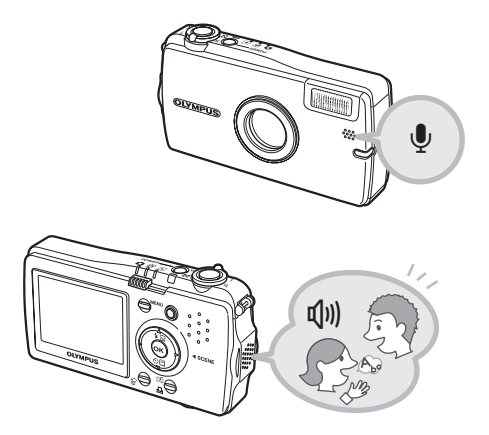

## 记录声音(录音)

使用本数码照相机不仅可以拍摄静止图像和动画,还可以录音。记录的声 音保存为 WAV 文件,与静止图像和动画一样,以 1 张或索引格式显示。

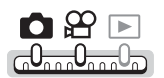

顶层菜单 **[**录音**]** g["使用菜单"\(第](#page-17-0) 18 页)

*1* 将照相机麦克风对准您想要记录的 声音。

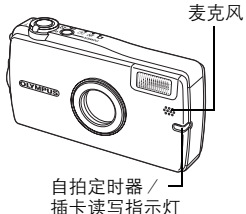

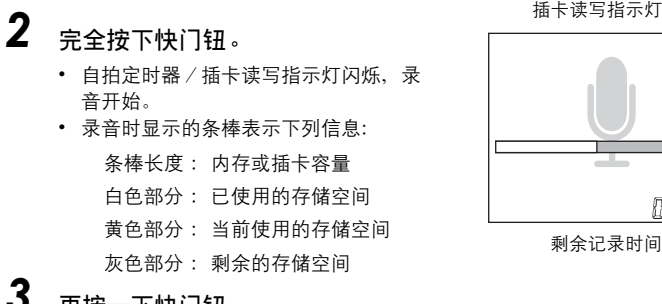

*3* 再按一下快门钮。

• 录音停止。

*4* 要拍摄图像,按 **MENU** 钮显示录音顶层菜单,并选择 **[**录音结束**]**。

00:30

记录声音(录音)

## **口注**

- 如果麦克风离被摄对象 1 m 以上,可能无法正常记录声音。
- 选择 [录音结束] 退出 [录音] 后,才可以拍摄图像。
- 录音时也会拾取一些照相机噪声,如按钮操作、快门移动等。
- 如果内存或插卡中无足够的空间,可能无法记录声音。

#### <span id="page-89-0"></span>选择录音音质

可以从 3 种音质设定中选择一种。

- 
- *1* 从录音顶层菜单选择 **[**音质**]**。 *2* 选择 **[**高音质**]**、**[**标准**]** 或 **[**长时间**]**, 并按 网。

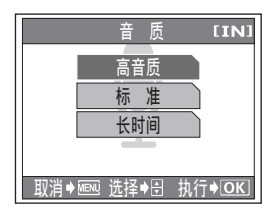

#### <span id="page-89-1"></span>开启/关闭液晶显示屏

选择在录音待机中经过一定时间后,是否保持液晶显示屏开启或关闭。

*1* 从录音顶层菜单选择 **[**液晶显示屏**]**。

选择 [开] 或 [关], 并按 <sup>6</sup>。

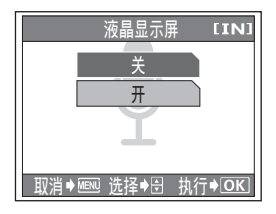

## <span id="page-90-0"></span>播放录音

可以播放记录的声音。

OBE <del>دن سواءِ پاڪس</del>

#### *1* 使用箭头钮选择要播放的声音文 件, 并按 @。

- 录音文件如右图所示显示。
- 播放声音。
- 声音播放结束时,照相机返回到播放模 式。

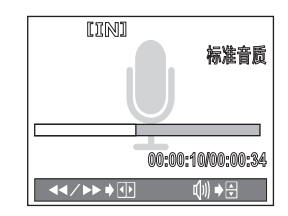

#### (退出声音播放

按 MENU 钮显示顶层菜单, 并按 V 选择 [结束播放]。

#### (播放声音时的操作

- $\Lambda$  : 增加音量。
- \ :降低音量。
- ] :按住此钮时,以双倍速度快进。声音不播放。
- : 按住此钥时, 以双倍速度快倒。声音不播放。
- i :暂停播放。再按一下恢复正常播放。
- **MENU** :暂停播放并显示声音播放顶层菜单。

#### ●暂停时的操作

- $\Delta$  : 跳到声音文件的开头。
- \ :跳到声音文件的结尾。
- ] :以 1 秒单位前进播放。
- : 以1 秒单位倒退播放。
- 6 : 恢复正常播放。
- **MENU** :显示声音播放顶层菜单。

数码照相机的一个主要特点是您可以立即检 视拍摄的图像。 但这并不是全部。 例如,您可以用自己的图像自定义启动画 面、选择您喜欢的哔声、快门和操作声音, 或设定自定义按钮以快速执行喜好的功能。 利用这些功能会使照相机为您带来更多的乐 趣。为什么不试试呢? *8* 设定 4444444444444444444444444444444

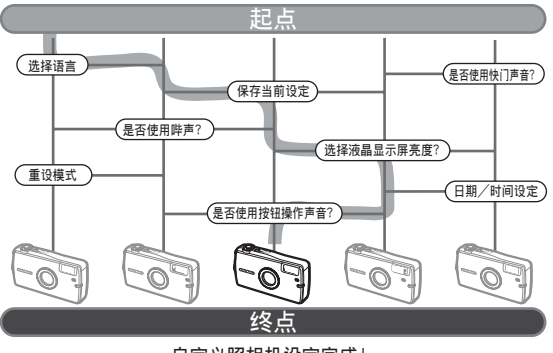

自定义照相机设定完成!

## **保存照相机设定**(出厂设定)

此功能供您选择关闭电源后是否保存当前的照相机设定。受 [出厂设定] 影 响的设定列于下表。

[出厂设定] 设定应用于所有模式。若在拍摄模式或播放模式下将 [出厂设定] 设为 [关], 则此设定同时适用于两个模式。

开 关闭电源后,全部设定返回到出厂预设设定。

关 保存关闭电源之前所做的设定。

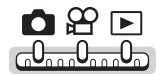

顶层菜单 **[**模式菜单**] [**设定照相机**] [**出厂设定**] [**关**] / [**开**]**

■ "使用菜单" (第 18 页)

#### **H** 注

• 即使将 [出厂设定] 设为 [开]、[设定照相机] 功能 ([出厂设定]、[@2!三]]、[...)] 等)仍将保存。

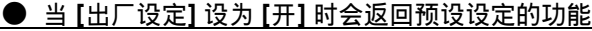

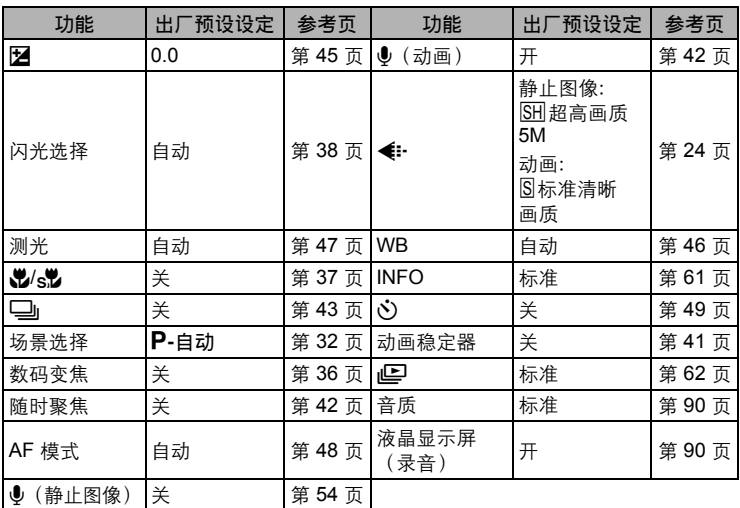

## 选择画面显示语言

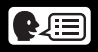

可以选择一种画面显示语言。可选用的语言根据购买本照相机的地区而异。

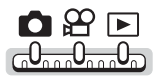

**[页层菜单 ▶ [模式菜单] ▶ [设定照相机] ▶ [●433]** 

■ g "使用菜单" (第 18 页)

1 选择语言, 并按 <sup>◎</sup>。

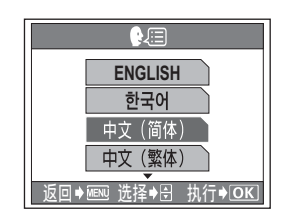

#### 要点

增加语言数

→ 可以使用附带的 OLYMPUS Master 软件为照相机增加其他语言。有关详细 说明,请参阅 OLYMPUS Master 软件的帮助。

## 改变启动画面(开机画面)

您可以选择开启电源时显示的图像。

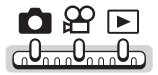

顶层菜单 **[**模式菜单**] [**设定照相机**] [**开机画面**]**

■ "使用菜单" (第 18 页)

\_**7** 选择 [关]、[1] 或 [2],并按 ⑥。 关 不显示图像(出厂预设设定)。

**1 / 2** 显示一张图像。

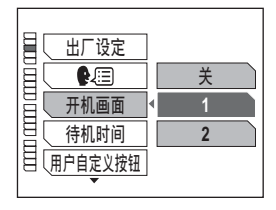

## 设定待机时间(待机时间)

如果一定时间内没有进行操作,照相机将进入待机模式(待机)并停止工 作。可以设定照相机进入待机模式前的时间。

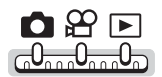

顶层菜单 **[**模式菜单**] [**设定照相机**] [**待机时间**]**

■图 "使用菜单" (第 18 页)

*1* 选择 **[30SEC]**、**[1MIN]**、**[3MIN]**、 **[5MIN]** 或 [10MIN], 并按 <sup>◎</sup>。

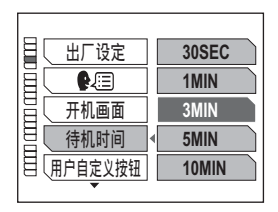

## 用户自定义按钮

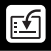

可以将通常使用的功能设定到用户自定义按钮。将某个功能设定到用户自 定义按钮时,可以方便地按下自定义按钮显示该功能的设定画面,而无需 通过菜单进入。

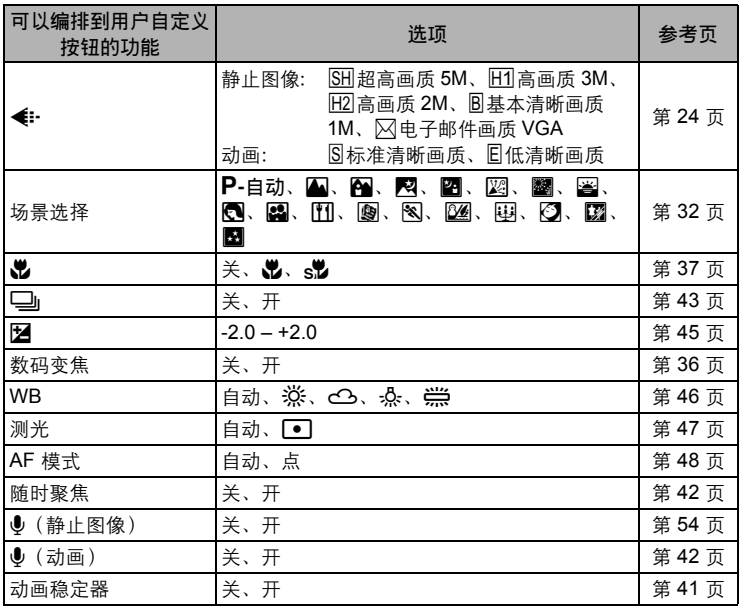

#### 设定用户自定义按钮

 $\begin{array}{c}\n\bullet & \circled{F}\n\end{array}$ \_\_\_\_\_\_\_\_\_\_\_\_\_\_\_\_\_\_\_\_\_\_\_\_\_\_\_<br>ლე<sub>ოთე</sub>ნო

顶层菜单 **[**模式菜单**] [**设定照相机**] [**用户自定义按钮**]**

■ "使用菜单" (第 18 页)

**1** 选择功能,并按 ® 。

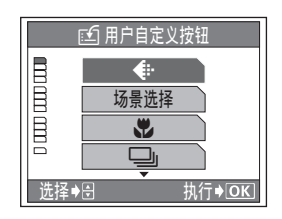

#### ■注

 $\cdot$   $\Omega$ 、 $\Omega$  和  $\square$  无法分别设定。

#### 使用用户自定义按钮

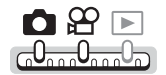

- **1** 按函钮。 ■ "直接按钮" (第 12 页)
	- 显示设定功能的菜单。
- *2* 按照操作指南进行设定。

操作指南

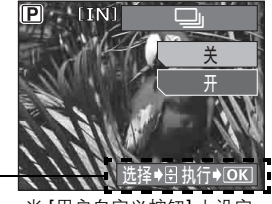

当 [用户自定义按钮] 上设定 了 [j] 时

## 设定照相机声音

■)) 选择照相机警告声音为 [关] 或 [开]。也可以将音量设为 [小] 或 [大]。

快门声音 选择快门声音为 [关]、[1] 或 [2]。也可以将音量设为 [小] 或 [大]。

操作声音 选择菜单选择等按钮操作声音为 [关]、[1] 或 [2]。也可以将音量设为 [小] 或 [大]。

音量 设定播放带声音的静止图像和动画时的音量。可以选择 5 级音量。

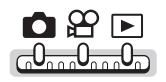

**顶层菜单 ▶ [模式菜单] ▶ [设定照相机]** 『SG" "使用菜单" (第 18 页)

## *1* 选择 **[**8**]**、**[**快门声音**]**、**[**操作声音**]** 或 **[**音量**]**。

#### **●选择** [■))] 时

选择 [关] 或 [开]。 如果选择 [开], 选择 [小] 或 [大] 并按 ®。

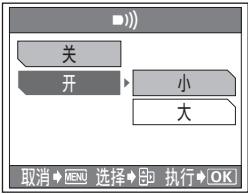

#### (选择 **[**快门声音**]** 或 **[**操作声音**]** 时

选择 [关]、[1] 或 [2]。 如果选择 [1] 或 [2], 选择 [小] 或 [大] 并按 ⑥。

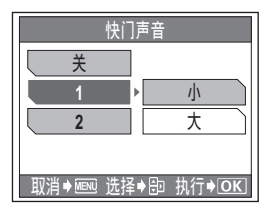

#### (选择 **[**音量**]** 时

按  $\Delta \nabla$  设定音量, 并按  $\odot$ 。

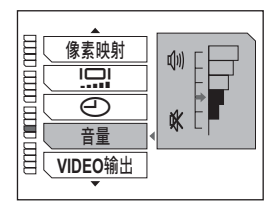

## 立即观看图像(记录浏览)

可以选择是否在液晶显示屏上显示刚拍摄的图像。

- 开 显示刚拍摄的图像。当您要对刚拍摄的图像进行大致检查时, 此功能很有用。 在记录浏览中,半按下快门钮可以立即恢复拍摄。
- 关 不显示刚拍摄的图像。当在拍完前一张图像就准备拍下一张图像时,请使用此 功能。

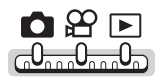

顶层菜单 **[**模式菜单**] [**设定照相机**] [**记录浏览**] [**关**] / [**开**]** ■ "使用菜单" (第 18 页)

## 重设文件名称(文件名)

照相机会为存储的图像自动建立文件名称和文件夹名称。文件可以从 0001 编号至 9999,文件夹可以从 100 编号至 999。示例如下:

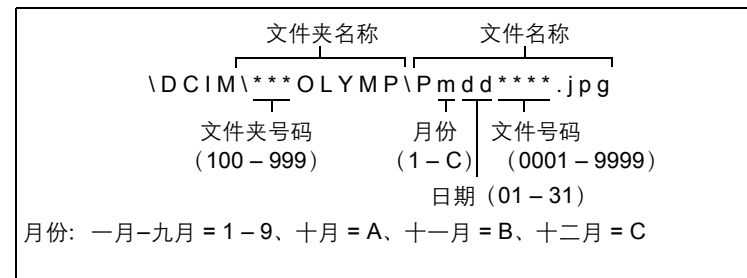

可以选择两种设定: [重设] 或 [自动]。选择最适合干将图像传送至电脑的一种。

调节液晶显示屏亮度

**[**文件名**]** 设定

- 重设 每次照相机中插入新插卡时,文件号码和文件夹号码重新设定。文件夹号 码回到 100,文件号码回到 0001。要对不同插卡上的文件分类时,此方法 很有用。
- 自动 即使插入新插卡,文件夹号码和文件号码仍从前面的插卡延续,因此,不 同插卡上不会使用相同的文件号码。这有助于管理多个插卡。当您需要用 连续号码管理所有文件时,此方法很有用。

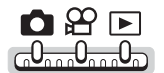

顶层菜单 **[**模式菜单**] [**设定照相机**] [**文件名**] [**重设**] / [**自动**]**

■ g "使用菜单" (第 18 页)

#### 1 注

- 当文件号码达到 9999 时,它会回到 0001,文件夹号码也改变。
- 当文件夹号码和文件号码均达到其最大号码(999/9999)时,即使插卡还未存 满,可存储图像数也变成 0。不能再拍摄图像。请换上新的插卡。

## 调节液晶显示屏亮度

此功能用来调节液晶显示屏的亮度,使图像更容易看清。

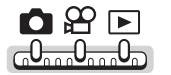

**顶层菜单 ▶ [模式菜单] ▶ [设定照相机] ▶ [<sup>[</sup>…]] 〔**邃 "使用菜单" (第 18 页)

*1* 在查看液晶显示屏的同时调节亮度, 当设定了所需的等级后,按 @。

• 按 Λ 调亮液晶显示屏,接 ▽ 将其调暗。

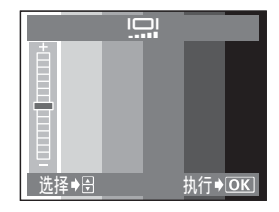

يصا

## 设定日期和时间

此功能用来设定日期和时间。日期和时间随每张图像保存,并用于文件名 称。

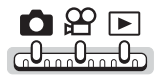

**顶层菜单 ▶ [模式菜单] ▶ [设定照相机] ▶ [④] 『**⑧ ["使用菜单"\(第](#page-17-0) 18 页)

#### *1* 选择以下日期格式之一:**[**年**-**月**-**日**]**、 **[**月**-**日**-**年**]**、**[**日**-**月**-**年**]**,并按 ]。

- 移到年份设定。
- 以下步骤是将日期和时间设为 [年-月-日] 时的操作过程。

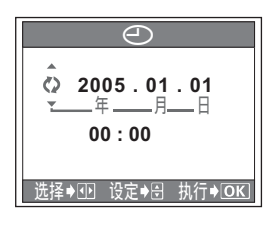

**2005 . 01 . 01**

.<br>ሁጅቀጦ 设定●⊟ 执行● OK

 $\subset$ 

**00 : 00**

#### $2\;$  按  $\Delta \nabla$  设定年份,然后按  $\triangleright$  移到 月份设定。

- 要移回到前一个设定, 按 < 。
- 年份的前两位数字被固定。
- *3* 重复此步骤,直至完成日期和时间 设定。
	- 时间以 24 小时格式显示。因此,下午 2 点会显示为 14:00。

## 4 按 @。

• 为使设定更精确,请在时间信号到达 00 秒时才按 @。

#### $\blacksquare$

- 如果照相机取出电池约 1 天,日期和时间将回到出厂预设设定。若在照相机中 装入电池后短时间内取出,则设定会更快取消。在拍摄重要图像之前,请检查 日期和时间的设定是否正确。
- 如果日期/时间设定被取消,下次打开照相机时将在液晶显示屏上显示警告信 息。『g ["出错信息"\(第](#page-144-0) 145 页)

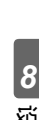

## 重新设定照相机(重新设定)

此功能将拍摄和播放设定重设为出厂预设设定。此功能也会重设 [出厂设 定] 设为 [关] 时所保存的设定。

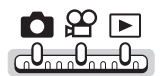

顶层菜单 **[**模式菜单**] [**设定照相机**] [**重新设定**]**

■ "使用菜单" (第 18 页)

**1** 选择 [执行],并按 <sup>◎</sup>。

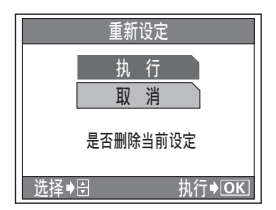

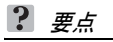

• [X] 不被重设。

## 调整图像处理功能(像素映射)

像素映射功能供照相机检查和调整 CCD 及图像处理功能。此功能不需要 频繁操作。建议约一年操作一次。拍摄或检视图像后请等待至少一分钟, 以让像素映射功能正确执行。

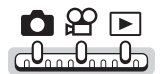

顶层菜单 **[**模式菜单**] [**设定照相机**] [**像素映射**]**

■☞ "使用菜单" (第 18 页)

## **1** 显示 [开始] 时,按 <sup>⑥。</sup>

• 在像素映射时显示 [处理中] 条棒。像素 映射结束时,画面返回到模式菜单。

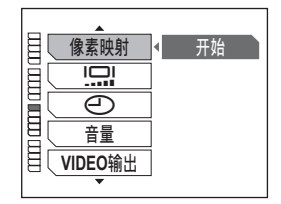

1注

• 如果在像素映射中关闭电源,请从步骤 1 重新开始。

# i功能 *9*

本照相机具备 Dock&Done 功能, 让您无需使 用电脑就可以存储和打印图像。一个好主意 是将图像从照相机复制到光盘。或者可以调 整、编辑或润色图像并打印。只需使用照相 机上的菜单,您就可以完成所有这些步骤。\* 请务必尝试用 Dock&Done 进行拍摄、观看、 存储、显示、修饰和分享图像等普通相片操 作。

\* 需要 Dock&Done 存储器(硬盘/ DVD) 和 Dock&Done 打印机。

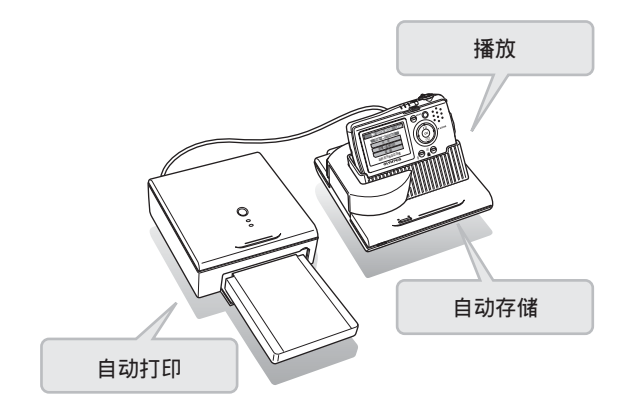

9 Dock&Done 功能

## 将照相机与 **Dock&Done** 存储器(硬盘/ **DVD**)一起使用

可以将新图像存储到存储器(硬盘/DVD)。还可以使用照相机液晶显示 屏播放存储器中存储的图像。

对于新拍摄的图像,[存储] 设定设为 [存储]。一旦图像被存储,设定自动 取消,以防止多次存储相同图像。可以对每张图像改变设定。

g有关 Dock&Done 存储器操作的详细说明,请参阅选购的 Dock&Done 硬 盘或 DVD 存储器附带的说明书。

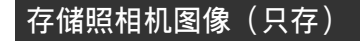

*1* 将照相机附带的托架插接到存储器上。

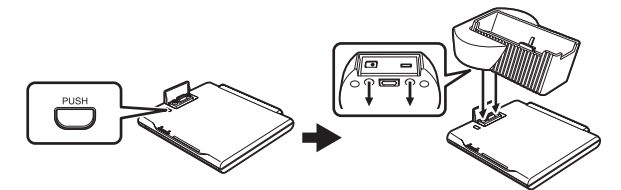

2 将 AC 转接器连接至存储器,并将电源线插到墙壁插座。

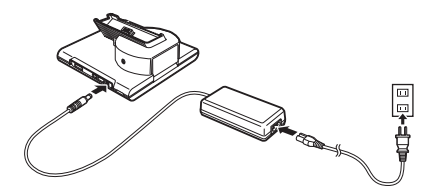

*3* 将存储器上的 **Dock&Done** 模式/**PC** 模式开关设为 **[**\_**DOCK]**, 并开启存储器电源。

• 使用之前请在 DVD 存储器中插入光盘。

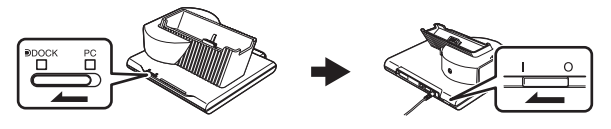

将照相机与 *Dock&Done* 存储器(硬盘/*DVD*)一起使用

## 4 将昭相机放在托架上。

- 照相机开启, 显示 [DDOCK MODE] 画 面。
- 照相机由存储器的 AC 转接器供电。
- 在 DVD 存储器中插入未格式化光盘时, 会显示光盘格式化画面。有关详细说 明,请参阅 DVD 存储器的使用说明书。

## $\overline{5}$  选择 [只存],并按 @ 。

• 显示的画面和可选项目根据照相机设定 而异。 ■图 "照相机设定" (第 113 页),

"[\_DOCK MODE] [画面菜单"\(第](#page-111-0) 112 [页\)](#page-111-0)

• 图像存储后,照相机自动关闭电源。

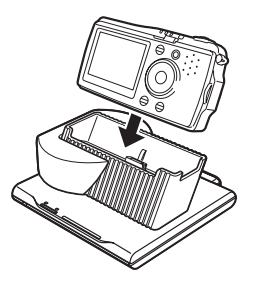

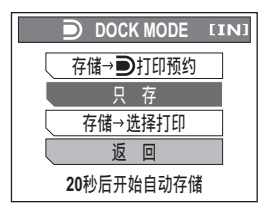

#### 要点

- 也可以个别选择要存储到存储器的图像。 『③ "存储图像 (存储)"(第 113 页)
- 还可以设定照相机, 在将图像存储到存储器后自动将其删除。168° ["存储后的](#page-112-1) [设定\(存储后\)"\(第](#page-112-1) 113 页)
- 照相机关闭电源时,由存储器的 AC 转接器对照相机电池充电。

#### 1注

- 照相机中插入插卡时,仅存储插卡中的图像。要存储内存中的图像,请取出插卡。
- 如果要观看 DVD 存储器光盘上存储的图像,需要使用数据包写入软件。有关数 据包写入软件的详细说明,请参阅选购的 Dock&Done DVD 存储器的说明书。

#### 播放存储器上的图像(存储)

可以使用照相机液晶显示屏观看存储器中存储的图像。 在操作菜单之前,务必放好照相机、托架和存储器。

如果显示 [■DDOCK MODE] 画面, 选择 [返回], 并按 ..。

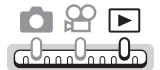

顶层菜单 **[**存储**]** g["使用菜单"\(第](#page-17-0) 18 页)

**2004**

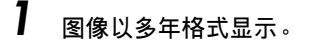

- 推拉变焦杆可以多年、年度、月度、索 引或 1 张格式显示图像。
- *2* 将变焦杆拉向 **T** 以 **1** 张格式显示图 像。
	- 按 <I > 可在图像间移动。
	- 如果指定动画或录音, 按 @ 讲行播放。

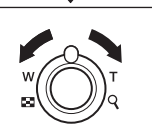

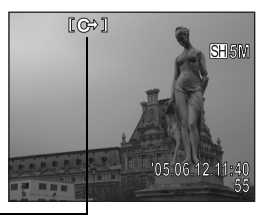

存储播放时显示 [C++]

*3* 要退出存储播放,按 **MENU** 钮显示 存储播放模式的顶层菜单,并选择 **[**结束存储**]**。

• 存储播放停止,照相机上的图像被播放。

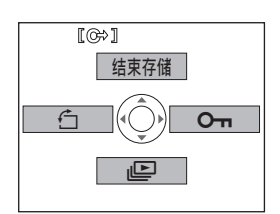

将照相机与 *Dock&Done* 存储器(硬盘/*DVD*)一起使用

- 要点
	- 在存储播放模式下可以进行下列操作:

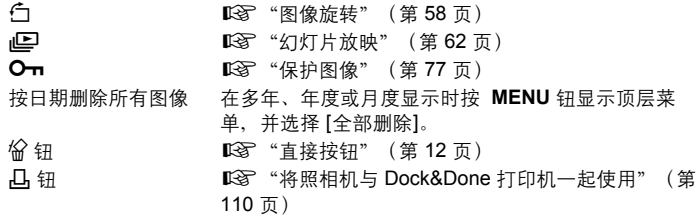

注

- 使用存储播放功能时,播放动画和声音的步骤可能不同于正常播放。
- 硬盘存储器(S-HD-100)需要支持存储器播放功能。如果不支持,需要升级 固件。有关详细说明,请与客户服务中心联络。

#### 制作存储图像光盘(创建光盘)

可以使用 Dock&Done DVD 存储器方便地将照相机中存储的所有图像刻录到 CD 或 DVD。

- 放好托架和 DVD 存储器。选择菜单后设定照相机。
- 将未用(未格式化)的 DVD 或 CD 放入 DVD 存储器中。
- g 有关 Dock&Done 存储器操作的详细说明,请参阅选购的 Dock&Done DVD 存 储器附带的说明书。 OBE

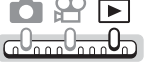

**顶层菜单 ▶ [模式菜单] ▶ [创建光盘] "**使用菜单" (第 18 页)

*9*■Dock&Done 功能
将照相机与 *Dock&Done* 存储器(硬盘/*DVD*)一起使用

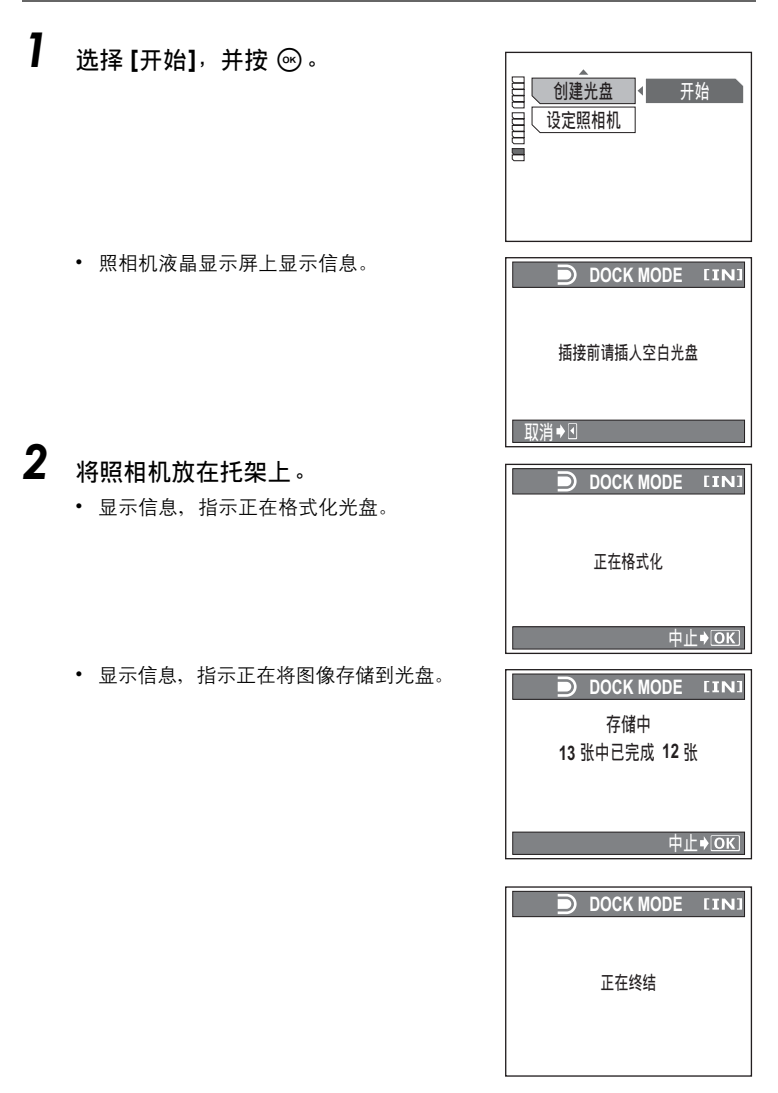

- 图像存储后,DVD 托盘从本装置退出。
- 照相机显示画面返回到模式菜单。

*9*功能

### 要点

• 要制作多张光盘,请在重复步骤 1 和 2 之前从托架上取下照相机,并将未用的 CD 或 DVD 放入 DVD 存储器中。

### 1注

• 无法将使用 [创建光盘] 记录的光盘用来记录其他图像。

# <span id="page-109-0"></span>将照相机与 **Dock&Done** 打印机一起使用

可以将数码照相机和 Dock&Done 存储器(硬盘/DVD)与 Dock&Done 打印机一起使用,打印存储在照相机或存储器中的图像。 可以从照相机连接到 Dock&Done 存储器时显示的 [■DOCK MODE] 画面 打印图像, 或从按下照相机 日 钮时显示的打印顶层菜单打印。

DGP 有关操作 Dock&Done 存储器或打印机的详细说明, 请参阅选购的 Dock&Done 存储器(硬盘/DVD)或 Dock&Done 打印机附带的说 明书。

### 将 **Dock&Done** 存储器与 **Dock&Done** 打印机一起使用

可以使用 [■DOCK MODE] 画面打印存储在存储器中的图像。在照相机上预先将 [重 新打印全部图像] 设为 [开]。LGY "打印全部新图像 (重新打印全部图像)"(第 114 [页\)](#page-113-0)

*1* 连接存储器的 **AC** 转接器和电源线,并使用 **Dock&Done** 电缆连 接打印机到存储器,然后开启打印机。

*2* 将托架插接到存储器上。

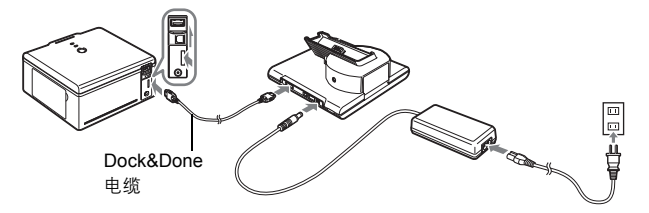

*3* 将存储器上的 **Dock&Done** 模式/**PC** 模式开关设为 **[**\_**DOCK]**, 并开启存储器电源。

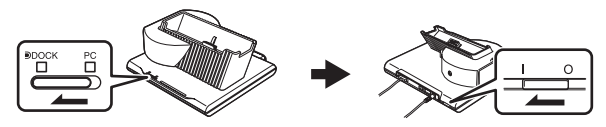

# *4* 将照相机放在托架上。

- 照相机由存储器的 AC 转接器供电。
- 照相机开启,显示 [DDOCK MODE] 画 面。

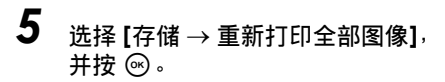

• 显示的画面和可选项目根据照相机设定 而异。

**LGG** "照相机设定" (第 113 页)

- 照相机中的新图像存储到存储器,然后 打印。
- 打印完成后,照相机自动关闭电源。

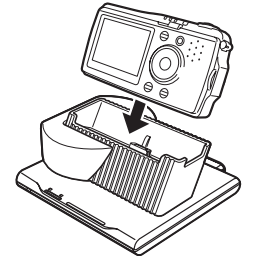

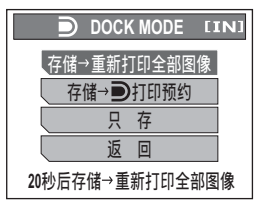

将照相机与 *Dock&Done* 打印机一起使用

#### **● [■DOCK MODE] 画面菜单**

显示的菜单根据照相机设定及是否进行了打印预约而异。 [■DDOCK MODE] 画面菜单上可用下列菜单项目,不能选择不可用的菜单项目。

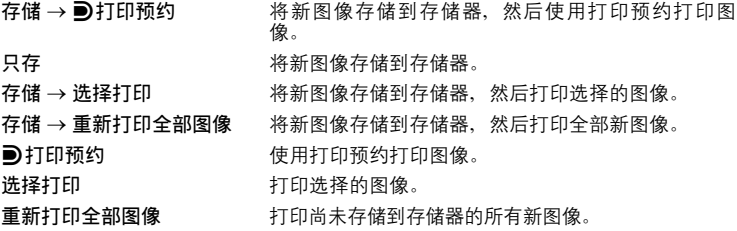

### <span id="page-111-0"></span>使用 **Dock&Done** 打印机

连接照相机和打印机,并在播放模式下按 日 钮 显示打印顶层菜单。 要将照相机直接连接至 Dock&Done 打印机, 请 使用附带的 USB 电缆。 打印顶层菜单上的功能可能根据打印机型号和打 印机连接状态而异。

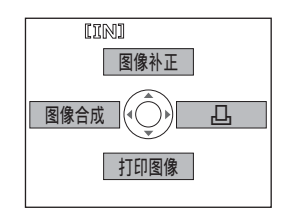

#### ●打印顶层菜单

图像补正 允许您编辑或调整从照相机选择的图像,然后打印图像。 有关这些功能的详细说明,请参[阅"补正图像\(红眼补正/亮度补正/](#page-65-0) [彩度补正\)"\(第](#page-65-0) 66 页)"编辑静止图像(黑白 / 棕褐色 /  $\boxed{Y}$  /  $\boxed{I}$ )" (第 [65](#page-64-0) 页)。

图像合成 允许您改变从照相机选择的图像的合成,然后打印图像或将其作为新 图像存储。

有关这些功能的详细说明,请参阅["将图像与画框合成"\(第](#page-67-0) 68 [页\)](#page-67-0)。

凸 对存储在照相机内存或插卡中的图像建立打印预约[。"打印设定](#page-122-0) (DPOF[\)"\(第](#page-122-0) 123 页)

打印图像 允许您选择照相机或存储器中的图像进行打印。 仅连接打印机时,允许您选择照相机中的图像进行打印[。"直接打印](#page-115-0) ([PictBridge](#page-115-0))"(第 116 页)

### (连接至打印机

- 使用 **Dock&Done** 电缆连接 **Dock&Done** 打印机和 **Dock&Done** 存储器 所有功能均可用。还可以打印存储器中存储的图像。将图像存储到存储器之后,在 [■DOCK MODE] 画面选择 [返回]。 在存储播放时按 日 钮, 并选择 [打印图像] 讲 行打印。『37 ["存储照相机图像\(只存\)"\(第](#page-104-0) 105 页), "播放存储器上的图像 [\(存储\)"\(第](#page-106-0) 107 页)
- 连接至 **PictBridge** 兼容的打印机 可以设定 [图像补正] 和 [图像合成],但无法打印。设定的图像可以存储到照相 机。可以设定 [打印图像] 及进行打印。[A] 可以设定。

# <span id="page-112-0"></span>照相机设定

可以设定存储图像到存储器和打印图像的照相机设定。

### 存储图像(存储)

此功能用来个别设定照相机中自动存储到存储器的图像。可以将已经自动存储的图像 设为 [存储],并将它们存储到不同磁盘,或将新拍摄的图像设为 [不存储],而仅存储 您要保留的图像。

选择您要设定的图像,并显示顶层菜单。

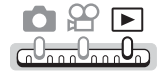

顶层菜单 **[**模式菜单**] [**存储**] [**存储**] / [**不存储**]** 

■ "使用菜单" (第 18 页)

### 存储后的设定(存储后)

可以设定是否将已经存储到存储器的图像从照相机中删除,或保留在照相机中。

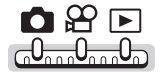

顶层菜单 **[**模式菜单**] [**设定照相机**] [**存储后**] [**删除图像**] / [**保留图像**]** ■ 「6 ● "使用菜单" (第 18 页)

### 要点

- 即使将 [存储后] 设为 [删除图像], 下列图像也不会被删除: 登记在影集中的图像、带打印预约的图像\*,以及被保护的图像。
	- \* 对于带打印预约的图像,如果将 [打印后] 设为 [取消预约],则打印图像后将 取消预约,图像会被删除。

### <span id="page-113-0"></span>打印全部新图像(重新打印全部图像)

可以设定是否自动打印不存储在存储器中的照相机图像。

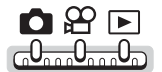

顶层菜单 **[**模式菜单**] [**设定照相机**] [**重新打印全部图像**] [**开**] / [**关**]** ■ g "使用菜单" (第 18 页)

### 打印后的设定(打印后)

可以设定在 [■DOCK MODE] 画面选择 [■ 打印预约] 并打印图像后,是否保留打印 预约或将其取消。这可以防止因不小心而反复打印相同图像。将其设为 [取消预约] 会在打印后取消照相机中所有打印预约。

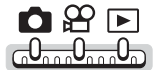

顶层菜单 **[**模式菜单**] [**设定照相机**] [**打印后**] [**取消预约**] / [**保留预约**]** ■ "使用菜单" (第 18 页)

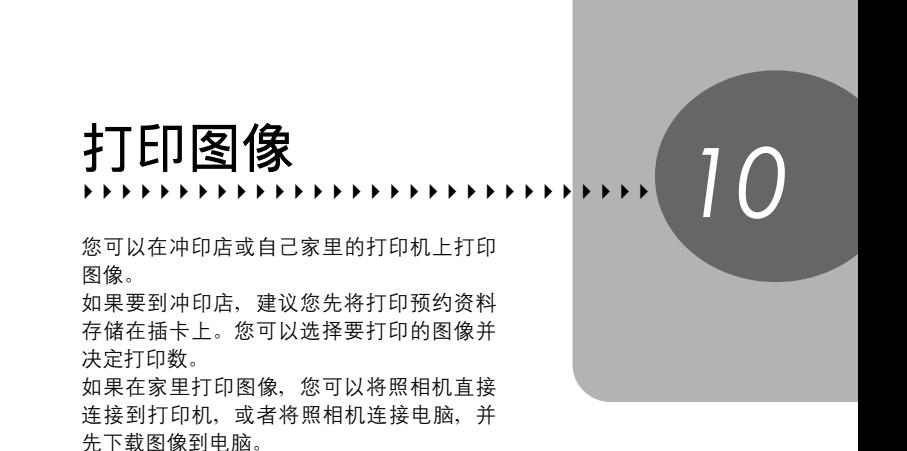

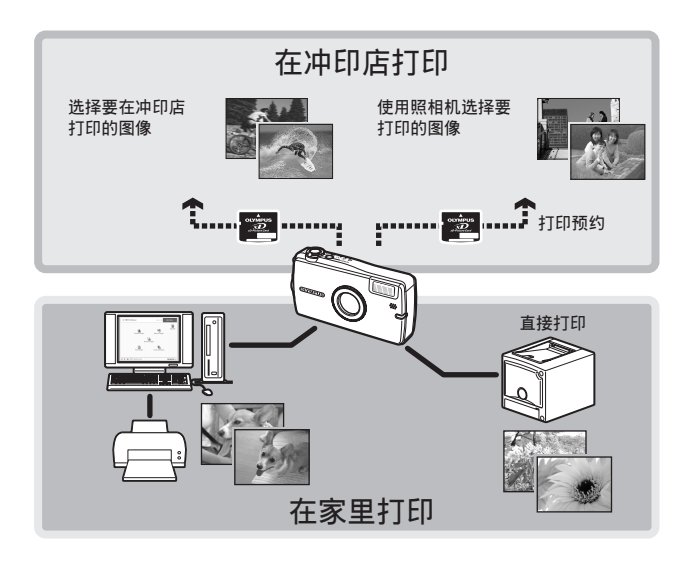

# <span id="page-115-1"></span><span id="page-115-0"></span>直接打印(**PictBridge**)

### 使用直接打印功能

通过使用 USB 电缆将照相机连接到 PictBridge 兼容的打印机,可以直接打印出拍摄 的图像。当照相机连接到打印机时,在照相机的液晶显示屏上选择要打印的图像以 及打印数。也可以使用打印预约资料打印图像。LGP ["打印设定\(](#page-122-1)DPOF)"(第 123 [页\)](#page-122-1)

若要确定打印机是否与 PictBridge 兼容,请参阅打印机的使用说明书。

什么是 **PictBridge**?…它是用来连接不同制造商的数码照相机和打印机、直接打印 图像的一个标准。

标准设定…所有支持 PictBridge 的打印机都有标准的打印设定。如果在设定画面上 选择 [标准设定](第 [117](#page-116-0) 页到第 [121](#page-120-0) 页), 则会根据这些设定打印图像。有关标准 设定,请参阅打印机的使用说明书或与打印机制造商联络。

### 要点

• 有关打印纸的类型、墨盒等的详细说明,请参阅打印机的使用说明书。

### **口注**

- 打印图像时,建议使用 AC 转接器。如果使用电池,请确定电量充足。如果照相 机在与打印机通讯时停止操作,打印机可能发生故障,图像资料也可能丢失。
- 动画不能打印。
- 用 USB 电缆连接打印机时,照相机不会进入待机模式。

#### - 打印模式和设定 -

可用的打印模式、纸张尺寸等会根据所使用的打印机而异。请参阅打印机的使 用说明书。

### <span id="page-116-0"></span>打印图像

使用附带的 USB 电缆将照相机连接到 PictBridge 兼容的打印机。 试用最基本的打印方法打印一张图像。所选的图像使用打印机的标准设定打印。不 打印日期和文件名称。

- *1* 开启打印机电源,并将 **USB** 电缆的 打印机端插入打印机的 **USB** 接口。
	- 有关如何开启打印机电源以及 USB 接口 位置的详细说明,请参阅打印机的使用 说明书。
- *2* <sup>将</sup> **USB** 电缆的另一端插入托架上的 **USB** 端口。

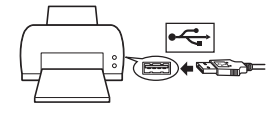

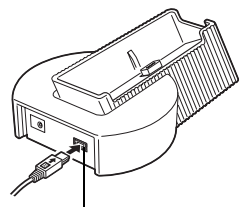

USB 端口

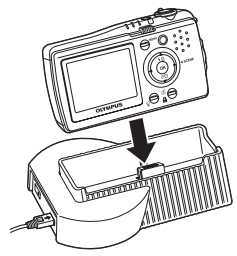

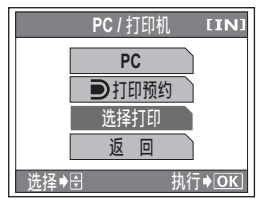

*10*打印图像

# *3* 将照相机放在托架上。

- 照相机自动开启电源。
- 液晶显示屏开启,显示 USB 连接选择画 面。

# **4** 选择 [选择打印] 并按 ⑥ 。

• [■打印预约] 仅可用于 Dock&Done 打 印机。

LG ["将照相机与](#page-109-0) Dock&Done 打印机 [一起使用"\(第](#page-109-0) 110 页)

#### 直接打印(*PictBridge*)

• 显示"请稍等",照相机和打印机相连接。液晶显示屏上显示 [选择打印模 式] 画面。在照相机液晶显示屏上选择打印设定。

# ——<br>5  选择 [全部图像],并按 *®* 。

• 选择 [影集] 从影集选择和打印图像。

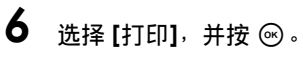

• 显示 [打印纸设定] 画面。

- *7* <sup>按</sup> <sup>i</sup> 不改变 **[**尺寸**]** 或 **[**无框**]** 设定。
	- 不显示 [打印纸设定] 画面时, 讲到步骤 8。

**8** 按 <ID 选择图像, 并按 @。

• 显示 [打印] 画面。

*10*打印图像

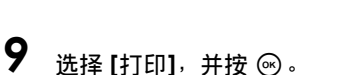

- 打印开始。
- 打印完成时,显示 [选择打印模式] 画面。

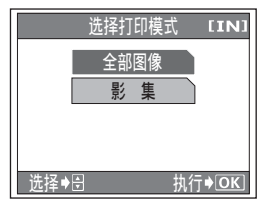

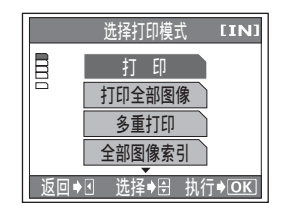

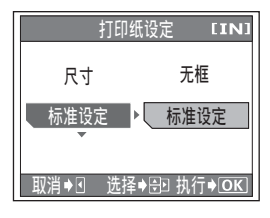

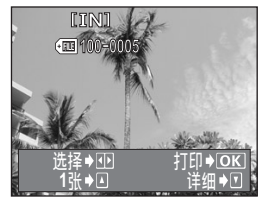

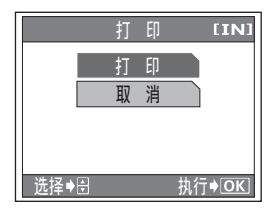

直接打印(*PictBridge*)

### (取消打印

在传送打印资料时按 % 会显示选择是否要继续 或取消打印的画面。要取消打印,选择 [取消] 并 按 @。

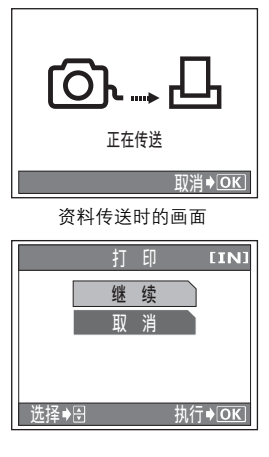

# 10在 [选择打印模式] 画面中, 按<)。

• 显示信息。

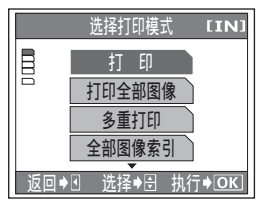

- *11*从托架拔下 **USB** 电缆。
	- 照相机关闭电源。
- *12*从打印机拔下 **USB** 电缆。

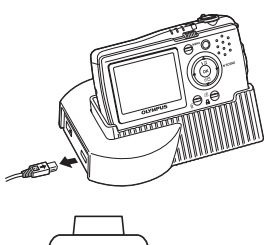

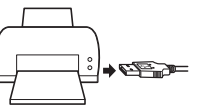

### 其他打印模式和打印设定

除了基本的打印方法之外,还有几种其他打印模式。纸张尺寸和无框设定可以在相 同打印模式中设定。

如果显示以下画面,请根据操作指南进行操作。

#### 选择要打印的图像

- 
- 像选择要打印的图像。 影集 选择影集和影集中要打印的图 像。

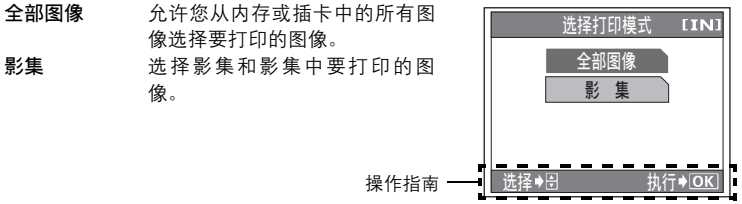

#### 选择打印模式

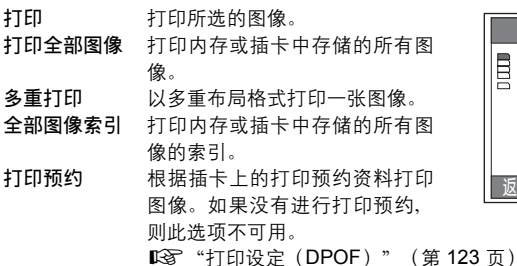

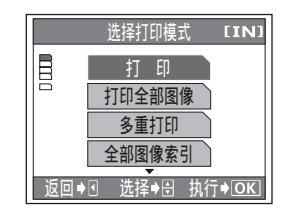

直接打印(*PictBridge*)

#### 设定打印纸

在 [打印纸设定] 画面上选择纸张尺寸和画框。

- 尺寸 从打印机可用的纸张尺寸中选 择。 无框 选择有框或无框。在 [多重打印]
	- 模式下,无法选择画框。
	- 关(回) 图像打印于空白框之内。
	- 开(二) 图像填充整页打印。

分割数 仅在 [多重打印] 模式下可用。 可以打印的打印数根据打印机 而异。

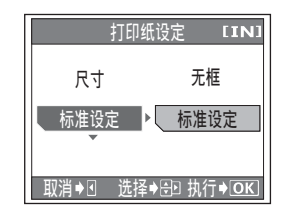

### 日 注

• 如果不显示 [打印纸设定] 画面, [尺寸]、[无框] 和 [分割数] 将被设为 [标准设定]。

#### 选择要打印的图像

按 <ID 选择要打印的图像。还可以推拉变焦杆并 从索引显示选择图像。

打印 打印一份所选的图像。

1张 对显示的图像进行打印预约。显 示打印预约图标。 详细 对显示的图像设定打印数和要打 印的资料。

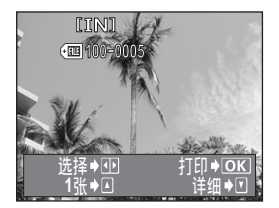

#### <span id="page-120-0"></span>设定打印数和要打印的资料

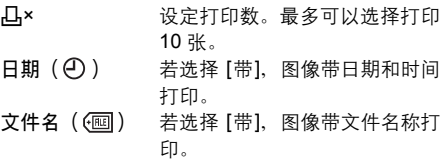

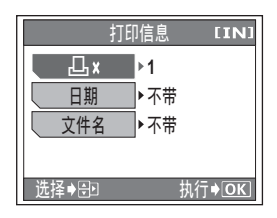

*10*打印图像

### 如果显示出错信息

在进行直接打印设定或打印时,若照相机液晶显示屏上显示出错信息,请参阅下表。 有关详细说明,请参阅打印机的使用说明书。

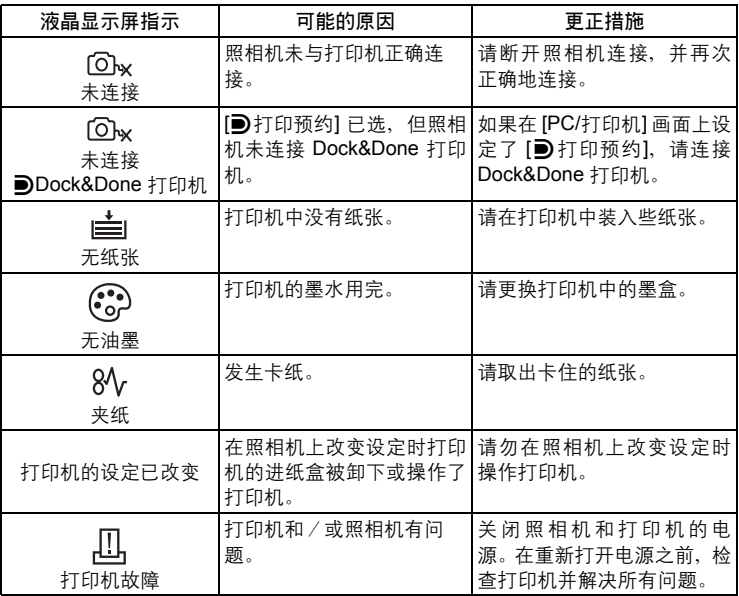

• 如果显示上述以外的出错信息,请参[阅"出错信息"\(第](#page-144-0) 145 页)。

# *10*打印图像

要点

 $\mathbf{P}$ 

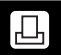

### <span id="page-122-1"></span><span id="page-122-0"></span>如何进行打印预约

打印预约允许随存储在内存或插卡中的图像保存打印资料(打印数和日期/时间信 息)。

使用打印预约,您可以方便地在家中使用个人 DPOF 兼容打印机或在支持 DPOF 的 冲印店打印出图像。DPOF 是一种用于记录来自数码照相机的自动打印信息的标准 格式。它允许您将想要打印的图像和打印数等资料存储在插卡上,以便在家中或在 冲印店自动打印图像。

带打印预约的图像可以通过以下途径打印。

利用 **DPOF** 兼容的冲印店打印。

可以使用打印预约资料打印图像。

使用 **DPOF** 兼容的打印机打印。

可以不使用电脑而直接从包含打印预约资料的插卡进行打印。有关详细说明, 请参阅打印机的使用说明书。还有可能需要使用电脑插卡转接器。

- 不使用 **DPOF** 进行打印 -

存储于内存中的图像无法在冲印店打印。交付打印之前,需要将图像复制到插 卡。

■☞■ ["将内存中的图像复制到插卡\(备份\)"\(第](#page-77-0) 78 页)

### 要点

#### 打印和拍摄时记录模式之间的关系

电脑/打印机的分辨率通常基于每英寸的点数(像素)(dpi)。dpi 值越高,打 印效果越好。但请记住,图像的 dpi 不改变。也就是说,用较高的分辨率打印图 像时,印出的图像尺寸较小。虽然可以打印放大的图像,但图像质量会降低。 如果要打印大尺寸的高质量图像,请在拍摄图像时将记录模式设得尽可能高些。 ■图 "记录模式" (第 24 页)

### **H** 注

- 用其他装置设定的 DPOF 预约内容无法用本照相机改变。请用原装置改变。
- 如果插卡包含由其他装置设定的 DPOF 预约内容, 使用本照相机输入预约内容 可能覆盖以前的预约内容。
- 若在内存或插卡存储器中没有足够空间,可能无法输入预约资料。照相机将显 示 [存储卡已满]。
- 每个插卡最多可以对 999 张图像进行 DPOF 打印预约。
- 即使图像显示时出现 [该图像不能显示] 信息,也可能可以进行打印预约。这时, 以全画面显示图像时不显示打印预约图标(凸)。显示多张图像(索引显示) 时显示 凸,让您确认打印预约。

ſд

- 在有些打印机上或冲印店中,可能无法使用某些功能。
- 保存打印资料时,打印预约可能要花点时间。

### **1** 张预约

以下说明如何将 [1] 用于选择的图像。请按照操作指南讲行设定。

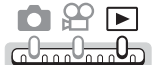

*10*

打印图像

**1** 按 凸 钮。

• 显示打印顶层菜单。

# 2 选择[L]]。

- 如果资料已经存储在插卡上,将出现让 您选择重设或保留资料的画面。
- 有关 [图像补正] 和 [图像合成] 的详细说 明,请参阅"使用 [Dock&Done](#page-111-0) 打印 [机"\(第](#page-111-0) 112 页)。
- 有关 [打印图像] 的详细说明,请参阅 ["直接打印\(](#page-115-1)PictBridge)"(第 116 [页\)。](#page-115-1)

# 3 选择 [凸], 并按 <sup>◎。</sup>

• 如果要对影集进行打印预约,选择 [影集], 并选择 [山] 或 [[出]。

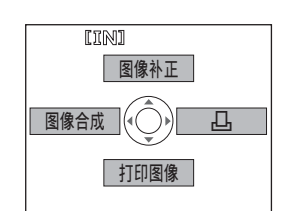

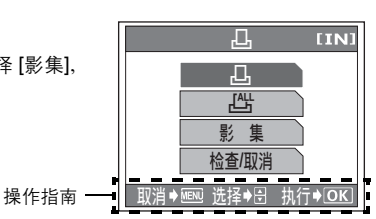

*4* 按照操作指南,按 ^] 选择要打 印预约的图像,然后按  $\Delta \nabla$  设定打 印数。

- 无法对带有 SP 的图像讲行打印预约。
- 重复步骤 4,对其他图像进行打印预约。

操作指南

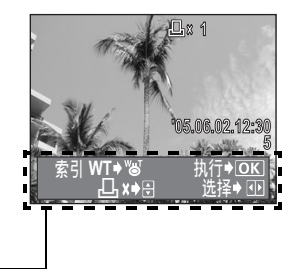

*5* 完成打印预约时,按 <sup>i</sup>。

*6* 选择 **[**无**]**、**[**日期**]** 或 **[**时间**]**,并按 @。

- 无 图像不带日期和时间打印。
- 日期 选择的图像带拍摄日期打印。
- 时间 选择的图像带拍摄时间打印。

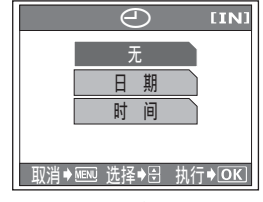

1 张预约画面

**7** 选择 [预约], 并按 <sup>◎</sup>。

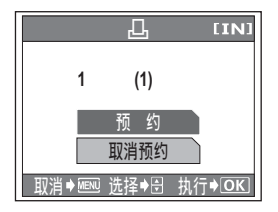

伵

|日

### 全部预约

预约内存或插卡中存储的所有图像。打印数设为每张图像打印一份。可以设定打印 拍摄日期/时间。

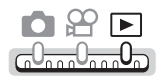

7 在 [凸] 画面上选择 [凸], 并按 <sup>◎。</sup><br>2 <sub>选择 [无]、[日期] 戓 [时间], 并按 。</sub>

选择 【无】、【日期】 或 【时间】, 并按 *⑥* 。

无 图像不带日期和时间打印。

日期 全部图像带拍摄日期打印。

时间 全部图像带拍摄时间打印。

 $3$  选择 [预约],并按 *®* 。

### 重新设定打印预约资料

此功能用来重设图像的打印预约资料。 可以重设所有打印预约资料,或仅对选择的图像重设。

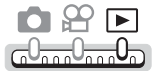

*10*

打印图像

(对所有图像重设打印预约资料

- **1** 按 凸 钮。
	- 显示打印顶层菜单。

*2* 选择 **[**<**]**。

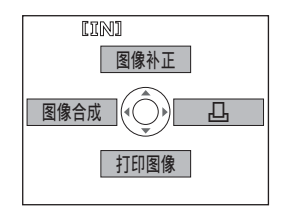

已被预约

ኡᐋ ᒊቲ

- 设 保 持 [IN]

<u>,П</u>

# **3** 选择 [重设], 并按 <sup>◎</sup>。

• 如果没有打印预约资料,则不显示此画 面。

#### ●重设所选图像的打印预约资料

- *1* <sup>在</sup> **[**<**]** 画面上选择 **[**保持**]**,并按 @。
	- 如果没有打印预约资料,则不显示此画 面。
- 2 选择 [检查/取消],并按 *◎* 。<br>3 按 <I> 显示您要重设其预约

*3* <sup>按</sup> ^] 显示您要重设其预约资料 的图像,选择 **[**取消预约**]**,并按 ()。

- 打印预约资料重新设定。
- 选择 [取消全部] 可重设所有图像的打印 预约资料。
- *4* 如果您完成了打印预约资料的重 设,选择<sup>[返回],并按 <sup>®</sup>。</sup>

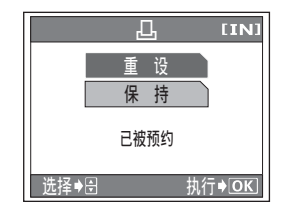

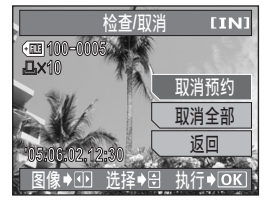

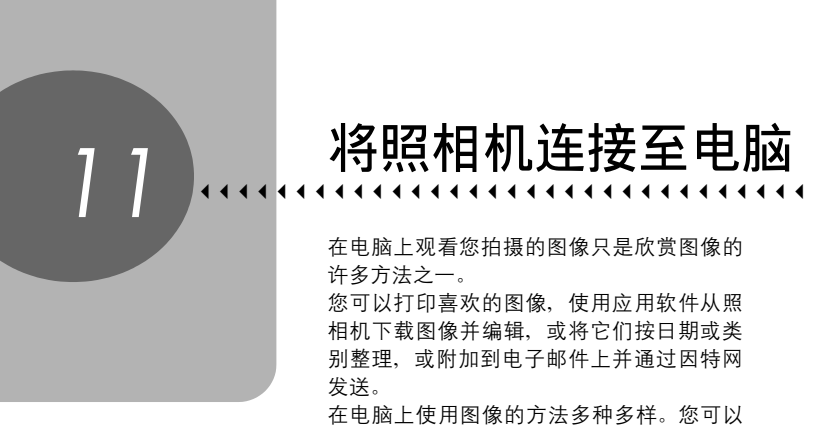

进行幻灯片放映、将图像贴到您的主页上、建 立影集、或将您喜欢的图像设为桌面墙纸。

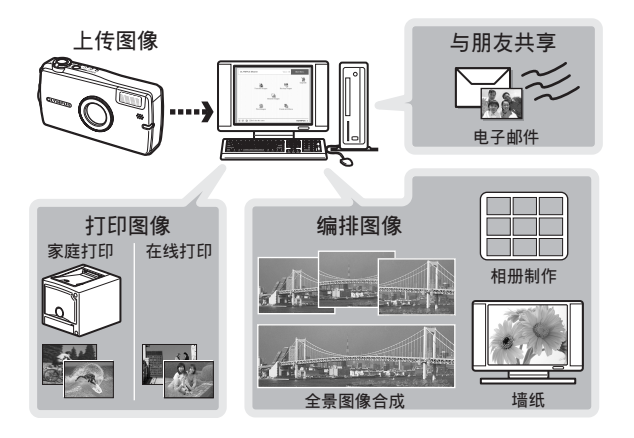

# 流程

您可以使用照相机附带的 USB 电缆将照相机连接电脑,并使用 OLYMPUS Master 软件(也随照相机附带)下载(传送)图像到电脑。

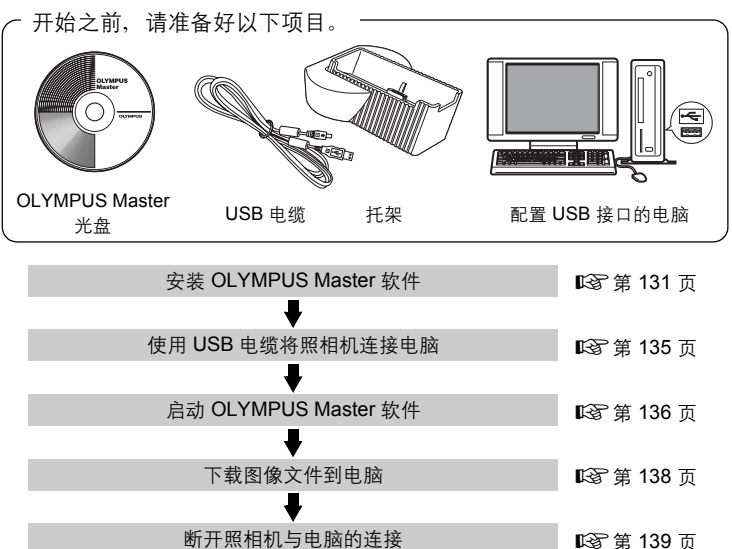

### 要点

#### 观看和编辑下载的图像

→ 如果您要使用图像应用软件处理图像, 请务必先将图像下载到电脑。根据软 件不同,如果图像仍在内存或插卡中时就被处理(旋转等),则图像文件可 能损坏。

#### 如果使用 **USB** 电缆无法从照相机下载资料

→ 可以使用选购的电脑插卡转接器下载 xD-Picture Card 上的图像文件。有关 详细说明,请访问 Olympus 网站,其地址记载于本说明书的封底。

#### 日 注

- 当连接照相机到电脑时,建议您使用 AC 转接器。如果使用电池,请确定电量 充足。与电脑连接(通讯)时,照相机不会自动关闭。如果电池用尽,则无论 在进行什么操作,照相机均会停止。这可导致电脑故障,或传送的图像资料 (文件)丢失。
- 请勿在连接电脑时关闭照相机电源。否则会使电脑发生故障。
- 通过 USB 集线器将照相机连接电脑时, 如果在电脑与集线器之间存在任何兼容 性问题,会导致操作不稳定。这时请勿使用集线器,而直接将照相机连接至电脑。

# 使用 **OLYMPUS Master**

为编辑和管理图像文件,请安装附带光盘上的 OLYMPUS Master 软件。

### **OLYMPUS Master** 是什么?

OLYMPUS Master 是应用软件,用于在电脑上编辑数码照相机拍摄的图像。将它安 装在您的电脑上可用来:

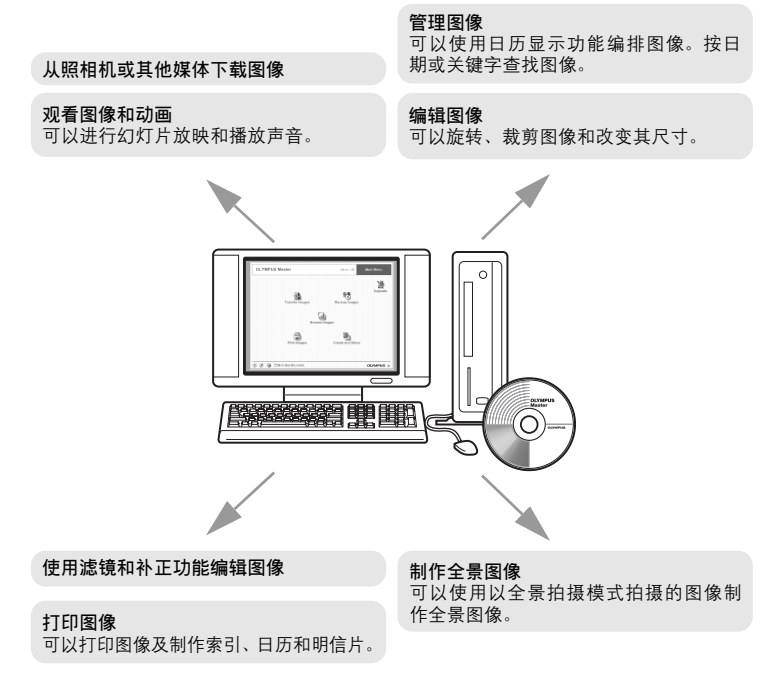

有关其他功能和操作的详细说明,请参阅"帮助"指南和 OLYMPUS Master 使用说 明书。

### <span id="page-130-0"></span>安装 **OLYMPUS Master**

在安装 OLYMPUS Master 软件之前,请确认您的电脑符合以下系统要求。对于较新 的操作系统,请参阅记载于本说明书封底的 Olympus 网站。

#### ● 工作环境

#### **Windows**

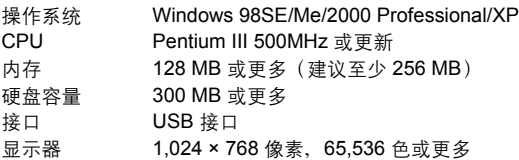

### 日注

- 仅在预装操作系统的电脑上,资料传送才有保证。
- 要在 Windows 2000 Professional/XP 中安装软件, 您必须以具有管理员权限的 用户登录。
- 电脑上必须安装 Internet Explorer 和 QuickTime 6 或更新版本。
- Windows XP 对应于 Windows XP Professional/Home Edition。
- Windows 2000 对应于 Windows 2000 Professional。
- 如果您使用 Windows 98SE, 则会自动安装 USB 驱动程序。

#### **Macintosh**

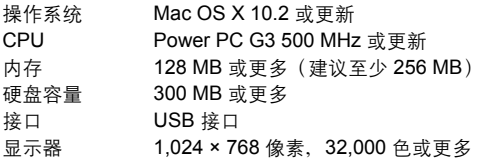

### 日注

- 仅在配备内置 USB 接口的 Macintosh 电脑上, 操作才有保证。
- 必须安装 QuickTime 6 或更新版本和 Safari 1.0 或更新版本。
- 在进行以下操作之前,请务必移除媒体(拖放到垃圾桶图标)。否则可能导致 电脑操作不稳定,需要重新启动。
	- 拔下连接照相机与电脑的电缆
	- 关闭照相机电源
	- 打开照相机的插卡舱盖
	- 打开照相机的电池舱盖

#### **Windows**

- *1* 将光盘插入光盘驱动器。
	- 显示 OLYMPUS Master 安装画面。
	- 如果画面未显示, 请双击"我的电脑" 图标,然后单击光盘图标。

# *2* 单击"**OLYMPUS Master**"。

- 显示 QuickTime 安装画面。
- 使用 OLYMPUS Master 需要用到 QuickTime。如果 QuickTime 画面未显 示,则 QuickTime 6 或更新版本已经安 装到电脑上。此时, 讲到步骤 4。

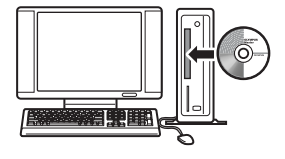

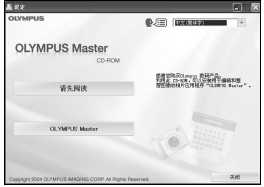

### **3** 单击"下一步"并按照画面指示讲 行操作。

- 当 QuickTime 授权协议显示时, 请阅 读协议并单击"同意"继续安装。
- 显示 OLYMPUS Master 安装画面。
- *4* 按照画面指示进行操作。
	- 当 OLYMPUS Master 授权协议显示 时,请阅读协议并单击"是"继续安装。

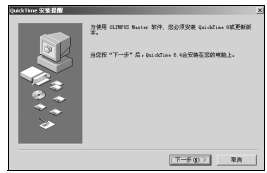

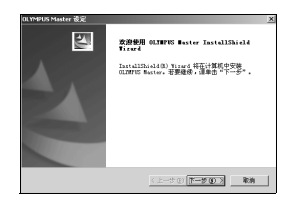

输入您的每次和某例号,并选择您居住的地区

- 当显示"用户信息"对话框时, 请输入 "名称"和"OLYMPUS Master 序列 号",选择地区并单击"下一步"。有关 序列号,请参阅光盘包装盒上的贴条。
- 当 DirectX 授权协议显示时,请阅读协议 并单击"是"。
- $\theta$ • 显示是否要安装 Adobe Reader 的画面。 需要用 Adobe Reader 阅读 OLYMPUS Master 使用说明书。如果未显示此画面, 则 脑上。
- $\overline{\bf 5}\,\;$  要安装 Adobe Reader,单击 "确 定"。
	- 要取消安装,单击"取消"。 进到步骤 7。
	- 显示 Adobe Reader 安装画面。按照画面指示进行操作。

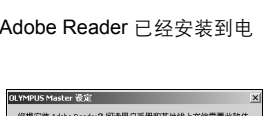

【 确定 】 取消 】

s :<br>FOURFER

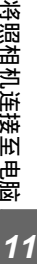

孟

取消

# *6* 按照画面指示进行操作。

• 显示确认安装完成的画面。单击 "完成"。

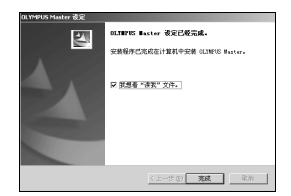

**7** 当屏幕显示是否要重新启动电脑的询问时,选择立即重新启动的 选项并单击"确定"。

- 电脑重新启动。
- 从光盘驱动器取出光盘并保存。

#### **Macintosh**

- *1* 将光盘插入光盘驱动器。
	- 显示光盘窗口。
	- 如果未显示光盘窗口,请双击桌面上的 光盘图标。

2<br>3 <sub>双击所需的语言文件夹。<br>3 <sub>双丰"Installer"图标。</sub></sub>

#### *3* 双击"**Installer**"图标。

- OLYMPUS Master 安装程序启动。
- 按照画面指示进行操作。
- 当 OLYMPUS Master 授权协议显示时,请阅读协议并单 击"继续",然后单击"同意"继续安装。
- 显示确认安装完成的画面。

### *4* 单击"完成"。

• 显示第一个画面。

### ${\bf 5}$  <sub>单击"重新启动"。</sub>

- 电脑重新启动。
- 从光盘驱动器取出光盘并保存。

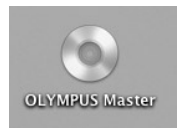

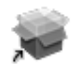

#### Installer

将照相机连接至电脑 *11*将照相机连接至电脑

# <span id="page-134-0"></span>将照相机连接至电脑

使用 USB 电缆将托架连接到电脑,并将照相机放在托架上。

### *1* 确定照相机电源已经关闭。

- 电源指示灯熄灭。
- 液晶显示屏关闭。
- 镜头挡板关闭。

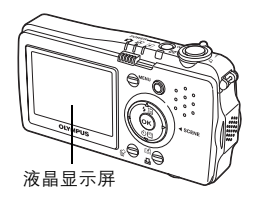

- *2* <sup>将</sup> **USB** 电缆插入电脑上的 **USB** 接口。
	- 请参阅电脑的使用说明书查找 USB 接口的位置。
- *3* <sup>将</sup> **USB** 电缆插入托架的 **USB** 端口。

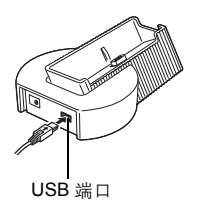

# *4* 将照相机放在托架上。

- 照相机自动开启电源。
- 液晶显示屏开启,并显示 USB 连接的选 择画面。

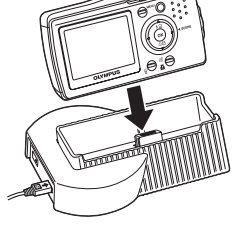

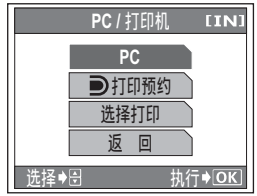

将照相机连接至电脑 化聚合 医电脑<br>化聚合物

 $11$ 

**5** 选择 [PC] 并按 ... *6* 照相机被电脑识别。

• Windows 98SE/Me/2000

当您首次将照相机连接电脑时,电脑会 尝试识别照相机。单击"确定"退出所 显示的信息。照相机被识别为"可移动 磁盘"。

**135**

• Windows XP

当照相机连接电脑时,会显示选择图像文件操作的画面。因为将使用 OLYMPUS Master 下载图像, 所以请单击"取消"。

• Mac OS X iPhoto 程序是用于管理数码图像的预设应用程序。当您首次连接数码照相 机时, iPhoto 应用程序会自动启动, 因此, 关闭此应用程序并启动 OLYMPUS Master。

### 1注

• 当照相机与电脑连接时,照相机的功能会被禁用。

# <span id="page-135-0"></span>启动 **OLYMPUS Master**

#### **Windows**

- **7** 双击桌面上的 "**OLYMPUS Master**" 图标 感 。
	- 显示主菜单。
	- 安装后首次启动 OLYMPUS Master 时, 会在显示主菜单之前显示"用户注 册"对话框。请按照提示填写注册表格。

#### **Macintosh**

- *1* 双击"**OLYMPUS Master**"文件夹中的"**OLYMPUS Master**" 图标 。
	- 显示主菜单。
	- 首次启动 OLYMPUS Master 时, 会在 显示主菜单之前显示"用户信息"对话 框。请输入"名称"和"OLYMPUS Master 序列号",并选择地区。
	- 在显示"用户信息"对话框之后显示 "用户注册"对话框。请按照提示填写 注册表格。

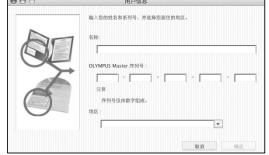

#### (**OLYMPUS Master** 主菜单

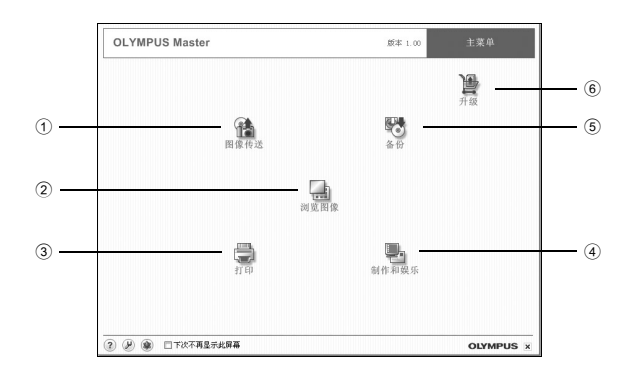

- c "图像传送"按钮 从照相机或其他媒体下载图像。
- d "浏览图像"按钮 显示浏览窗口。
- **3 "打印"按钮** 显示打印菜单。
- 4 "制作和娱乐"按钮 显示编辑菜单。
- g "备份"按钮 建立备份图像。
- h "升级"按钮 显示选择升级为 OLYMPUS Master Plus 的窗口。

#### (退出 **OLYMPUS Master**

- 7 单击主菜单上的"退出" ×。
	- 退出 OLYMPUS Master。

# 在电脑上显示照相机图像

### <span id="page-137-0"></span>下载和保存图像

您可以将照相机图像保存在电脑上。

- *1* <sup>在</sup> **OLYMPUS Master** 主菜单上单击"图像传送" 。
	- 显示选择来源的菜单。
- 2 单击 "来自相机" 的。
	- 显示选择图像的窗口。照相机中的全部 图像均显示。

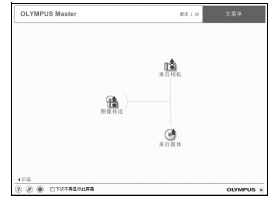

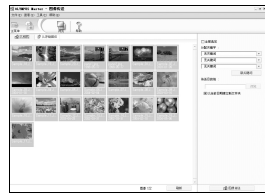

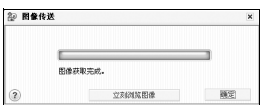

# **3** 选择图像文件并单击"图像传送"。 • 指示下载完成的窗口显示。

• 下载的图像显示在浏览窗口中。 • 要返回主菜单, 在"浏览"窗口中单击

# 1 注

- 下载图像时, 自拍定时器 / 插卡读写指示灯闪烁。请勿在指示灯闪烁时进行下 列任何操作。
	- 打开电池/插卡舱盖。

**4** 单击 "立刻浏览图像"。

"主菜单"。

- 从托架上取下照相机。
- 插上或拔下 AC 转接器。

 $11$ 

#### <span id="page-138-0"></span>●断开照相机连接

将图像下载到电脑后,可以断开照相机连接。从托架上取下照相机时也请按照以下 步骤操作。

*1* 确定自拍定时器/插卡读写指示灯 关闭。

> 自拍定时器/ 插卡读写指示灯

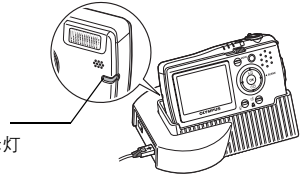

*2* 作以下准备以拔下 **USB** 电缆。

#### **Windows 98SE**

- 1 双击"我的电脑"图标, 然后右键单击 "可移动磁盘"图标以显示菜单。
- 2 单击菜单上的"弹出"。

#### **Windows Me/2000/XP**

- 1 单击系统托盘中的"拔出或弹出硬件" 图标。
- 2 单击显示的信息。
- 3 当显示信息说可以安全地移除硬件时, 单击"确定"。

#### **Macintosh**

1 拖动桌面上的 "Untitled"或 "NO\_NAME"图标时,垃圾桶图标会变 为弹出图标。请将它拖放到弹出图标。

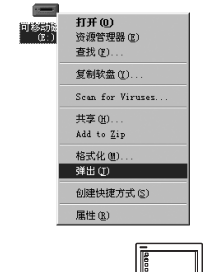

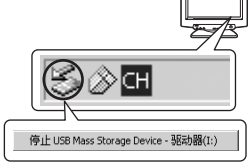

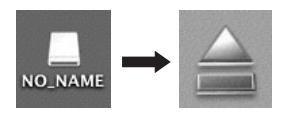

*3* 从托架上拔下 **USB** 电缆。

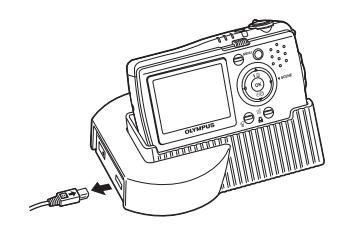

1 注

• Windows Me/2000/XP: 在您单击"拔出或弹出硬件"时, 可能显示警告信息。 请确定没有正在从照相机下载图像资料并且所有应用程序均关闭。再次单击"拔 出或弹出硬件"图标并拔下电缆。

# 观看静止图像和动画

- *1* <sup>在</sup> **OLYMPUS Master** 主菜单上单击"浏览图像" 。
	- 显示"浏览"窗口。
- *2* 双击您要观看的静止图像缩略图。

缩略图

- 照相机切换到检视模式,图像被放大。
- 要返回主菜单, 在"浏览"窗口中单击 "主菜单"。

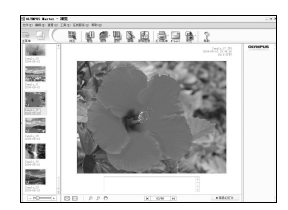

**IQ IQ FOR SOME Contract Contract Contract Contract Contract Contract Contract Contract Contract Contract Contract Contract Contract Contract Contract Contract Contract Contract Contract Contract Contract Contract Contract Contract Contr**  $\mathbb{R}^n$  ,  $\mathbb{R}^n$  ,  $\mathbb{R}^n$  ,  $\mathbb{R}^n$  ,  $\mathbb{R}^n$ **Martin Comment Extra Address Contract Contract Contract Contract Contract Contract Contract Contract Contract Contract Contract Contract Contract Contract Contract Contract Contract Contract Contract Contract Contract Contract Contract** 

### (观看动画

- *1* 在"浏览"窗口中双击您要观看的动画缩略图。
	- 照相机切换到检视模式,显示动画的第一张图像。

# $2$  要播放动画,单击画面底部的播放按钮 ① 。

控制组件的名称和功能如下所示。

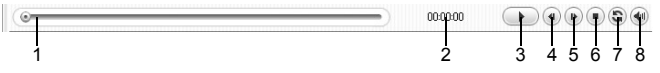

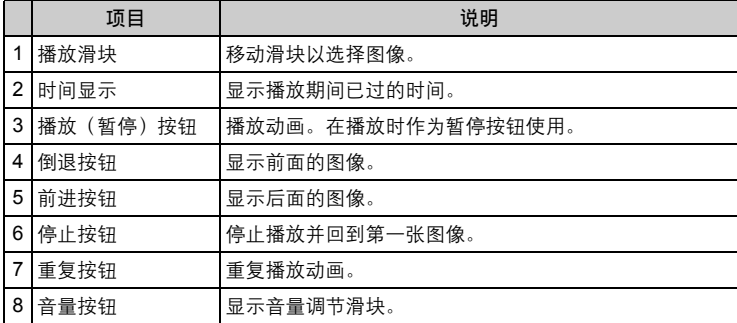

# 打印图像

可以从照片、索引、明信片和日历菜单打印图像。以下使用照片菜单进行 说明。

*1* <sup>在</sup> **OLYMPUS Master** 主菜单上单击"打印" 。

• 显示打印菜单。

# 2 单击"相片" **。**

• 显示"打印相片"窗口。

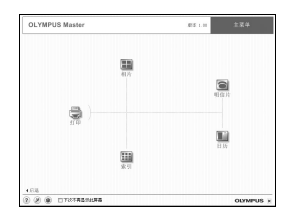

- **3** 在"打印相片"窗口中单击"打印 机设定"。
	- 显示打印机设定画面。请进行必要的打 印机设定。

# *4* 选择布局和尺寸。

• 要随图像打印日期和时间,请勾选"打 印日期"旁的小框,并洗择"日期"。 "日期和时间"。

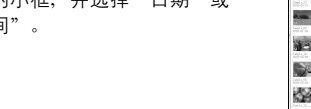

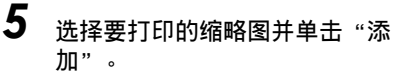

• 在布局上会显示所选图像的预览。

*6* 选择打印数。

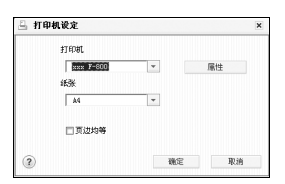

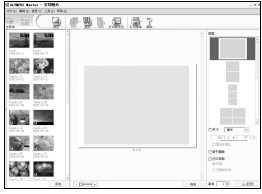

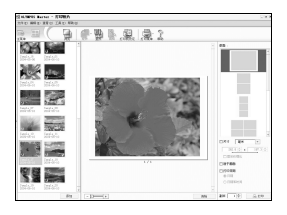

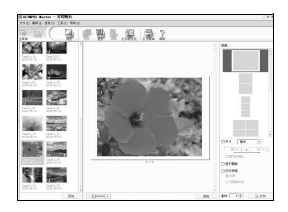

*11*将照相机连接至电脑

一 将照相机连接至电脑

# **7** 单击 "打印"。

- 打印开始。
- 要返回主菜单, 在"打印相片"窗口中单击"菜单"。

# 不使用 **OLYMPUS Master** 将图像下载和保存到电脑

本照相机与 USB 大容量存储器兼容。可以使用照相机附带的 USB 电缆将 照相机连接电脑来下载和保存图像,而不使用 OLYMPUS Master。使用 USB 电缆将照相机连接电脑时,需要以下环境。

**Windows**: Windows 98SE/Me/2000 Professional/XP

#### **Macintosh**: Mac OS 9.0 至 9.2/X

### 日 注

• 如果您的电脑运行 Windows 98SE, 则需要安装 USB 驱动程序。在使用 USB 电缆将照相机连接电脑之前,请双击附带的 OLYMPUS Master 光盘上以下文 件夹中的文件。

(驱动器名称):\USB\INSTALL.EXE

- 即使您的电脑配置了 USB 接口, 在以下环境中资料传送也不能保证。
	- Windows 95/98/NT 4.0
	- 从 Windows 95/98 升级的 Windows 98SE
	- Mac OS 8.6 或更早版本(但在配置预装 USB 接口和 USB MASS Storage Support 1.3.5 的 Mac OS 8.6 上,资料传送已被确认。)
	- 以扩展卡等另外安装 USB 接口的电脑。
	- 不带预装操作系统的电脑和自行组装电脑。

附录 *12*

4444444444444444444444444444444

本章包含 OLYMPUS 的有用信息。 当您遇到困难或不理解本说明书中使用的用 语时,可以在这找到解决方法。请参阅这部 分的基本故障检修、照相机保养以及用于理 解本说明书中所用用语的全部用语表。

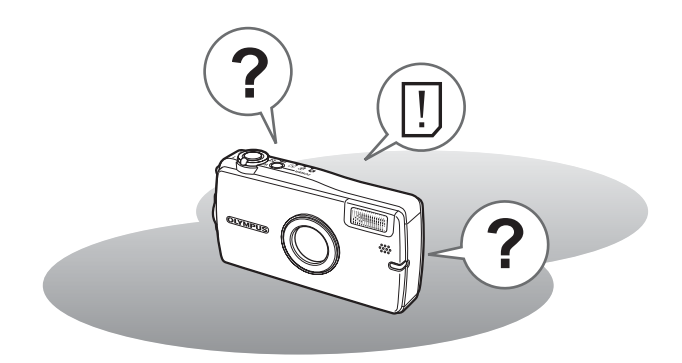
## <span id="page-144-1"></span><span id="page-144-0"></span>出错信息

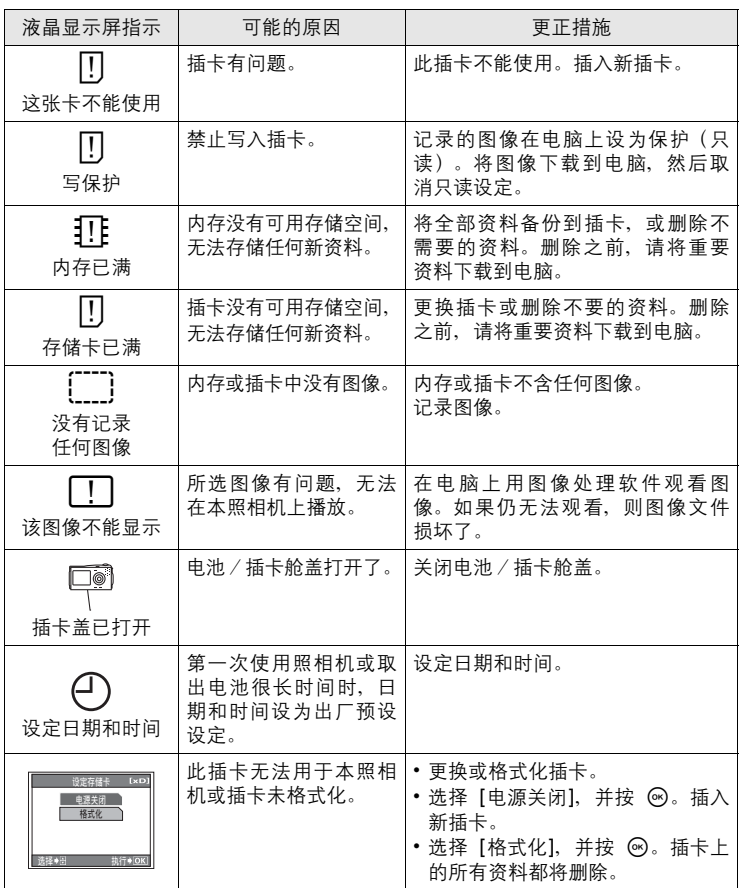

*12*附录

I

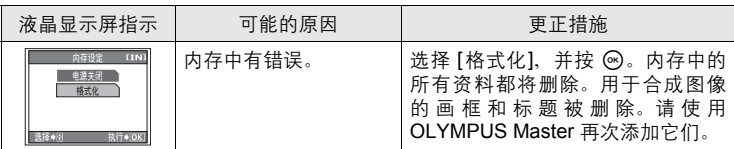

## ● 准备性操作

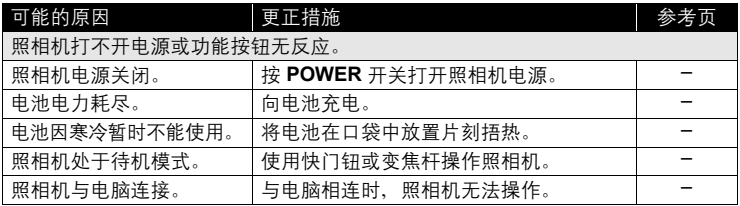

## (拍摄

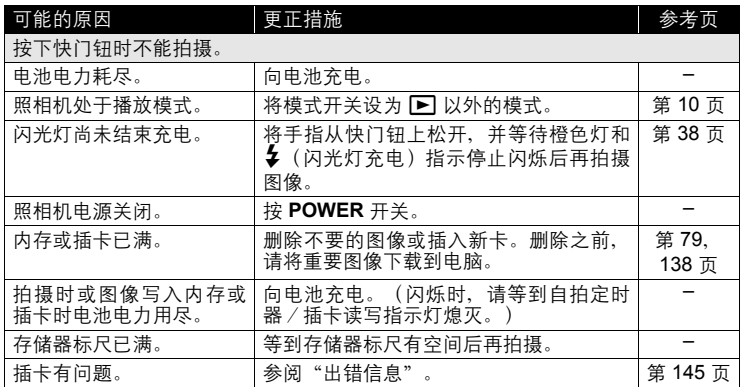

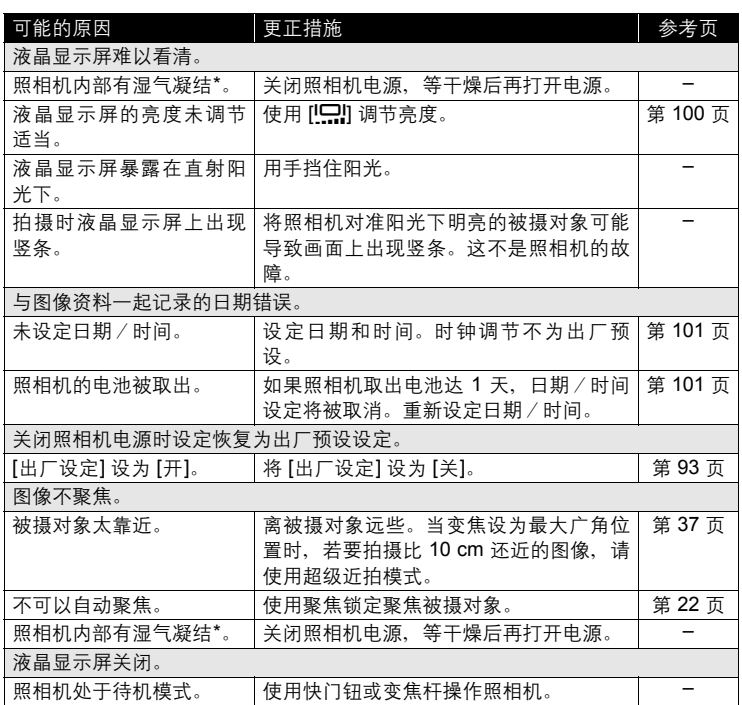

I

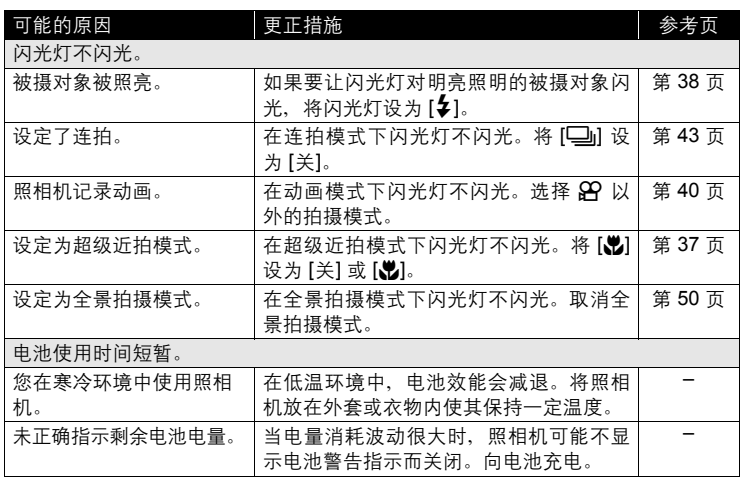

\* 湿气凝结:室外寒冷时,空气中的水蒸气迅速冷却并转换成水滴。 将照相机从寒冷的地方拿到温暖的房间时会发生湿气凝结。

## (播放拍摄的图像

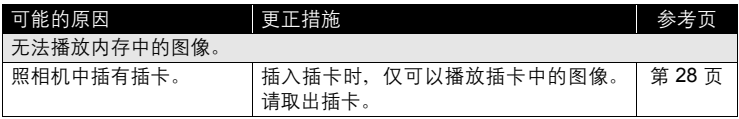

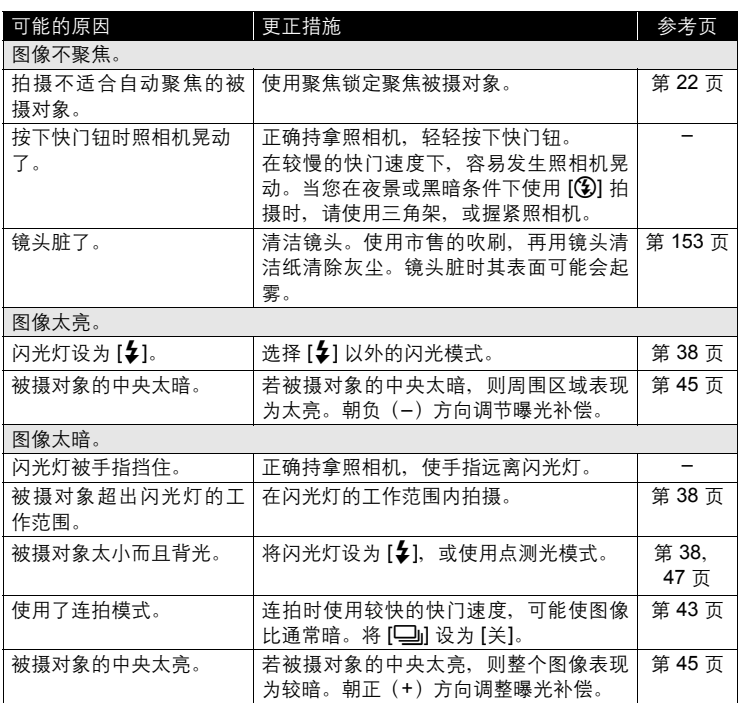

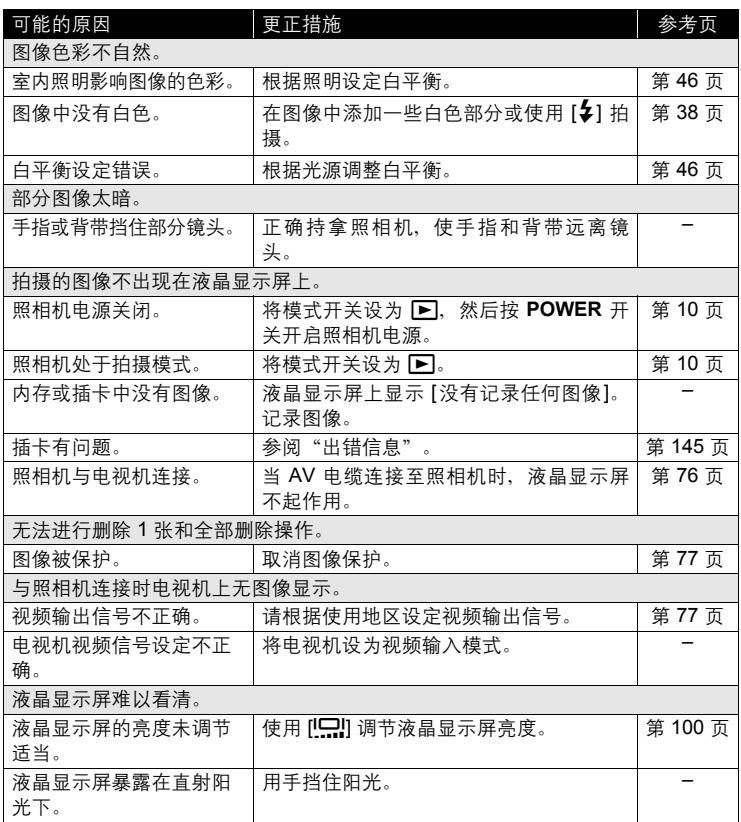

*12*附录

## (照相机与电脑或打印机连接时

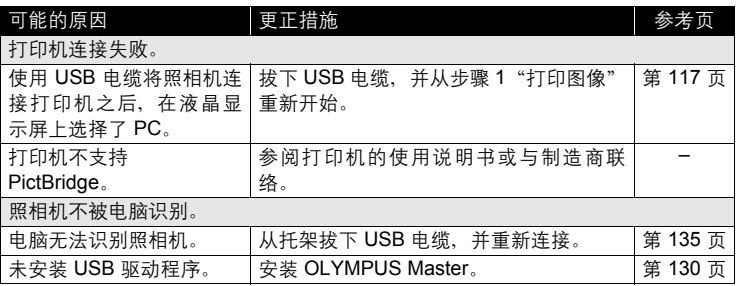

## ●使用 Dock&Done 兼容设备时

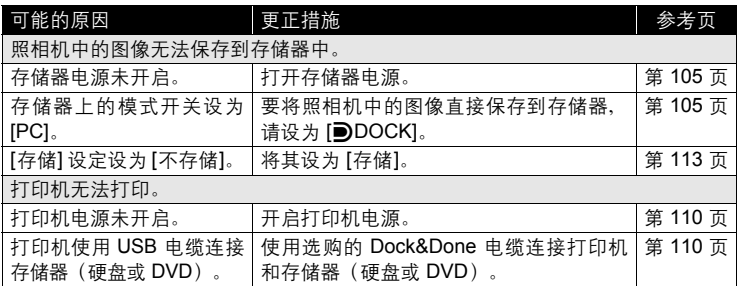

## <span id="page-152-0"></span>照相机保养

### (清洁照相机

外壳:

• 用软布轻轻擦拭。如果照相机很脏,用中性洗剂将布浸湿后再拧干。用潮湿的 布擦拭照相机,然后再用干布擦干。若在海边使用了照相机,用清水将布浸湿 后再拧干进行擦拭。

液晶显示屏

• 用软布轻轻擦拭。

镜头

• 用市售的吹刷吹掉镜头上的灰尘,然后用镜头清洁纸轻轻擦净。

#### 托架

• 用市售的吹刷吹掉端口的灰尘。切勿弄湿端口。

#### 电池

• 用软干布轻轻擦拭。

## 日注

- 请勿使用苯或酒精等烈性溶液或化学抹布。
- 镜头脏时其表面可能会起雾。

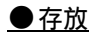

- 当长久存放照相机时,请取下电池、AC 转接器和插卡,置于通风良好的凉爽干 燥地方。
- 定期插入电池测试照相机功能。

## 注

• 避免将照相机置于有化学品的地方,因为这可导致腐蚀。

## <span id="page-153-0"></span>**AC** 转接器

AC 转接器适用于下载图像到电脑等花时间的工作。

使用附带的 Olympus AC 转接器 (A511), 从普通 AC 墙壁插座对数码照 相机供电。请勿将任何其他 AC 转接器用于本照相机。

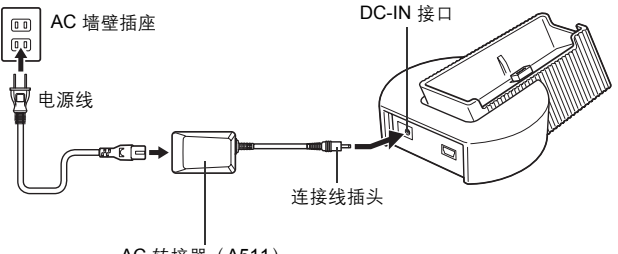

AC 转接器(A511)

要点

- 连接 AC 转接器时,无论模式开关在什么位置,按下 **POWER** 开关都会在播放 模式开启照相机。
- 如果在照相机开启时使用 AC 转接器,照相机中的电池将被充电。
- 电池充电约 2 小时。
- 电池充电时,电源指示灯慢速闪烁。
- 当托架插接 Dock&Done 存储器 (硬盘或 DVD)时, 照相机通过存储器充电。 关闭照相机电源。

## 注

- 如果照相机连接于电脑或打印机时电池电力耗尽,则图像资料可能会丢失或损 坏。当连接照相机到电脑或打印机时,建议您使用 AC 转接器。当照相机与电 脑或打印机连接时,请勿插上或拔下 AC 转接器。
- 在照相机电源打开时,请勿安装或取出电池,或插上或拔下 AC 转接器。否则 可能会影响照相机的内部设定或功能。
- 如果在照相机中电池充电时发生故障,电源指示灯将亮红色。请检查电池和插 头是否正确插入。

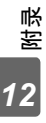

## <span id="page-154-0"></span>安全事项

## 小心使用环境

- 为保护本产品中包含的高精技术部件,切勿将照相机留置于下列地方,无论 是使用中或存放:
	- 温度和/或湿度高或会起剧烈变化的地方。直射阳光下、沙滩上、锁住的 汽车中,或靠近其他热源(火炉、散热器等)或增湿器。
	- 在多沙或多尘的环境中。
	- 接近易燃物品或爆炸物。
	- 在水湿地方, 如浴室或雨中。使用防风雨设计的产品时, 也请阅读其说明书。
	- 在易受强烈振动的地方。
- 切勿掉落照相机, 或让其经受剧烈冲击或振动。
- 安装在三脚架上时,请使用三脚架头调整照相机位置。请勿扭动照相机。
- 请勿接触照相机的电气触点。
- 放置时,请勿将照相机直接朝向太阳。否则可导致镜头或快门帘损坏、色彩 故障、CCD 上产生幻影, 或可能引起火灾。
- 请勿用力推拉镜头。
- 长时间存放照相机之前,请取出电池。选择凉爽干燥的地方存放,以防止照 相机内部湿气凝结或起雾。存放后,打开照相机电源并按下快门释放钮测 试,确保其操作正常。
- 请始终遵循本照相机说明书中所述的操作环境限制。

## 使用电池注意事项

- 本照相机使用由 Olympus 公司指定的锂离子电池。请勿使用任何其他充电器。 使用前请仔细阅读电池的使用说明书,以确保安全正确使用。
- 如果电池的端子沾湿或沾上油渍时,会引起电池的接触不良。请用干布擦拭 干净后再使用。
- 在第一次使用电池向不使用电池后再次使用前,请务必将其充电。
- 当在低温下用电池操作照相机时,请尽可能使照相机和电池保温。电池在低 温下性能会减弱,当回到常温时便会恢复正常。
- 可拍摄的影像数量取决于拍摄条件、照相机的使用环境以及所使用的电池的 状态。
- 在进行长途旅行时,尤其是出国旅行时,请购买备用电池。旅行途中可能很 难购到推荐的电池。
- 为保护我们这个星球的资源,请循环使用电池。当您丢弃废旧电池时,请确 保将其端子覆盖,并一贯遵守当地的法律和规章。

<sub>予判</sub><br>12

## **AC**适配器的注意事项

- 请根据照相机的使用地区,选择适用于当地 AC 电压的 AC 转接器。
- AC 转接器仅适于在室内使用。
- 当断开适配器电缆与照相机的连接或从墙上拨下插头时,请先关闭照相机的 电源。否则会影响照相机的内部设置或其功能的正常操作。
- 在使用过程中,AC 转接器会出现过热现象,这不是故障。
- AC 转接器可能会发出哔的声音,这不是故障。
- 靠近收音机使用 AC 转接器时,收音机可能会受到电频信号的干扰。因此请 尽量远离收音机使用。

## 液晶显示屏

- 请勿用力按液晶显示屏,否则图像可能变得模糊,导致显示模式故障或液晶 显示屏损坏。
- 液晶显示屏的顶部/底部可能出现光带,但这不是故障。
- 在照相机中对角地观看被摄对象时,其边缘在液晶显示屏上可能出现锯齿 状。这不是故障,在播放模式下将较不明显。
- 在低温的地方,液晶显示屏可能要花很长时间开启,或者其色彩可能暂时改 变。在极其寒冷地方使用照相机时,最好偶尔将它放到温暖的地方。因低温 而使效果变差的液晶显示屏将在正常温度下恢复。
- 液晶显示屏采用高精密技术制造。但在液晶显示屏上可能经常出现黑色斑点 或明亮斑点。由于其特性或您观看液晶显示屏的角度,斑点在色彩和亮度上 可能不均匀。这不是照相机的故障。

## 法律和其他注意事项

- Olympus 公司对于合法使用条件下,因不适当应用本产品而预料会出现的任 何损害或受益,或任何第三方的请求不作任何说明和保证。
- Olympus 公司对于合法使用条件下,因删除图像数据而引起的任何损害或受 益不作任何说明和保证。

*12*附录

## 不承担保证责任的声明

- Olympus 公司未对此书面材料或软件所含或涉及的(明示或暗示的)内容作 任何说明或保证。而且在任何情况下:对任何适销或适合特别目的的暗示保 证,因使用或不使用此书面材料或软件或设备而造成的任何必然、偶然或间 接损害(包括但不限于商业盈利之损失、营业中断及商业信息之损失)概不 负责。某些国家不允许对必然或偶然损害的保证作为例外或进行限制,所以 上述限制可能不适用于您。
- Olympus 公司保留本说明书的所有权力。

## 警告

未经授权翻拍或使用具备版权之材料可能违反相关的版权法。Olympus 公司对 任何侵犯版权所有者权益之未经过授权的翻拍、使用及其他行为概不负责。

## 版权须知

版权所有。事先未经 Olympus 公司书面许可,不得以任何形式或手段(电子或 机械形式,包括翻拍、录制或使用任何类型的信息存储和检索系统)复制或使 用这些书面材料或软件的任何部分。Olympus 公司对这些书面材料或软件中所 含信息的使用或因此而造成的损害概不负责。Olympus 公司有权改变这些书面 材料或软件的特征及内容。恕不征求意见或事先通告。

安全事项

## **FCC** 通告

• 无线电和电视信号干扰

未经制造商的特别许可擅自修改或改造可能会使用户丧失操作本设备的权 利。本设备经测试发现符合 FCC 规则的第 15 部分有关 B 类数字设备的限定。 这些限定设计用于对在居住区安装设备而产生的有害干扰提供合理的防护。 本设备产生、使用和辐射无线电频率能量,如果未按指示进行安装和使用, 可能会对无线电通讯产生有害干扰。 但是,并不担保在特定的安装下不会导致干扰。如果本设备确实对无线电或

电视接收导致了有害干扰,可通过关闭设备然后再开启来确定,建议用户采

- 用以下一种或多种方法纠正干扰。 - 调节或重新定位接收天线。
- 增加照相机与接收机之间的距离。
- 将照相机连接到与接收机连接的不同电路插座上。
- 向经销商或有经验的无线电/电视机技术人员请求帮助。仅可用 OLYMPUS 提供的 USB 电缆将照相机连接到支持 USB 接口的个人电脑 (PC)。

未经授权擅自修改或改造本设备可能会使用户丧失操作本设备的权利。

## 用语表

#### 曝光

用于获取图像的光量。曝光由打开快门的时间(快门速度)和通过透镜(光圈)的 光量决定。

#### <span id="page-158-0"></span>**CCD**(电荷耦合器件)

它将穿过镜头的光转换成电信号。在本照相机中,用于拾取光并转换成 RGB 信号以 建立一幅图像。

#### <span id="page-158-1"></span>**DCF**(照相机文件系统设计规程)

<span id="page-158-2"></span>由日本电子及信息技术工业协会(JEITA)制定的图像文件标准。

#### **DPOF**(数码打印预约格式)

用于在数码照相机上保存所需的打印设定。通过输入所要打印的图像和各图像的打 印张数,用户可方便地利用打印机或支持 DPOF 格式的照相馆打印所需图像。

#### <span id="page-158-3"></span>待机模式

设计为节省电池寿命的模式。如果在一定的时间内不操作照相机,它自动进入待机 模式。使用照相机上的任意按钮(快门钮、箭头钮等)便可退出待机模式。

#### 对比度检测方式

用于测量至被摄对象的距离。照相机根据被摄对象的对比度等级来确定图像是否聚焦。

### **ESP**(电子选取模式)测光/数码 **ESP** 测光

<span id="page-158-4"></span>它通过分别测量和计算图像中心和其他区域的亮度值来确定曝光。

#### **EV**(曝光值)

测量曝光的系统。光圈为 F1、快门速度为 1 秒时的曝光值为 EV0。光圈每增加一个 F 光阑或快门速度每增加一个单位,EV 增加 1。EV 也可用于表示亮度和 ISO 设定。

#### <span id="page-158-5"></span>减少噪声

当在黑暗地方拍摄时,因为 CCD 上会聚的光线较少,快门速度变得较慢。在长时间 曝光中,没有光线会聚的 CCD 部分会产生信号,并在图像上记录为噪声。当减少噪 声功能起作用时,照相机会自动减少噪声以产生更加清晰的图像。

#### <span id="page-158-6"></span>**NTSC**(国家电视系统委员会)/**PAL**(逐行倒相制式)

电视制式。NTSC 主要用于日本、北美和韩国。PAL 主要用于欧洲和中国。

#### P 模式

也称为程序 AE 模式。照相机自动设定拍摄的最佳快门速度和光圈。

#### **PictBridge**

用于连接不同制造商所生产的数码相机和打印机,并直接打印出图像的标准。

#### 缺角(暗角)

它指当物体遮住视野的一部分,使得不能拍摄整个被摄对象。暗角也指透过取景器 看到的图像与透过物镜拍摄的图像不完全匹配时,拍摄的图像中包含透过取景器所 未看到的物体。而且,暗角也可能在使用不正确的镜头罩时发生,使图像的角上出 现阴影。

#### **TFT**(薄膜电晶体)彩色液晶显示屏

使用薄膜技术构造的晶体管彩色液晶显示屏。

#### 图像尺寸

用组成图像的像素数表示的图像尺寸。例如,以 640 × 480 图像尺寸拍摄的图像会 填满显示器设定是 640 × 480 的电脑屏幕。但如果显示器设定是 1,024 × 768, 则图 像只占据屏幕的一部分。

### 像素

像素是用于形成图像的最小单位 (点)。清晰的大尺寸打印图像需要数百万个像素。

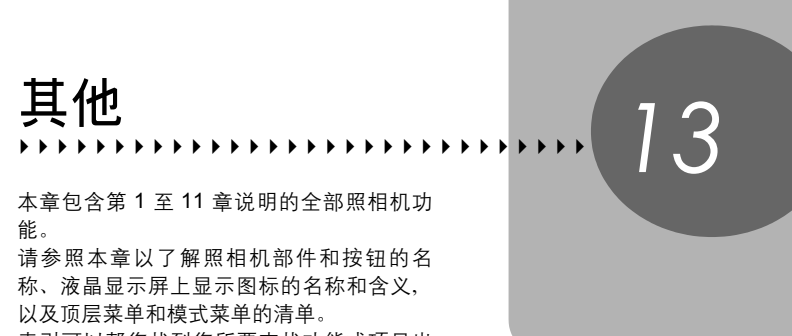

索引可以帮您找到您所要查找功能或项目出 现的页面。为有效利用本说明书,在照相机部 件名称旁边和菜单清单中列出了参照页码。

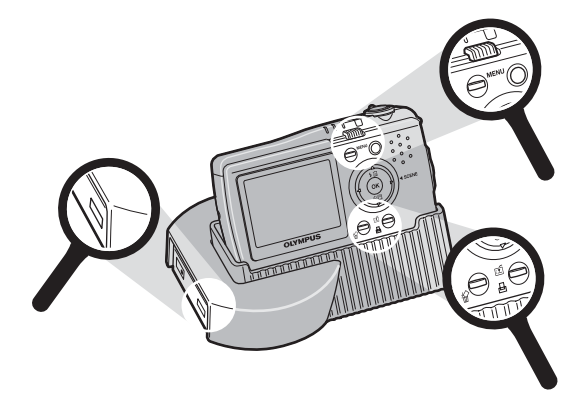

## 菜单清单

## ● 拍摄模式菜单(△)

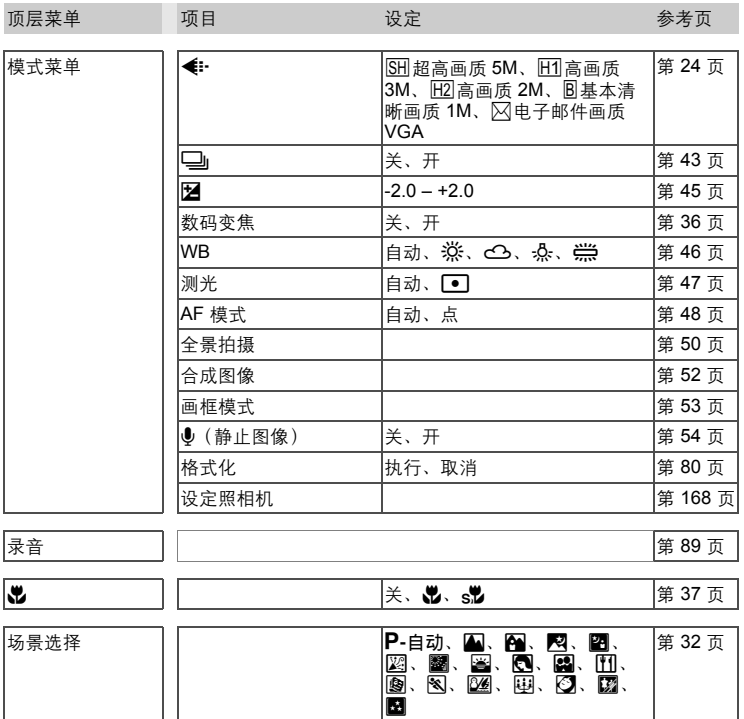

## ● 拍摄模式菜单(品)

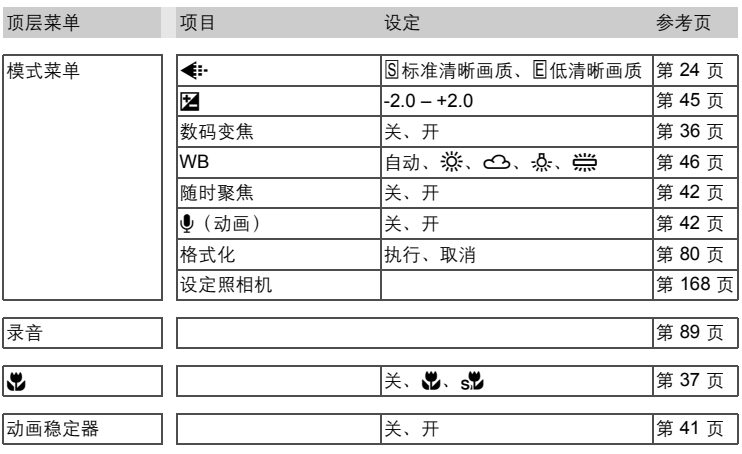

## ● [录音] 中的拍摄模式菜单 (△<del>△</del>)

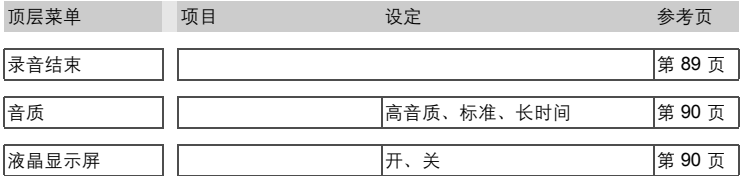

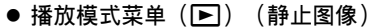

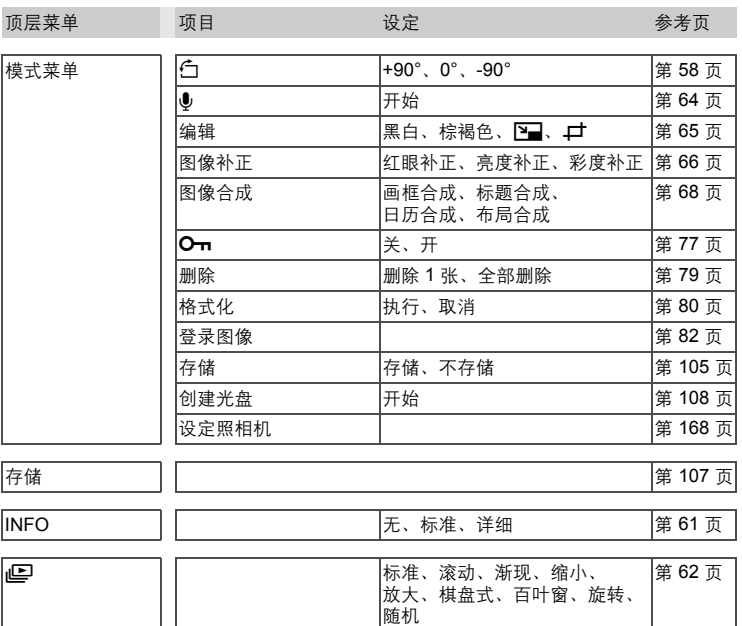

I

## ● 播放模式菜单 (▶) (动画)

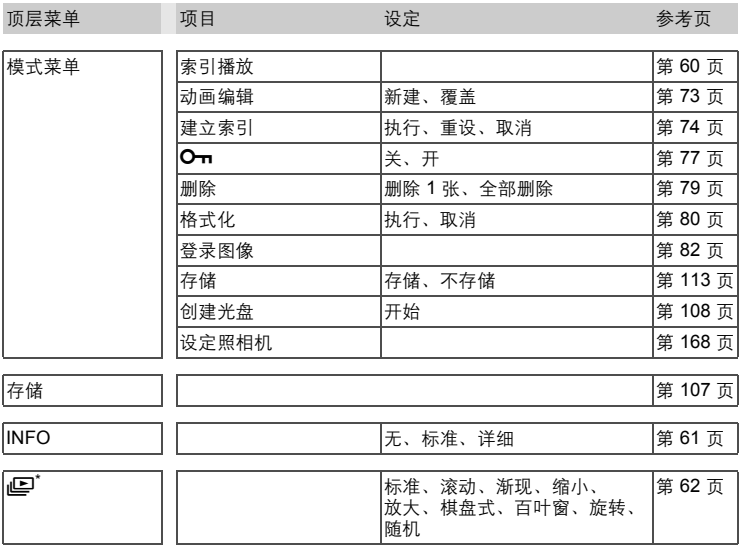

\* 取决于播放状态,可能显示 [停止]。

### ● 播放模式菜单(▶) (日历显示)

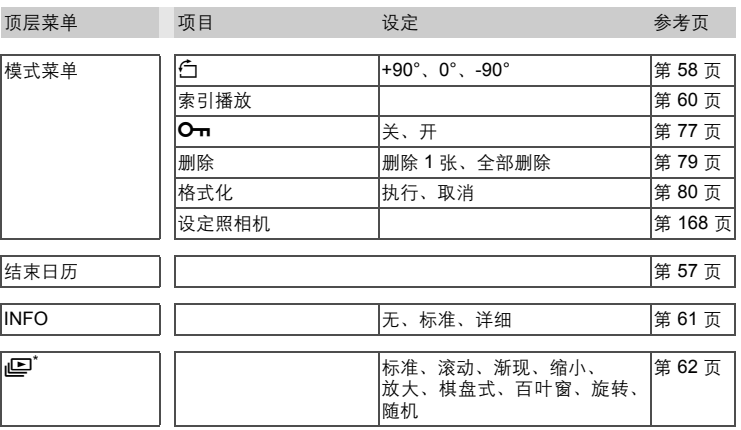

### ● 播放模式菜单 (■) (影集显示)

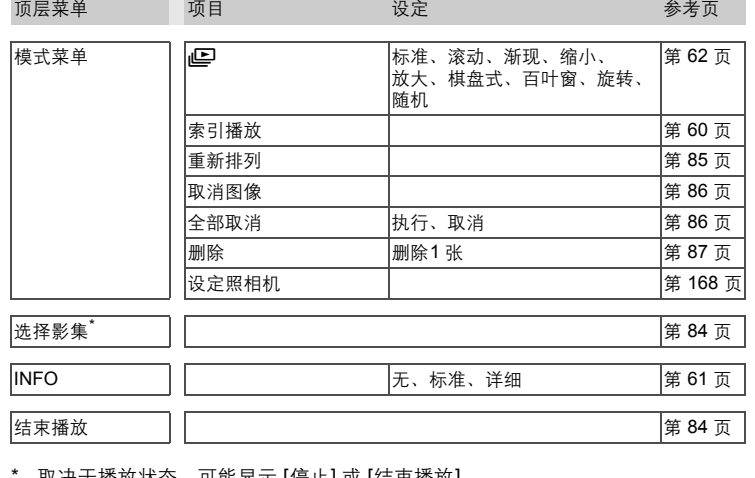

以决于播放状态,可能显示 [停止] 或 [结宋播放]。

## ● 播放模式菜单(图) (语音)

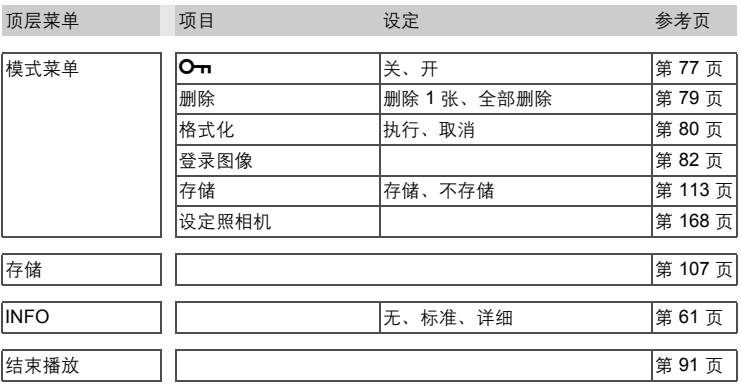

### ● 播放模式菜单(▶) (存储)

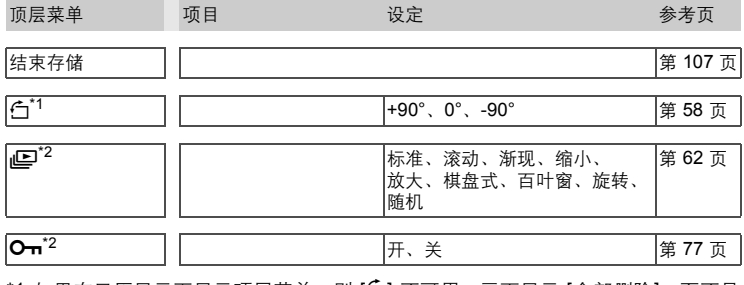

\*1 如果在日历显示下显示顶层菜单, 则 [□] 不可用。画面显示 [全部删除], 而不是  $[O_{\blacksquare}]$ 

\*2 取决于播放状态,可能显示 [停止] 或 [结束播放]。

## ● 打印菜单(图) (按下 凸 时)

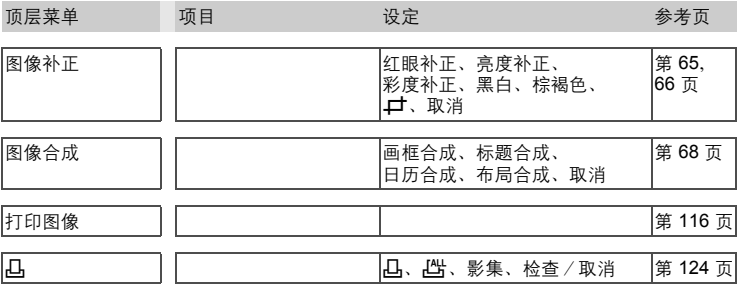

### <span id="page-167-0"></span>设定照相机菜单(对于拍摄模式和播放菜单)

项目 いっきょう しゅうしょう しゅうしょう しゅうしょう しゅうしゅう あいしゅう 参考页 しゅうしょく

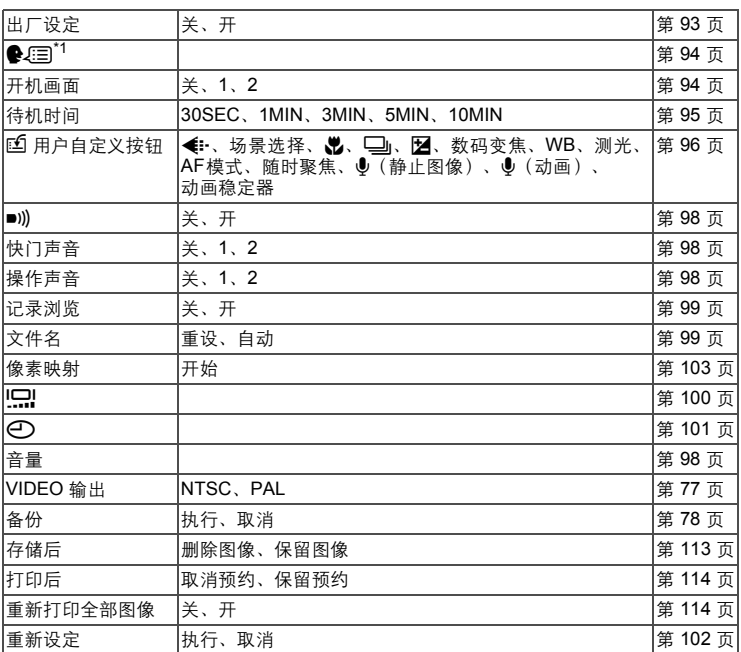

\*1 可选用的语言根据购买本照相机的地区而异。

## 出厂预设设定清单

本照相机出厂时的功能设定如下。

### ● 拍摄模式

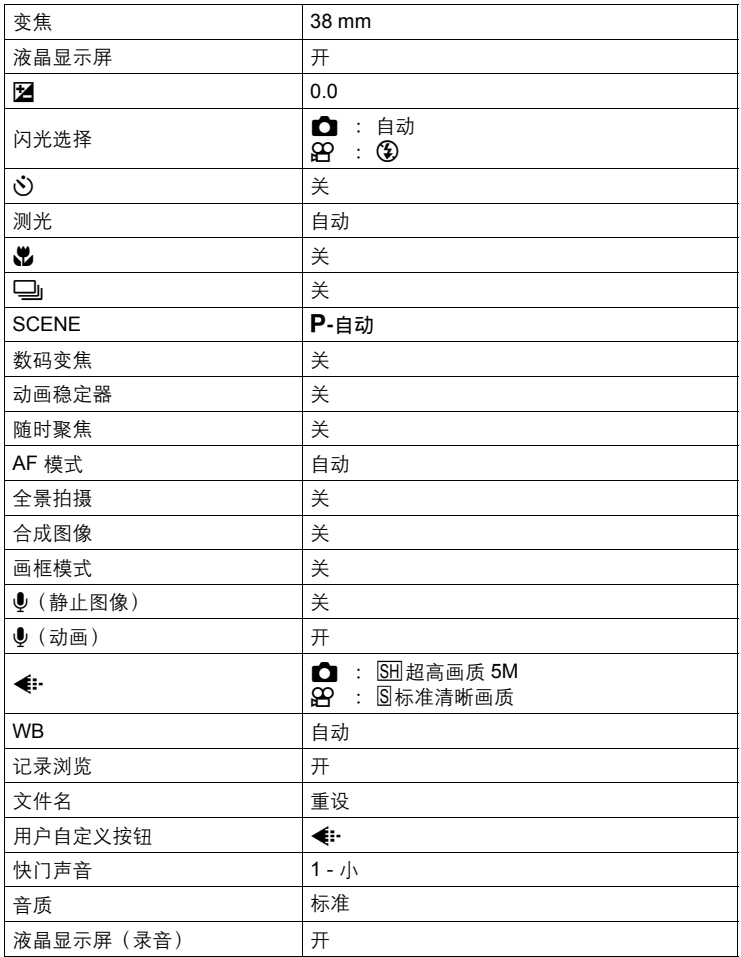

### ● 播放模式

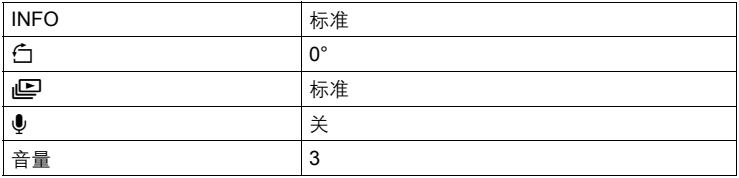

### 其他

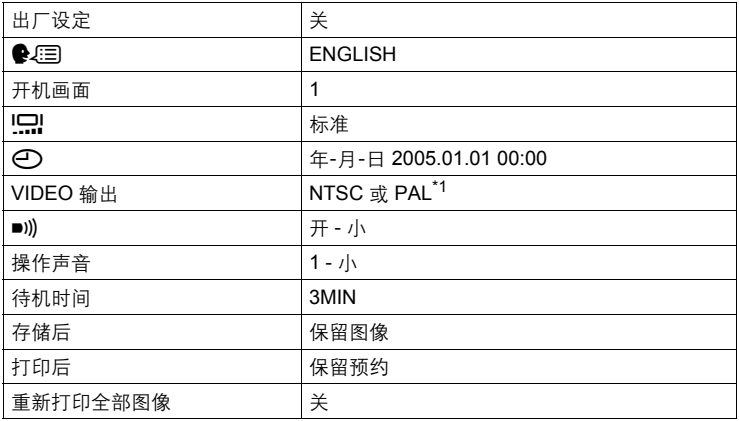

\*1 设定根据购买本照相机的地区而异。

# 模式和拍摄功能

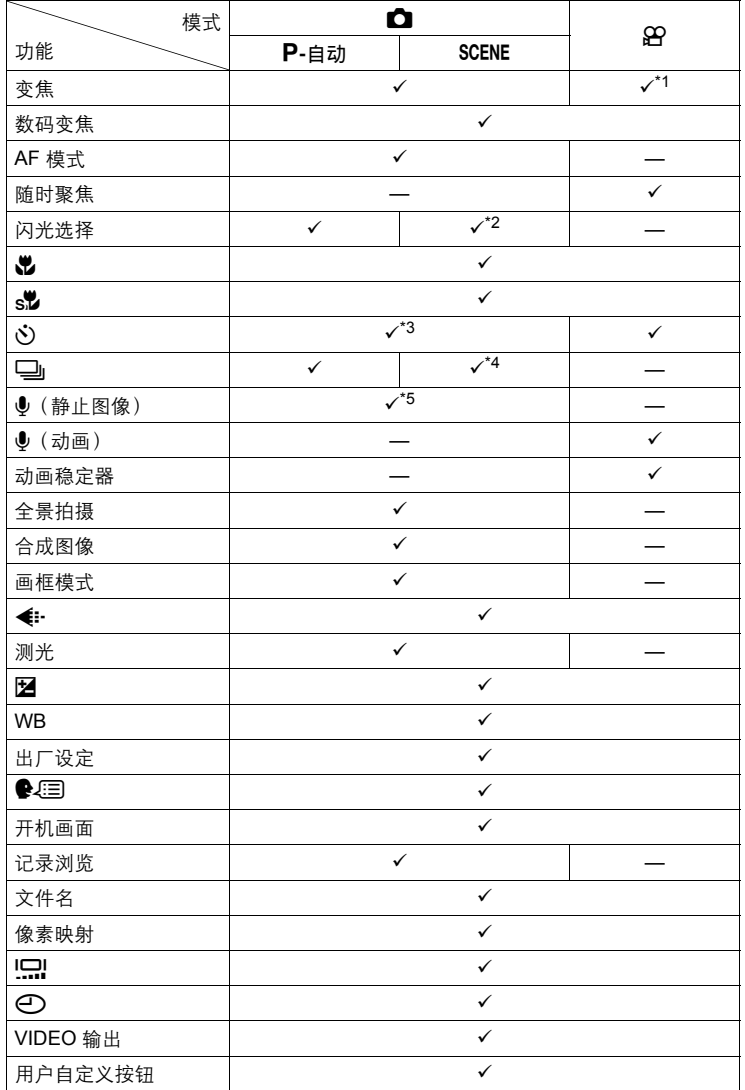

模式和拍摄功能

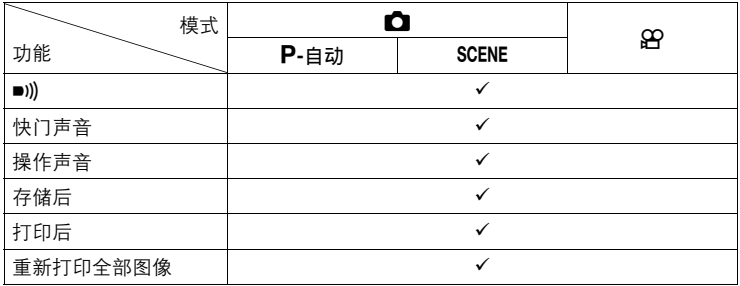

9:可用 —:不可用

- \*1 当 [ $\bigcirc$  (动画) ]设为 [关] 时。
- \*2 无法在 [23]、[83]、[43] 或 [33] 模式下选择。
- \*3 无法在全景拍摄时选择。
- \*4 无法在 [四]、[四]、[图]、[图]、[图] 或 [3] 模式下选择。
- \*5 无法在全景拍摄时选择。

## <span id="page-172-0"></span>部件名称

## 照相机

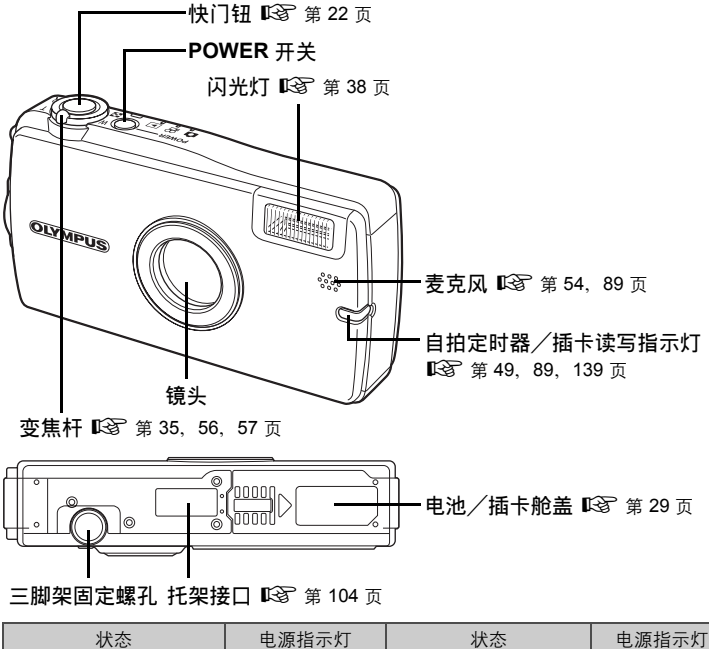

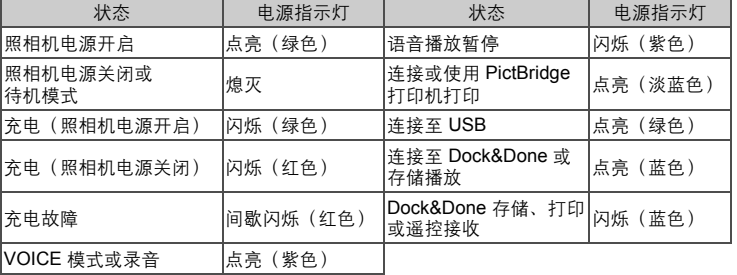

加<br>13

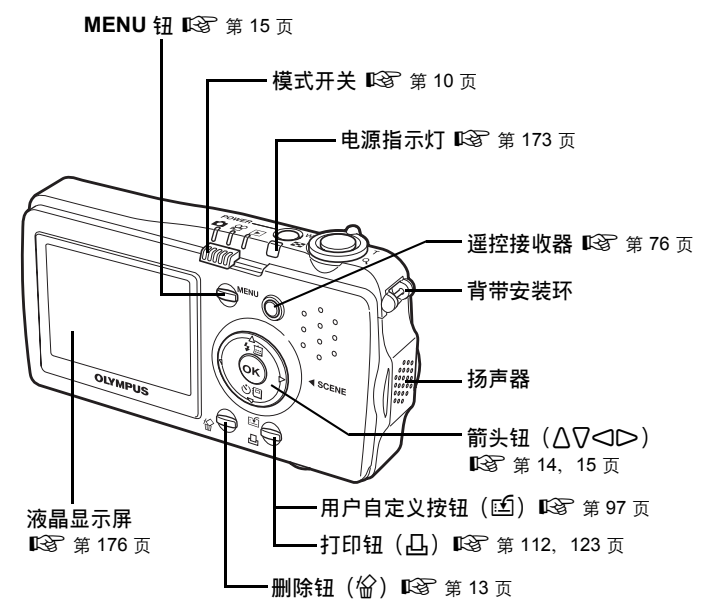

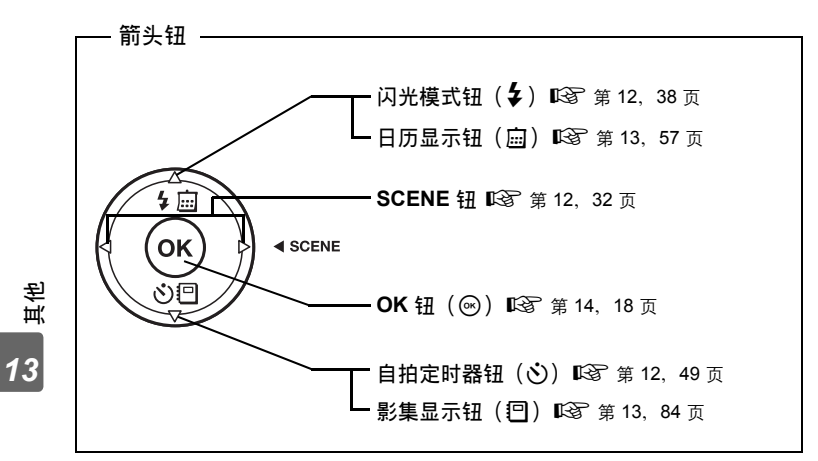

部件名称

**174**

加<br>13

### 部件名称

部件名称

## 托架

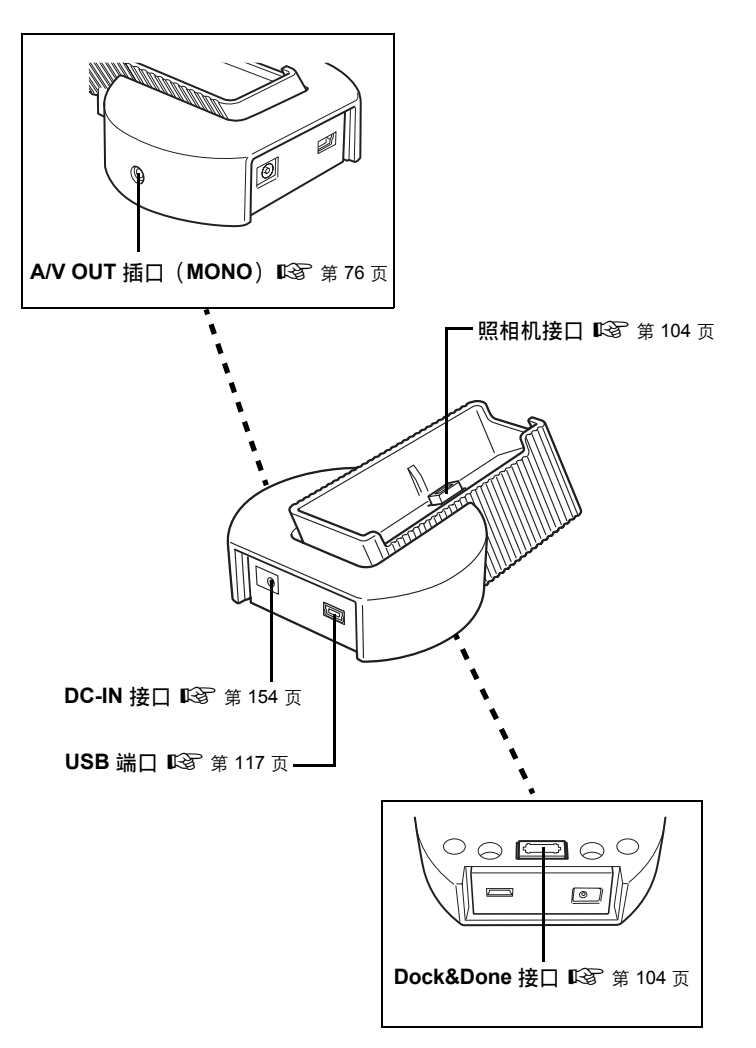

## <span id="page-175-0"></span>液晶显示屏指示

有关拍摄或播放模式的信息显示在液晶显示屏上。要调节播放模式下显示的信息 量,选择 [INFO] 设定下的 [详细]、[标准] 或 [无]。

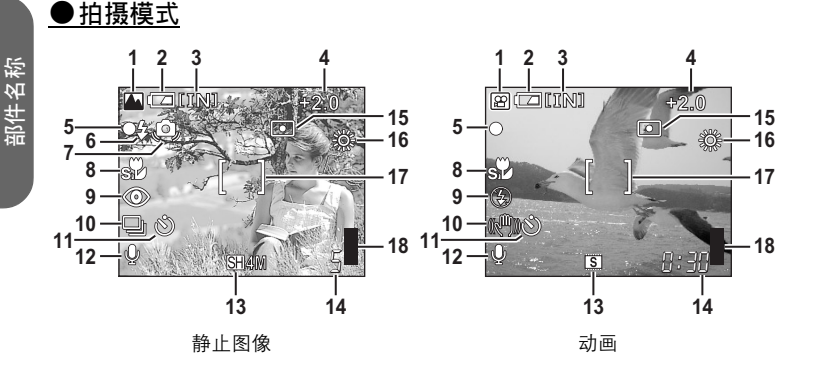

<span id="page-175-1"></span>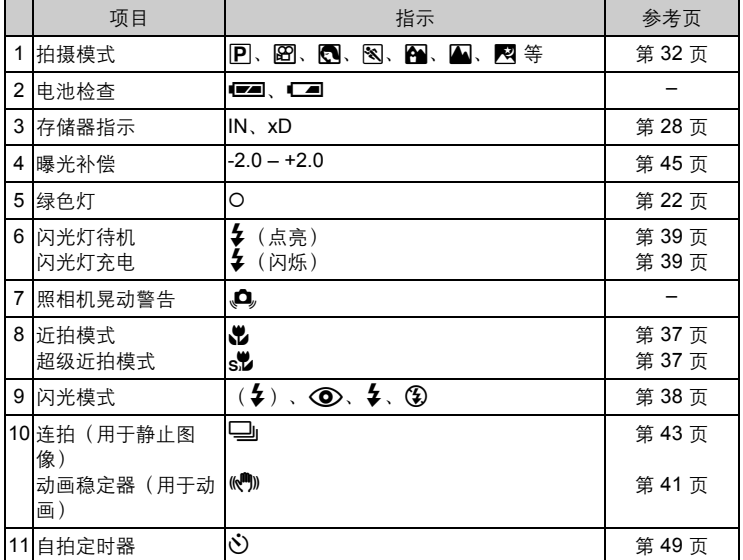

*13*其他

部件名称

<span id="page-176-0"></span>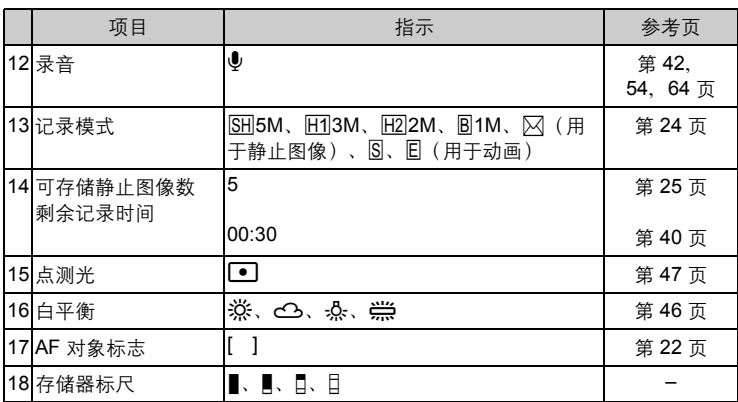

部件名称

部件名称

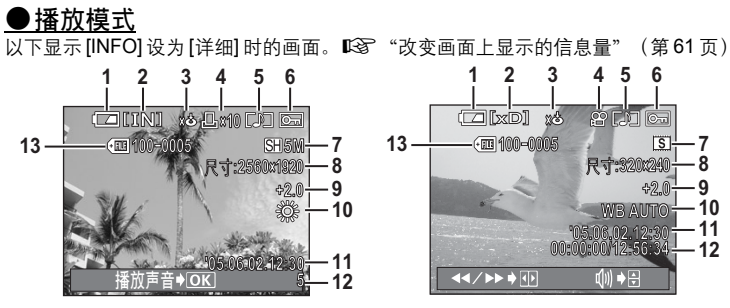

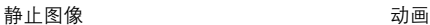

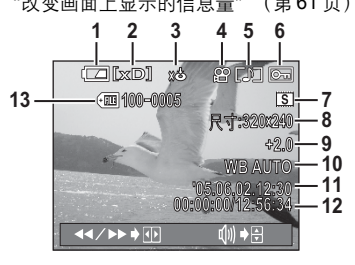

<span id="page-177-0"></span>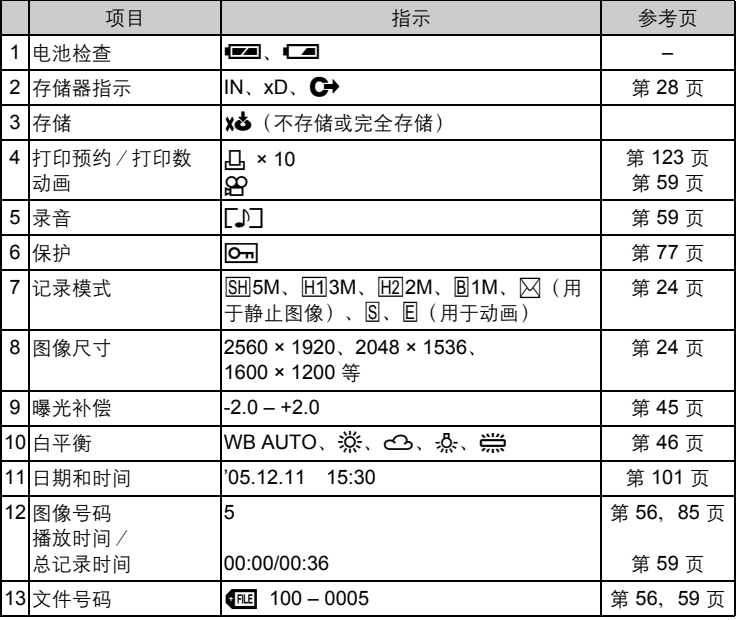

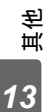

• 从索引显示选择并显示的动画上所出现的指示与使用动画播放功能显示动画时 出现的指示不同。

1 注

## 索引

有关照相机部件的参照页码, 请参阅"部件名称"。

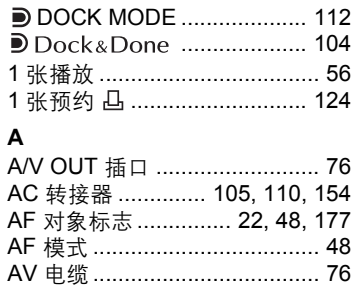

### $\, {\bf B}$

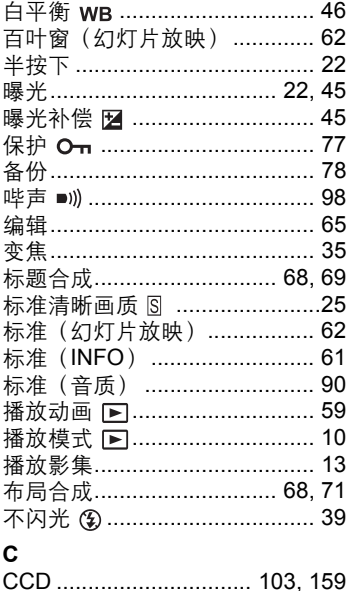

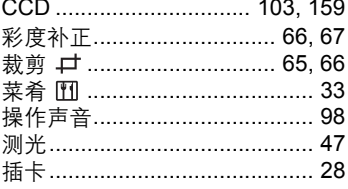

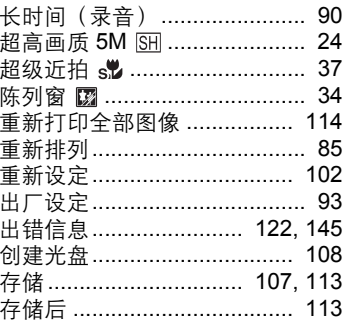

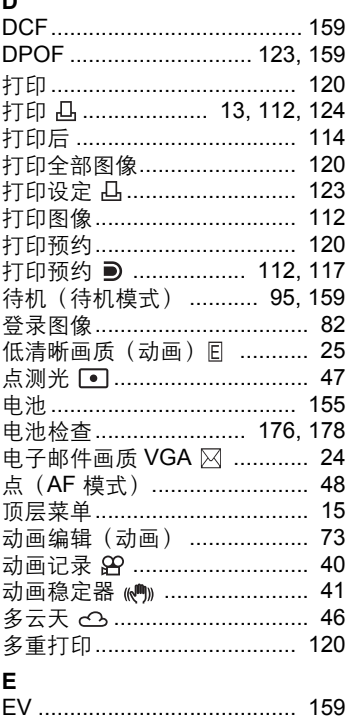

## 索引

其他 13

### F

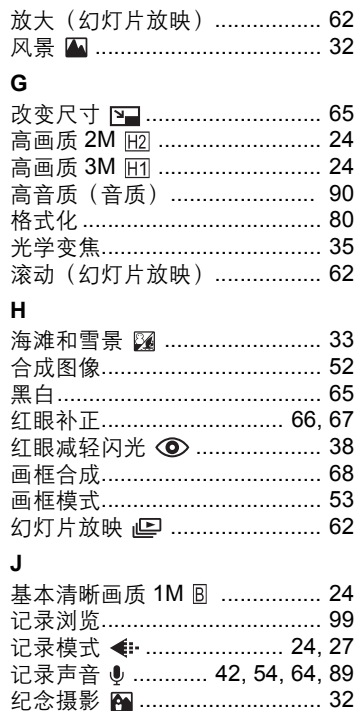

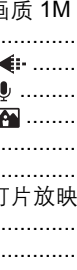

近拍 ↓ …………………………… 37

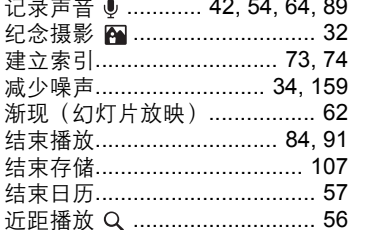

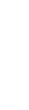

索引

其他  $13$ 

K

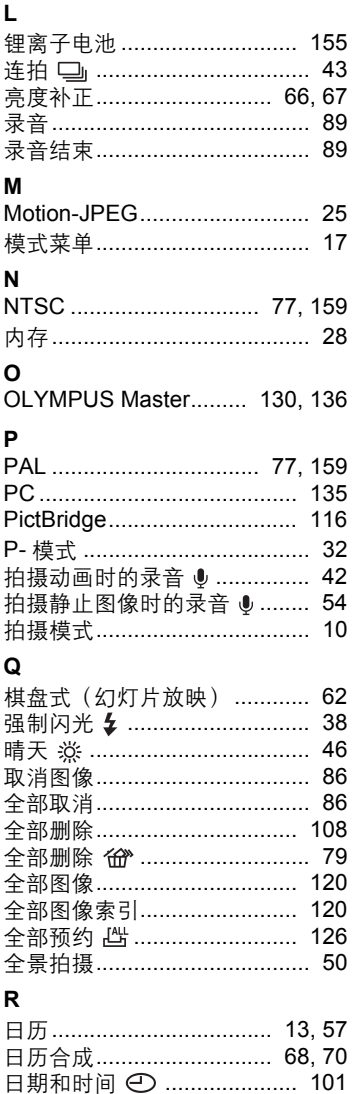

柔和闪光(2)................................ 38

ś

ŧ

ξ

þ

I

 $1.3 - 1.3$ 

 $\tilde{a}$
# 索引

# $\mathbf{s}$

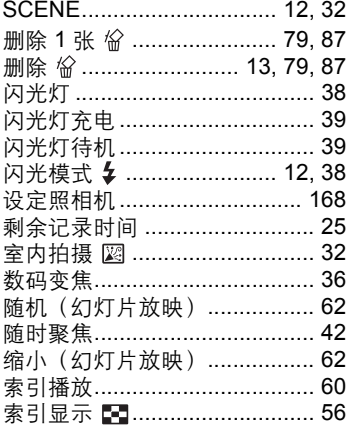

# $\mathsf T$

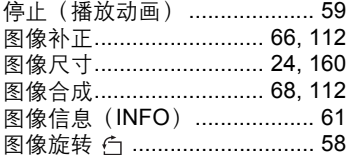

# $\cup$

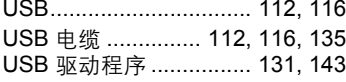

# $\pmb{\mathsf{V}}$

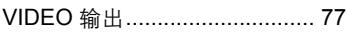

# $\mathbf{w}$

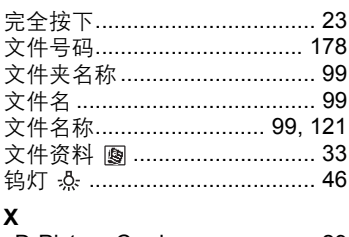

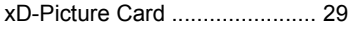

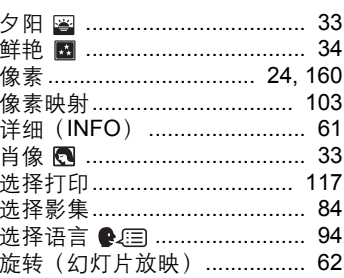

### Y

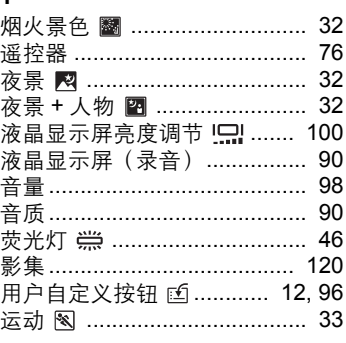

### Z

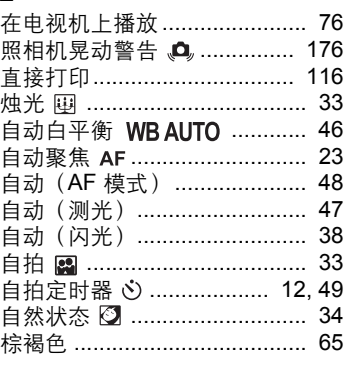

# 훐引

# <sup>道</sup><br>13

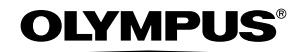

http://www.olympus.com/

### **OLYMPUS IMAGING CORP. =**

Shinjuku Monolith, 3-1 Nishi-Shinjuku 2-chome, Shinjuku-ku, Tokyo, Japan

#### 奥林巴斯(上海)映像销售有限公司 =

主页: http://www.olvmpus.com.cn 客户服务中心: 北京: 北京市东城区东长安街 1 号东方广场 W2 办公楼 707 室 电话: 010-8518-0009 传真: 010-8518-1899 邮编: 100738 上海: 上海市天钥桥路 30 号美罗大厦 电话: 021-6426-7119 传真: 021-6426-8325 邮编: 200030 广州: 广州市环市东路 403 号广州国际电子大厦 1605-1608 室 电话: 020-6122-7111 传真: 020-6122-7120 邮编: 510095

### 奥林巴斯香港中国有限公司。

香港九龙尖沙咀海港城港威大厦 6 座 35 楼 电话: 00852-2730-1505 传真: 00852-2730-7976

### OLYMPUS IMAGING AMERICA INC.

Two Corporate Center Drive, P.O. Box 9058, Melville, NY 11747-9058, U.S.A. Tel. 631-844-5000

技术服务(U.S.A.) 全年无间断线上自动帮助: http://www.olympusamerica.com/support

### - OLYMPUS EUROPA GMBH =

Wendenstrasse 14-18, 20097 Hamburg, Germany 电话 : +49 40-23 77 3-0 / 传真 : +49 40-23 07 61 用户技术服务: 请访问本公司网页 http://www.olympus-europa.com